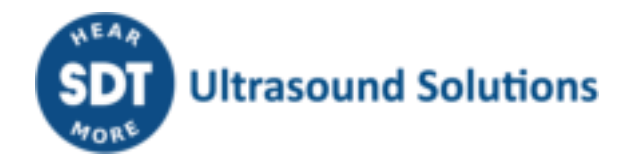

# LUBExpert **Manuel d'utilisation**

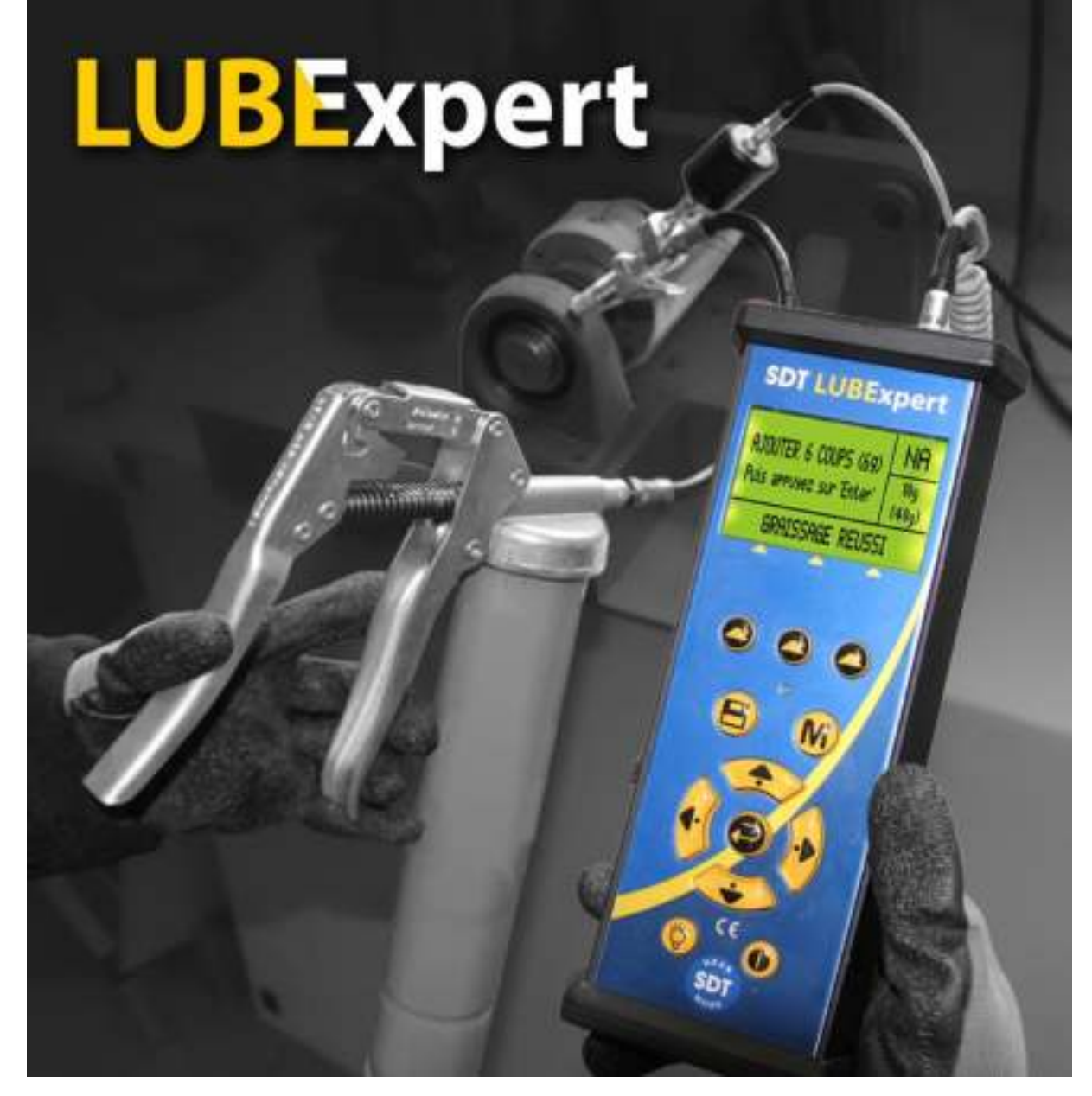

Version 07 - 2023

# **Table des Matières**

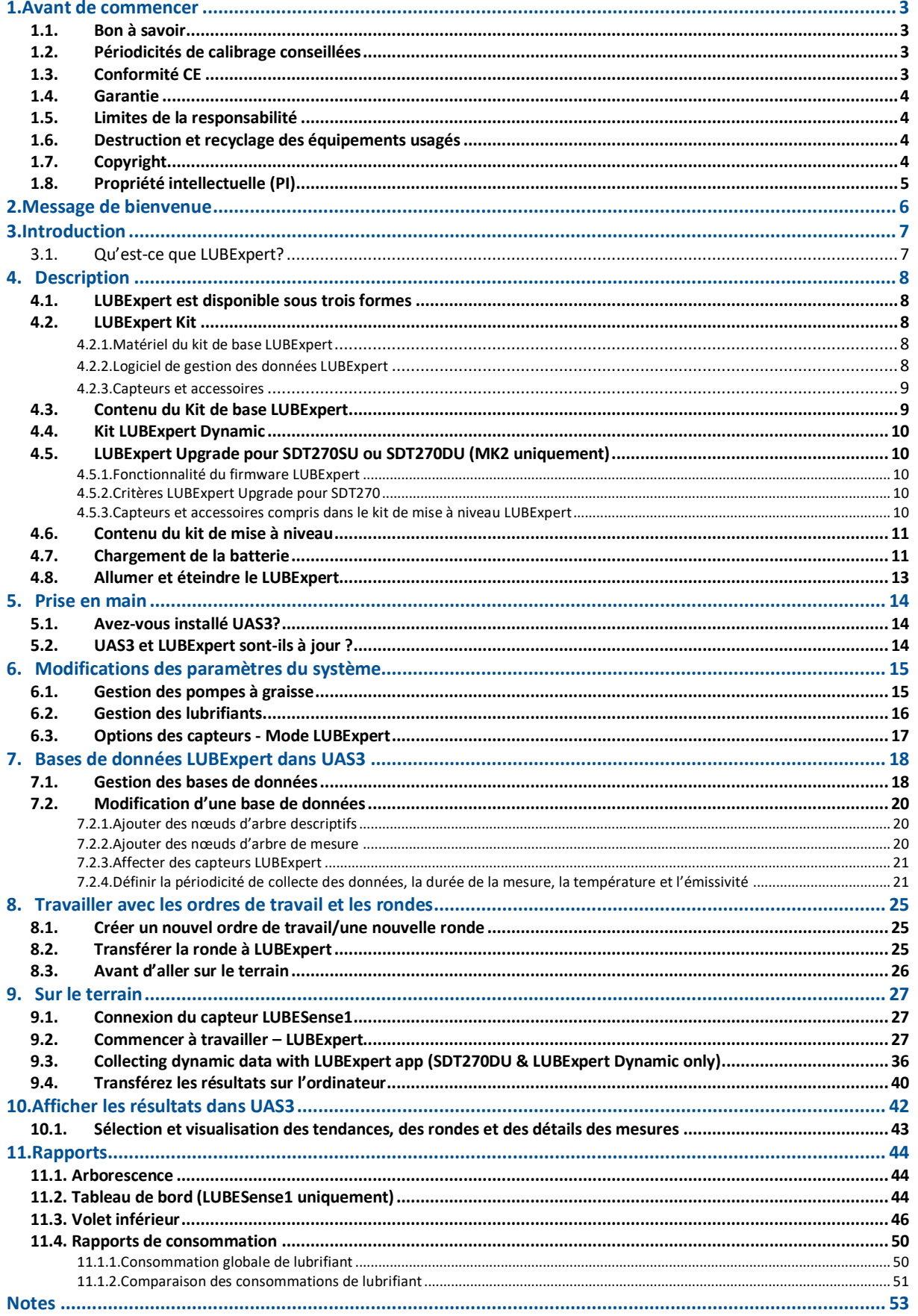

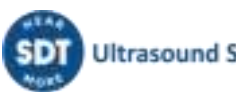

# <span id="page-2-0"></span>**1.Avant de commencer**

# <span id="page-2-1"></span>**1.1. Bon à savoir**

- En raison des caractéristiques d'auto-décharge naturelle des piles NiMH, il est conseillé de recharger la batterie du LUBExpert au minimum tous les 3 mois, même si l'instrument n'est pas utilisé.
- Ce manuel contient des instructions spécifiques au firmware de l'application LUBExpert et à son interface avec la suite logicielle Ultranalysis® Suite 3 (UAS3). Dans ce manuel, les références à l'utilisation d'UAS3 sont intentionnellement « succinctes ». Consultez le manuel d'utilisation d'UAS3 pour connaître les instructions d'utilisation relatives à UAS3.
- L'application LUBExpert fonctionne sur les instruments SDT270SU ou SDT270DU. Si vous utilisez l'application LUBExpert sur l'un de ces instruments et avez besoin d'instructions spécifiques à cet instrument, consultez le manuel d'utilisation de votre SDT270.

# <span id="page-2-2"></span>**1.2. Périodicités de calibrage conseillées**

SDT recommande un calibrage annuel des instruments SDT et une vérification annuelle des capteurs. Cette périodicité annuelle correspond à la stabilité à long terme observée pour les équipements électroniques de SDT. Le calibrage annuel de votre matériel ultrasonore est une condition obligatoire du programme de garantie à vie de SDT. Voi[r https://sdtultrasound.com/fr/support-fr/garantie-a-vie/](https://sdtultrasound.com/fr/support-fr/garantie-a-vie/)  pour plus de détails.

Chaque instrument sort de l'usine de SDT avec un horodatage électronique qui indique la date prévue pour le prochain calibrage. La période initiale est fixée à 15 mois, pour prendre en compte le délai entre la sortie d'usine et la livraison aux utilisateurs finaux.

SDT reconnaît que chaque client peut disposer de ses propres normes et exigences internes en termes d'assurance qualité. Si un client a mis en place un programme d'assurance qualité qui comprend une procédure documentée de mesure des écarts et si un instrument et le capteur correspondant présentent des écarts acceptables et aucun signe de dommage physique, les périodicités de calibrage pourront être prolongées jusqu'à 2 ans. Vous devez simplement garder à l'esprit que pour être éligible au programme de garantie à vie de SDT, un calibrage annuel est obligatoire.

# <span id="page-2-3"></span>**1.3. Conformité CE**

Le kit SDT LUBExpert a été conçu et testé pour répondre aux directives et normes suivantes. La déclaration de conformité CE est disponible sur le site Web de SDT à l'adresse [https://sdtultrasound.com/fr/support/telechargements/certificats-produits/.](https://sdtultrasound.com/fr/support/telechargements/certificats-produits/)

Ce produit répond aux exigences essentielles suivantes des directives européennes applicables :

- 2014/30/EU ; Directive sur la compatibilité électromagnétique (CEM).
- 2011/65/EU ; Restriction des substances dangereuses (RoHS)
- 2014/35/EU ; Directive sur la basse tension (DBT), appliquée au chargeur de batterie.
- 2006/66/EU ; Piles et accumulateurs et déchets de piles et d'accumulateurs.

L'appareil porte donc le logo « CE » pour indiquer sa conformité aux réglementations CE en vigueur.

Afin de pouvoir fonctionner selon les règles de l'art, comme stipulé dans la directive, il a été conçu suivant les règles suivantes :

• Le LUBExpert et le SDT270 n'émettent pas d'ondes électromagnétiques (CEM)

- Le LUBExpert et le SDT270 sont protégés contre les rayonnements électromagnétiques externes (IEM)
- Le LUBExpert et le SDT270 sont protégés contre les décharges électrostatiques (DES).

## <span id="page-3-0"></span>**1.4. Garantie**

La plupart des produits SDT sont couverts par notre programme de garantie à vie limitée. Il existe deux conditions principales à respecter pour que votre LUBExpert soit couvert par ce programme.

- 1. L'enregistrement du produit dans notre base de données « Garantie à vie »
- 2. Le calibrage annuel de l'instrument dans un centre de calibrage et de réparations agréé par SDT.

SDT se réserve le droit d'accepter ou de refuser les réclamations au titre de la garantie en fonction de l'inspection finale de l'instrument dans nos ateliers.

En cas de défaut, contactez votre interlocuteur SDT local ou SDT International.

Pour tout renseignement complémentaire sur la garantie à vie de SDT, veuillez consulter le site [https://sdtultrasound.com/fr/support-fr/garantie-a-vie/.](https://sdtultrasound.com/fr/support-fr/garantie-a-vie/)

## <span id="page-3-1"></span>**1.5. Limites de la responsabilité**

La société SDT International, ni aucune autre société associée, ne pourront en aucun cas être tenues responsables des dommages, notamment, mais sans s'y limiter, les dommages dus à la perte d'activité, l'interruption de l'activité, la perte de données, les défauts du LUBExpert ou du SDT270 ou de leurs accessoires, les blessures corporelles, la perte de temps, les pertes financières ou matérielles ou toute autre perte indirecte ou consécutive résultant de l'utilisation, ou de l'incapacité à utiliser de produit, même en cas d'avertissement de dommages possibles.

## <span id="page-3-2"></span>**1.6. Destruction et recyclage des équipements usagés**

Conformément aux directives de l'Union européenne (UE), et en particulier à la directive 2006/66/UE « Batteries » et à la directive 2012/19/UE « Déchets d'équipements électriques et électroniques (DEEE) », SDT International organise la gestion des équipements usagés. Cependant, les réglementations légales locales prévalent.

Les clients SDT peuvent ainsi :

- Soit transférer un appareil usager à une entreprise locale qui le recyclera conformément à la législation locale en vigueur
- Soit renvoyer l'appareil usagé à SDT International ou à un distributeur SDT.

Si l'appareil contient une batterie, SDT International enverra cette dernière à une entreprise locale qui la recyclera conformément à la directive « Batteries » et aux lois belges.

SDT International enverra le reste de l'appareil à une entreprise locale qui le recyclera conformément à la directive « DEEE » et aux lois belges.

# <span id="page-3-3"></span>**1.7. Copyright**

© 2017-2023 SDT International n.v. s.a. Tous droits réservés.

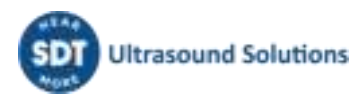

La reproduction ou la duplication, sous toute forme, de tout ou partie de ce document n'est pas autorisée sans la permission écrite de SDT International n.v. s.a.

Les informations contenues dans le présent document sont, à notre connaissance, considérées comme exactes.

En raison des travaux constants de recherche et de développement, les spécifications de produits pourront être modifiées sans préavis. La version la plus récente de ce manuel est disponible dans la rubrique Téléchargements du site [https://sdtultrasound.com/fr/.](https://sdtultrasound.com/fr/)

# <span id="page-4-0"></span>**1.8. Propriété intellectuelle (PI)**

La consultation et/ou l'utilisation de tous les supports de formation, images et autres ressources de SDT est libre et nous ne demandons aucun paiement en échange. Nos ressources soumises à la propriété intellectuelle (PI) sont conçues pour fournir des conseils d'ordre général. Cependant, leur pertinence n'est pas garantie pour toutes les utilisations particulières. L'utilisation des informations contenues dans les présentes relèves de la seule responsabilité de l'utilisateur.

Vous êtes libres d'utiliser, dupliquer, partager, présenter et exécuter les ressources faisant l'objet de notre propriété intellectuelle aux conditions suivantes :

**Attribution :** Vous devez mentionner SDT International en l'identifiant comme le titulaire des droits d'auteur et, lorsque cela est adapté et possible, en ajoutant un lien (URL) vers le site [https://sdtultrasound.com/fr/.](https://sdtultrasound.com/fr/)

**Utilisation non commerciale :** Vous ne pouvez pas utiliser ce travail dans le cadre d'un produit ou d'un service commercial dont vous ou tout autre utilisateur tireriez des bénéfices.

**Pas de travaux dérivés :** Vous ne pouvez pas modifier, transformer, démanteler ou développer ces travaux.

**Réutilisation ou diffusion :** Les conditions de la licence d'utilisation des travaux faisant l'objet de la propriété intellectuelle doivent être énoncées clairement à toutes les personnes qui reçoivent de votre part une copie de ladite licence.

**Renonciation à certaines conditions :** Il est possible de renoncer à chacune de ces conditions, si vous y êtes autorisé(e), par écrit, par le titulaire des droits d'auteur.

**Document évolutif :** Notre PI est réexaminé de temps en temps et pourra être modifiée, amendée ou supprimée, selon les besoins exprimés par le titulaire. Vous pouvez nous faire part de vos commentaires, critiques et suggestions d'améliorations en nous contactant ici : <https://sdtultrasound.com/fr/contact/>.

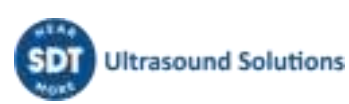

# <span id="page-5-0"></span>**2.Message de bienvenue**

Félicitations et merci d'avoir acheté LUBExpert. Préparez-vous à explorer le monde de la lubrification des machines assistée par la technologie ultrasonore. Que vous procédiez à la lubrification de vos roulements de temps en temps ou en fonction d'un calendrier, l'assistant de lubrification et de graissage intégré de LUBExpert vous accompagne pour un résultat parfait et précis à chaque fois.

Les principaux fabricants de roulements affirment que 40% de toutes les défaillances liées aux roulements sont causées par de mauvaises pratiques de lubrification. Parmi les « mauvaises pratiques de lubrification », on peut citer, sans s'y limiter, les roulements qui reçoivent trop de graisse, ou pas assez, ou encore un mauvais type de graisse.

LUBExpert vous aide à **graisser correctement les roulements**. Cela signifie appliquer la graisse au bon endroit, utiliser le bon type et la bonne quantité de graisse, aux bonnes périodicités, tout en recevant de bonnes indications sur l'état de la lubrification.

Si vous êtes prêt(e) à optimiser les pratiques de lubrification de vos machines, nous pouvons commencer ! Les instructions suivantes, détaillées et illustrées, vous aideront à tirer le meilleur parti de votre investissement LUBExpert/UAS3.

# **Lubrification optimale** des roulements :

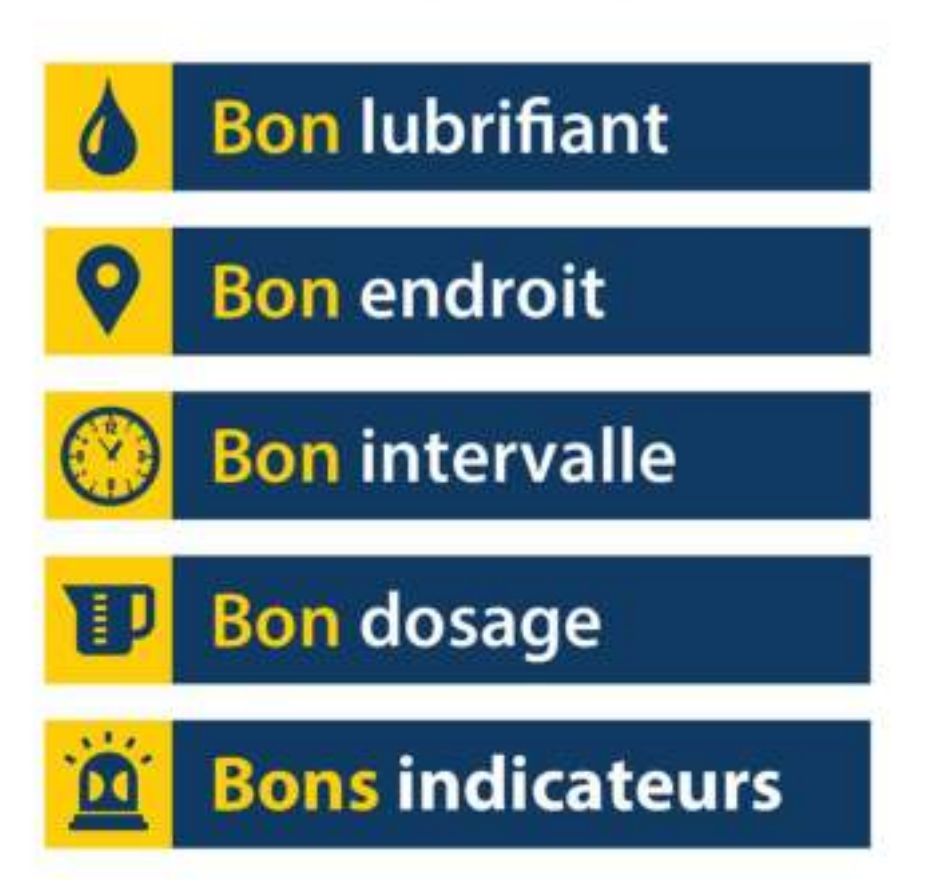

# <span id="page-6-0"></span>**3.Introduction**

# <span id="page-6-1"></span>**3.1. Qu'est-ce que LUBExpert ?**

LUBExpert est une solution ultrasonore conçue pour la lubrification acoustique des roulements, et plus spécifiquement, pour guider les opérateurs de lubrification pendant la tâche d'appoint de graisse sur les roulements.

LUBExpert associe les grandes capacités de mesure de SDT à une interface utilisateur intelligente pour créer un assistant de lubrification et de graissage intégré. Des algorithmes intelligents guident les techniciens de lubrification avant, pendant et après le re graissage, produisant ainsi des paramètres de lubrification optimaux pour toutes les machines.

À l'aide de seulement quelques paramètres d'une machine, LUBExpert surveille chaque injection de graisse et son effet sur les frottements et la température des roulements. Avant et après, l'état des roulements est déterminé par le rapport d'état « Lubrification réussie », « Défaut de lubrification », « Sur-lubrification », « Réduire la périodicité » ou « Défaillance roulement suspectée ».

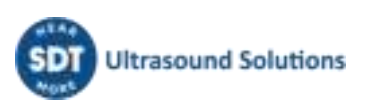

# <span id="page-7-0"></span>**4.Description**

## <span id="page-7-1"></span>**4.1. LUBExpert est disponible sous trois formes**

- 1. **LUBExpert Kit** Instrument ultrasonore autonome complet avec firmware et logiciel dédié permettant une lubrification de précision et guidée des roulements.
- 2. **Kit LUBExpert Dynamic** Kit LUBExpert standard pouvant collecter et stocker les données dynamiques. Veuillez noter que tout kit LUBExpert peut être mis à niveau vers le kit LUBExpert Dynamic à l'aide d'une clé de mise à niveau
- 3. **LUBExpert Upgrade** Kit de mise à niveau qui permet d'ajouter la fonctionnalité LUBExpert à tout instrument ultrasonore SDT270SU ou SDT270DU. Veuillez noter que la mise à niveau LUBExpert n'est compatible qu'avec les instruments SDT270 (MK2) dont le numéro de série commence par « 280 ». Si votre numéro de série commence par « 270 », veuillez contacter votre interlocuteur SDT local.

# <span id="page-7-3"></span><span id="page-7-2"></span>**4.2. LUBExpert Kit**

#### **4.2.1. Matériel du kit de base LUBExpert**

Collecteur de données ultrasonores LUBExpert équipé des fonctionnalités et fonctions suivantes :

- Mesures statiques à l'aide de quatre indicateurs de surveillance (4CI)
- Ultrasons aériens (technologie de capteur innovante LUBESense1)
- Température radiomètre à spot sans contact (°F/°C)
- Intégration dans UAS3 pour mode de ronde planifiée défini par l'utilisateur
- Mesure de température guidée par laser sans contact
- Nouveau capteur ultrasonore innovant LUBESense1
- Rapport de consommation de lubrifiant
- Rapport avant et après
- L'assistant intégré fournit un guidage et un état en temps réel, injection après injection, à chaque étape
- Rapport d'achèvement de la tâche sur le terrain, en direct
- Alarme d'état de la lubrification et alarme globale en temps réel, sur le terrain
- L'algorithme intégré recalcule en permanence le signal
- Quatre indicateurs de surveillance
- Prend en charge 6 langues, plus des commandes par icônes
- 2 écrans LCD rétroéclairés
- Interface USB, adressable par adresse IP, vers un ordinateur (téléversement/téléchargement)
- Clavier à 12 touches et utilisation d'une seule main
- Boîtier en aluminium extrudé avec protection antichoc en caoutchouc.

#### **4.2.2. Logiciel de gestion des données LUBExpert**

- <span id="page-7-4"></span>• Licence Master Ultranalysis® Suite UAS3 ou licence simple si la licence Master a déjà été achetée
- Base de données à structure arborescente avec « Mode LUBExpert » dédié, création de multiples rondes, courbes de tendance, cartographie des images des machines, alarmes personnalisées, gestion des pompes à graisse, rapports de consommation de lubrifiant,

paramètres automatiques, enregistrement des numéros de série des collecteurs de données et des capteurs pour assurer la traçabilité.

#### **4.2.3. Capteurs et accessoires**

- <span id="page-8-0"></span>• Capteur de contact LUBESense1, embases magnétiques plates et courbes, adaptateur pour lubrification acoustique, câble de capteur
- Un support articulé personnalisé permet de fixer le LUBExpert sur toute pompe à graisse standard
- Casque avec réduction de bruit de 25 dB (de type tour de cou)
- Chargeur de batterie universel (110-240 V 50/60 Hz)
- Manuels et logiciel applicables disponibles sur le lecteur de mémoire flash ou à télécharger
- Fixation à la ceinture ou bandoulière.

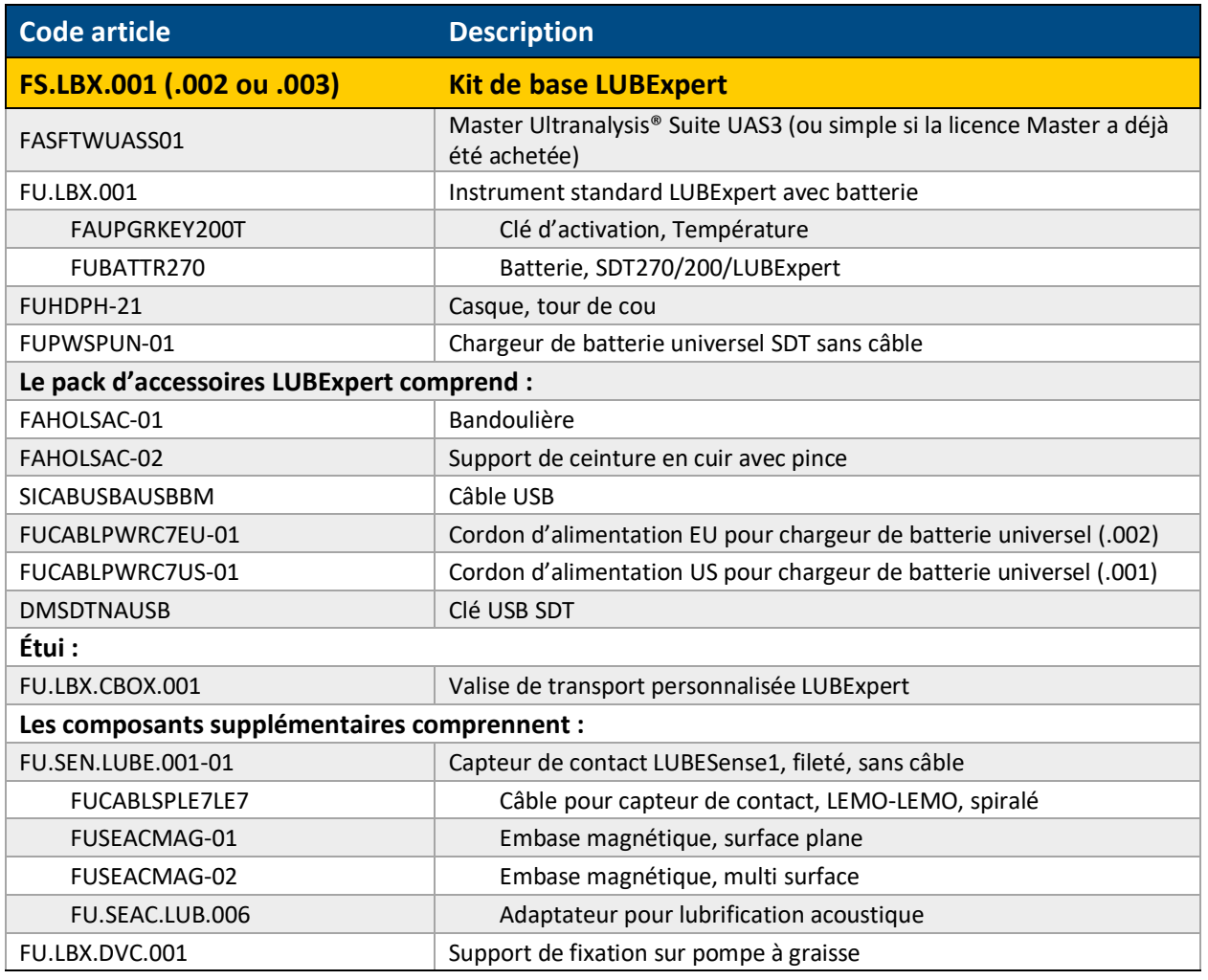

### <span id="page-8-1"></span>**4.3. Contenu du Kit de base LUBExpert**

La composition du kit peut varier légèrement en fonction de votre localisation.

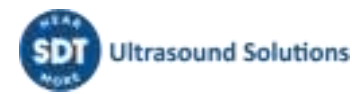

# <span id="page-9-0"></span>**4.4. Kit LUBExpert Dynamic contient les mêmes éléments et fonctionnalités que le kit LUBExpert, mais mis à niveau vers la fonctionnalité dynamique avec la clé dynamique LUBExpert**

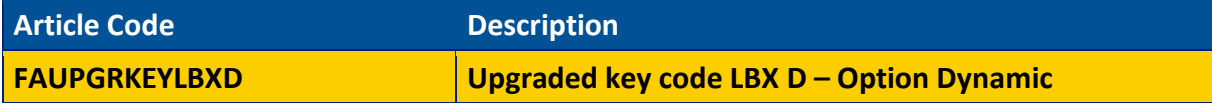

Tout LUBExpert peut être mis à niveau vers Dynamic en utilisant la clé, il n'y a pas de critères spécifiques.

## <span id="page-9-2"></span><span id="page-9-1"></span>**4.5. LUBExpert Upgrade pour SDT270SU ou SDT270DU (MK2 uniquement)**

#### **4.5.1. Fonctionnalité du firmware LUBExpert**

- Mesures statiques à l'aide de quatre indicateurs de surveillance (4CI)
- Ultrasons aériens (technologie de capteur innovante LUBESense1)
- L'assistant intégré fournit un guidage en temps réel, injection après injection
- Intégration dans UAS3 pour le mode de ronde planifiée défini par l'utilisateur
- Nouveau capteur ultrasonore innovant LUBESense1
- Rapport de consommation de lubrifiant
- L'assistant intégré fournit un guidage et un état en temps réel, course par course, à chaque étape
- Rapport d'achèvement de la tâche sur le terrain, en direct
- Alarme d'état de la lubrification et alarme globale en temps réel, sur le terrain
- <span id="page-9-3"></span>• L'algorithme intégré calcule en permanence les frottements des roulements.

#### **4.5.2. Critères LUBExpert Upgrade pour SDT270**

Il existe différents scénarios pour ajouter la clé LUBExpert à votre SDT270. Il y a certains points à prendre en compte avant d'acheter LUBExpert Upgrade :

- Seuls les numéros de série des instruments SDT270 commençant par «280 xxx » sont éligibles à la mise à niveau. Si le numéro de série de l'instrument SDT270 commence par «270 xxx », celui-ci doit être échangé. Contactez votre interlocuteur SDT local pour en savoir plus.
- Possédez-vous une licence pour UAS3 ? Elle est exigée pour LUBExpert.
- Sur quelle plate-forme votre instrument SDT270 fonctionne-t-il ?
- LUBExpert ne fonctionne qu'avec SDT270SU ou SDT270DU
- <span id="page-9-4"></span>• Tous les autres instruments doivent être mis à niveau au préalable.

#### **4.5.3. Capteurs et accessoires compris dans le kit de mise à niveau LUBExpert**

- Capteur ultrasonore de contact fileté LUBESense1
- Embases magnétiques plates et courbes
- Adaptateur pour lubrification acoustique
- Câble pour capteur
- Un support articulé personnalisé permet de fixer le LUBExpert sur toute pompe à graisse standard.

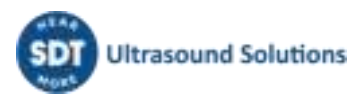

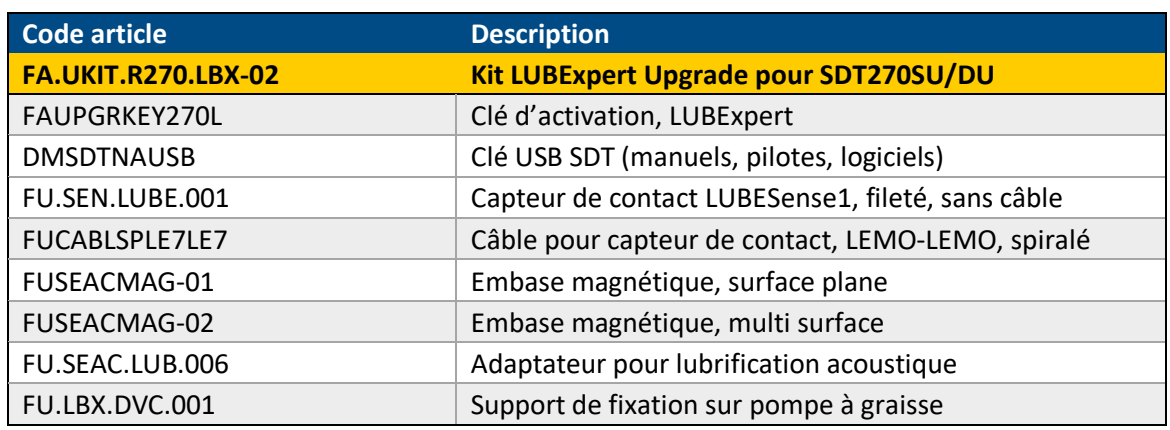

# <span id="page-10-0"></span>**4.6. Contenu du kit de mise à niveau**

## <span id="page-10-1"></span>**4.7. Chargement de la batterie**

Le LUBExpert utilise une batterie NiMH interne. Le chargeur de batterie se connecte à un connecteur situé sur le fond de l'instrument, près de la prise du casque.

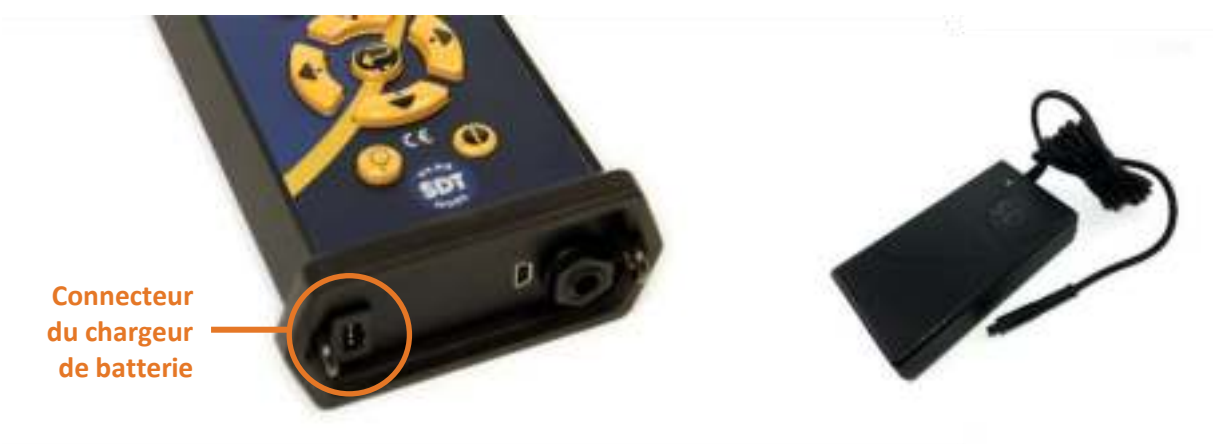

La durée de charge est en général de 6 heures. Lorsque la LED du chargeur est verte et fixe, la batterie du LUBExpert est entièrement rechargée.

Comme pour la plupart des batteries, celle-ci ne sera pas endommagée par le fait de la laisser en charge même si le chargeur indique que la charge est terminée. En fait, cela augmente même très lentement et légèrement la charge.

Vous pouvez compter sur 8 heures d'utilisation continue de votre LUBExpert lorsque la batterie est entièrement chargée. Cela variera en fonction de votre utilisation du rétroéclairage et du capteur de température interne TEMP1. Utilisez les paramètres des fonctions dans le menu principal pour réduire l'autoalimentation et le délai d'extinction automatique du rétroéclairage.

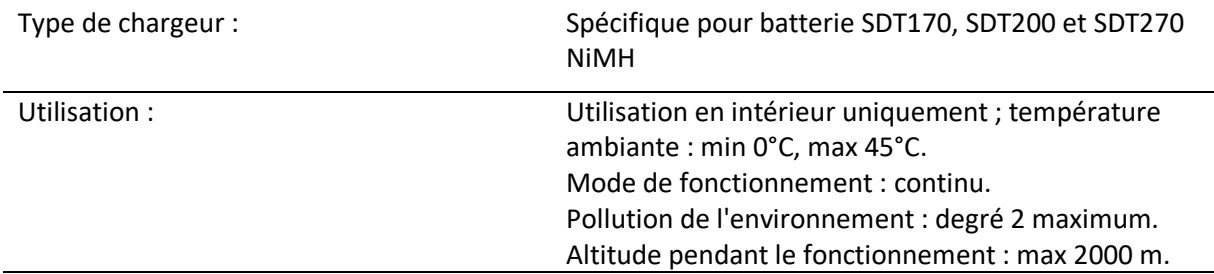

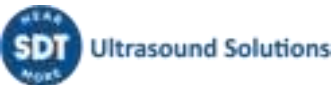

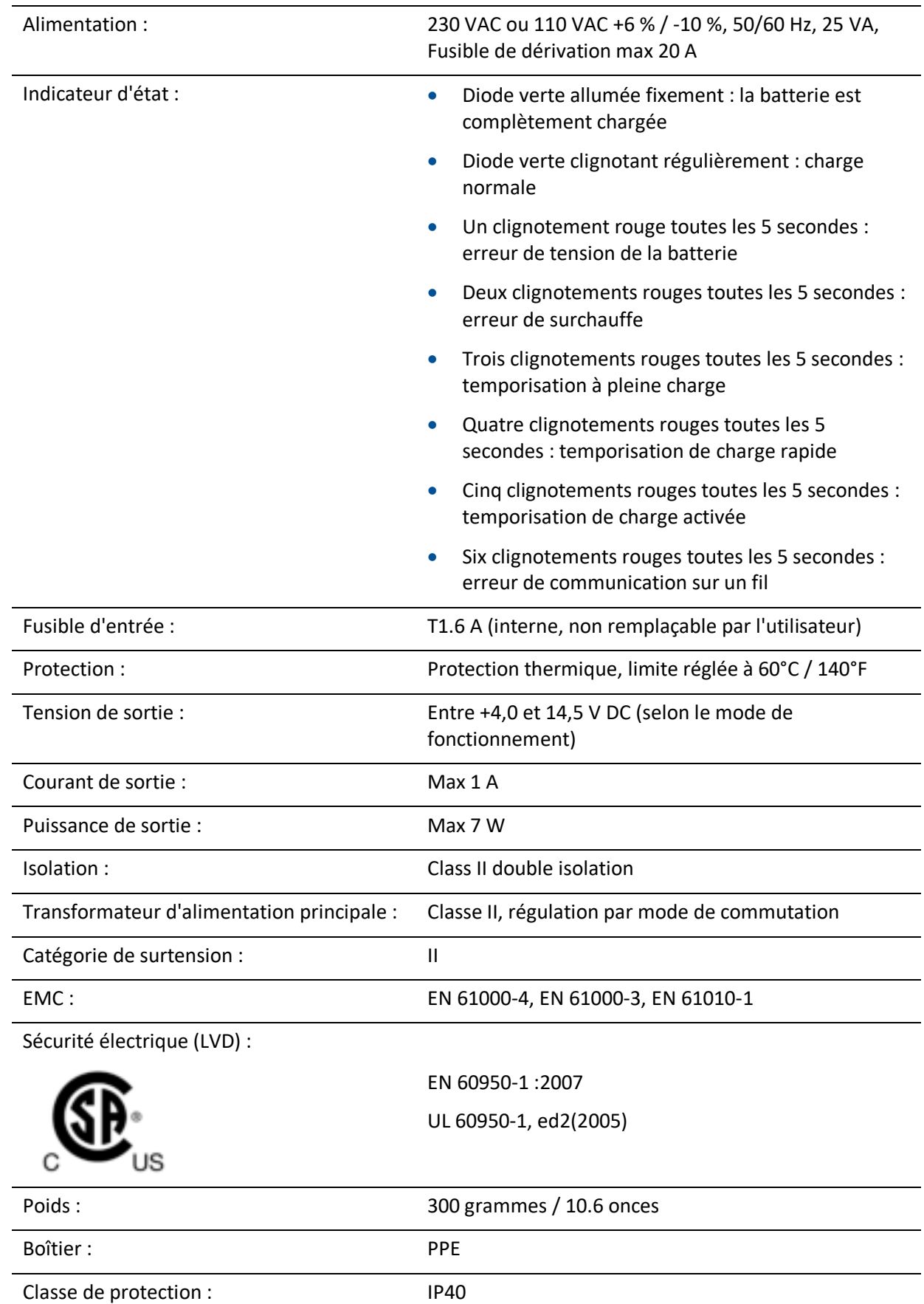

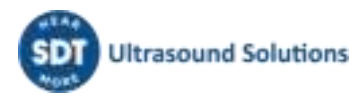

# <span id="page-12-0"></span>**4.8. Allumer et éteindre le LUBExpert**

Pour allumer le LUBExpert (MARCHE), appuyez sur le bouton d'alimentation**①**en bas à droite du clavier. La LED d'état**②**va s'allumer en bleu foncé. Ensuite, quelques secondes plus tard, le logo SDT et le message « chargement » apparaissent à l'écran. Si vous ne voyez pas ce message, il se peut que votre batterie soit déchargée (voir les instructions de recharge ci-dessus).

Pour éteindre le LUBExpert (ARRÊT), appuyez sur le bouton d'alimentation**①**en bas à droite du clavier. La confirmation suivante s'affiche et vous demande de confirmer que vous souhaitez effectivement éteindre l'appareil, et ce afin d'éviter d'éteindre accidentellement le LUBExpert. Confirmez l'arrêt de l'appareil en appuyant sur la touche Entrée **③**.

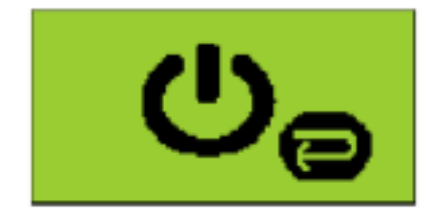

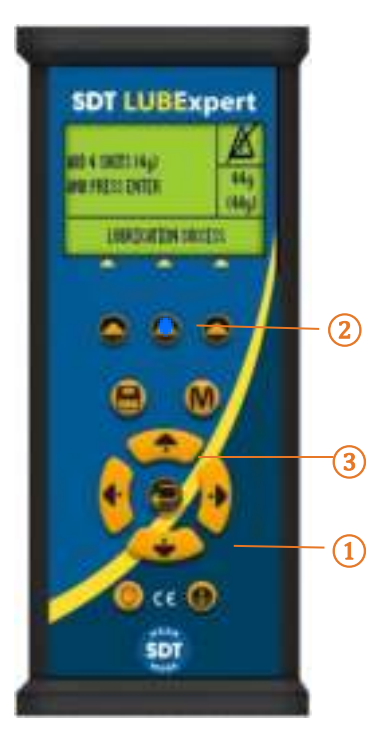

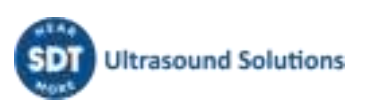

# <span id="page-13-0"></span>**5.Prise en main**

# <span id="page-13-1"></span>**5.1. Avez-vous installé UAS3 ?**

La lubrification des machines sur condition commence par la création de bases de données logiques et gérables à partir desquelles les rondes de routine du graissage pourront évoluer. Votre kit LUBExpert comprend Ultranalysis® Suite 3 (UAS3), le logiciel de SDT unanimement salué. Si vous n'avez pas encore installé UAS3 et le pilote de périphérique SDT sur votre ordinateur, vous devrez le faire avant toute chose. Tout ce dont vous avez besoin se trouve sur la clé USB fournie avec votre kit LUBExpert. Le processus d'installation est très simple. Cependant, si vous avez besoin d'aide au cours de l'installation, veuillez contacter votre interlocuteur SDT agréé ou nous contacter ici : [https://sdtultrasound.com/fr/contact/.](https://sdtultrasound.com/fr/contact/)

# <span id="page-13-2"></span>**5.2. UAS3 et LUBExpert sont-ils à jour ?**

Avant de commencer, vérifiez que vous travaillez avec les outils les plus récents. SDT accorde beaucoup d'importance à votre avis et nous améliorons constamment UAS3 et LUBExpert pour vous garantir la meilleure expérience possible. Il est donc recommandé de vérifier de temps en temps les mises à jour du firmware et du logiciel. Lorsque vous êtes connecté(e) à Internet, vous pouvez vérifier que votre logiciel et votre matériel sont à jour en cliquant sur l'onglet «?» dans UAS3.

- 1. Ouvrez UAS3 depuis l'icône sur le bureau ou depuis le menu démarrer de votre programme.
- 2. UAS3 vérifie la version de votre logiciel et vous indique si de nouvelles mises à jour sont disponibles.
- 3. Vérifions maintenant le firmware sur votre LUBExpert. Mettez d'abord le LUBExpert sous tension, puis connectez-le à votre ordinateur à l'aide du câble USB fourni. UAS3 détermine la

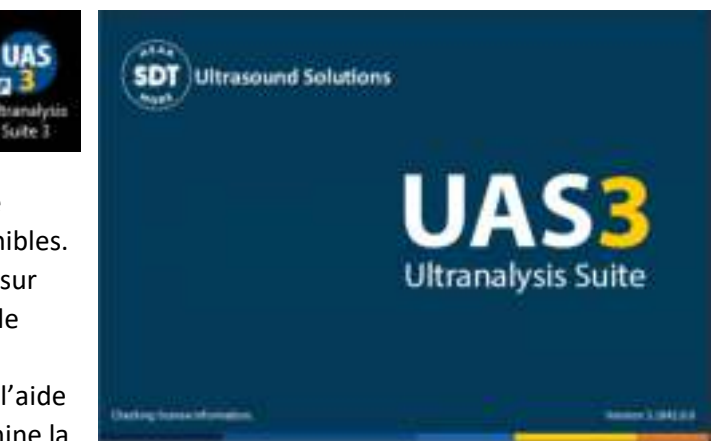

version de l'instrument et vous indique si des mises à jour sont disponibles.

4. Suivez les invites simples et intuitives et n'hésitez pas à nous contacter si vous rencontrez des difficultés.

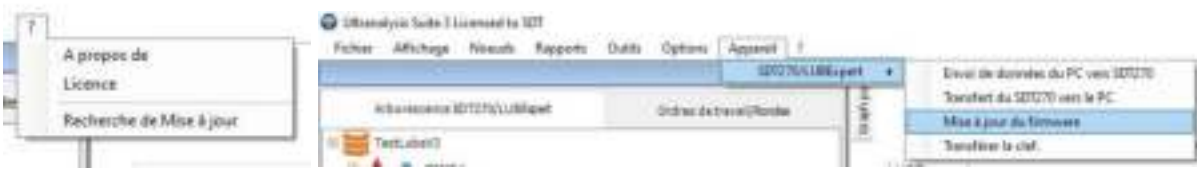

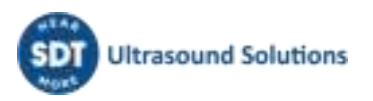

# <span id="page-14-0"></span>**6.Modifications des paramètres du système**

UAS3 est une plate-forme logicielle multifonctionnelle conçue pour réaliser toutes sortes de tâches de maintenance conditionnelle à l'aide de la technologie ultrasonore. Avant de créer votre première base de données et ronde de lubrification, il vous faut vous consacrer à quelques tâches de configuration. L'assistant intégré a besoin de certaines informations de base sur vos processus de lubrification.

# <span id="page-14-1"></span>**6.1. Gestion des pompes à graisse**

Si vous n'avez pas encore ouvert le logiciel UAS3, faites-le maintenant. Sélectionnez ensuite « Options » dans le menu principal, puis « Paramètres généraux ».

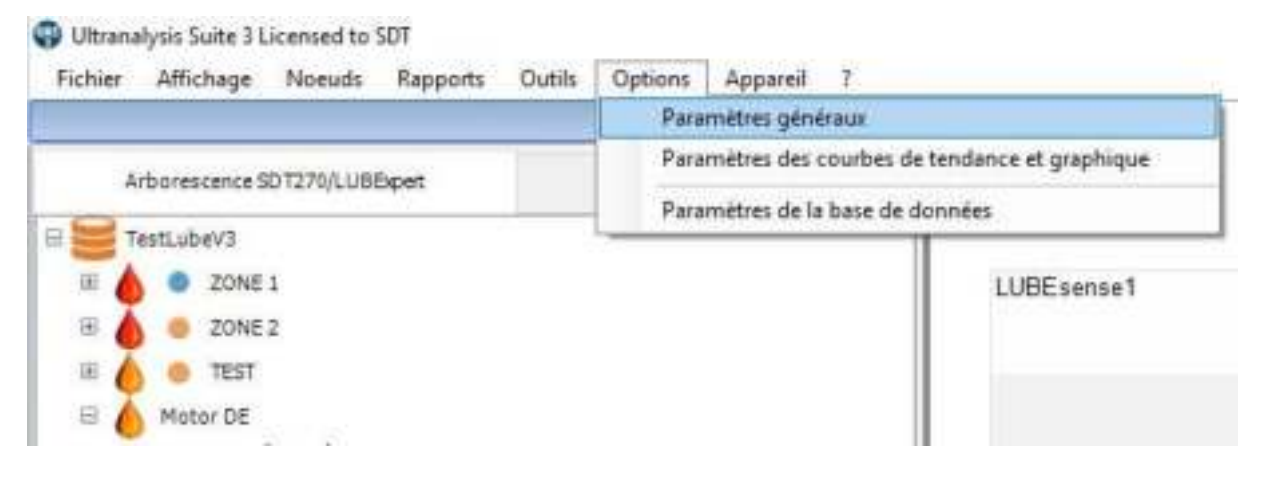

La boîte de dialogue Paramètres généraux de Système s'affiche et présente plusieurs onglets de sélection horizontaux dans sa partie supérieure. La fenêtre active apparaît en gras, le reste en gris plus clair. Cliquez sur l'onglet « Pompes à graisse » situé sur la droite de la fenêtre.

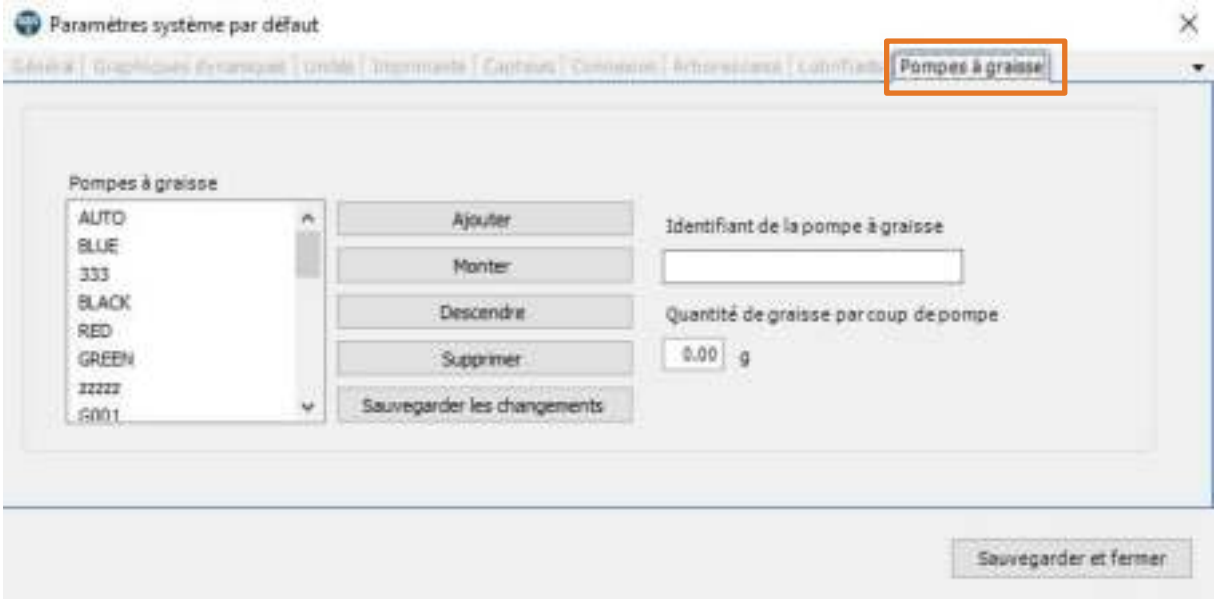

UAS3 et LUBExpert cherchent à s'assurer que vous utilisez toujours la bonne graisse et la bonne quantité de graisse. Pour ce faire, vous avez besoin d'un outil de gestion de vos pompes à graisse.

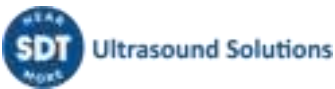

Pour gérer plusieurs pompes à graisse dans UAS3, sélectionnez OPTIONS dans le menu principal, puis PARAMÈTRES GÉNÉRAUX. Repérez l'onglet de gestion des Pompes à graisse à l'extrême droite et sélectionnez-le d'un clic gauche.

Vous verrez alors toutes les pompes à graisse actuellement identifiées dans la base de données. Pour ajouter des pompes à graisse supplémentaires, indiquez sur l'identifiant de la pompe dans la fenêtre d'identification des pompes à graisse. Vous disposez d'un maximum de 5 caractères pour nommer votre pompe à graisse, soyez donc concis(e), mais explicite. N'oubliez pas d'inclure la quantité calibrée de graisse par injection simple, car vous ne pourrez pas ajouter la pompe à graisse sélectionnée si cette information est manquante.

En cas d'utilisation de graisse automatique avec entrée numérique, utilisez la pompe à graisse par défaut appelée AUTO. Pendant le processus, les instructions s'afficheront en poids. Vous n'avez donc pas à vous soucier du résultat ou du nombre d'injections.

En cas d'utilisation d'une pompe à graisse automatique avec entrée numérique, vous trouverez utile de choisir la pompe à graisse par défaut AUTO et de suivre les quantités en grammes ou en onces ultérieurement dans le processus.

*REMARQUE : Ce champ (Quantité de graisse injectée par coup) se trouvait précédemment dans l'onglet LUBRIFIANTS, mais nous l'avons déplacé dans l'onglet POMPES À GRAISSE.*

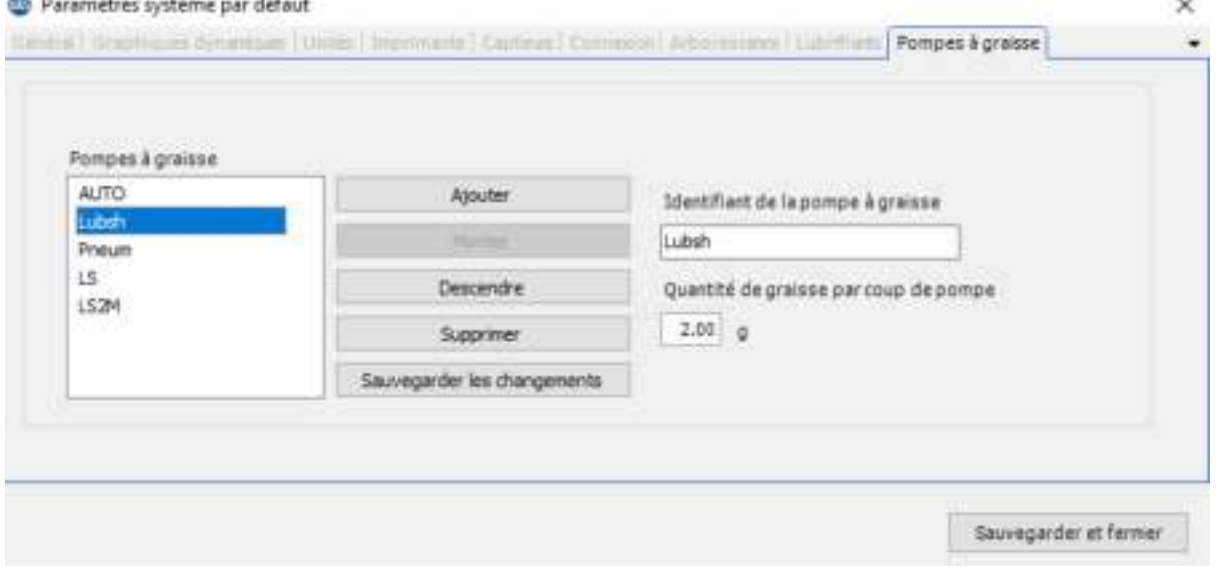

Lorsque vous avez terminé, faites un clic gauche sur AJOUTER. Vous pouvez trier votre liste en sélectionnant une pompe à graisse, puis en la déplaçant vers le HAUT ou vers le BAS à l'aide des boutons de déplacement haut/bas. Vous pouvez également modifier les identifiants des pompes à graisse ou les supprimer. Faites un clic gauche pour enregistrer vos modifications ou cliquez sur la croix « X » dans le coin supérieur droit pour quitter la fenêtre sans enregistrer.

## <span id="page-15-0"></span>**6.2. Gestion des lubrifiants**

UAS3 vous permet de gérer les différents types de graisse utilisés pour graisser les roulements. Sélectionnez l'onglet Lubrifiants et saisissez vos types de graisses dans le champ à 12 caractères. Sélectionnez Ajouter pour ajouter le type de graisse à la liste, puis modifiez la liste à l'aide des boutons Déplacer vers le haut, Déplacer vers le bas, Supprimer et Modifier.

*REMARQUE : une fois qu'un type de graisse est affecté à une machine à mesurer, il ne peut pas être retiré/supprimé de la liste.*

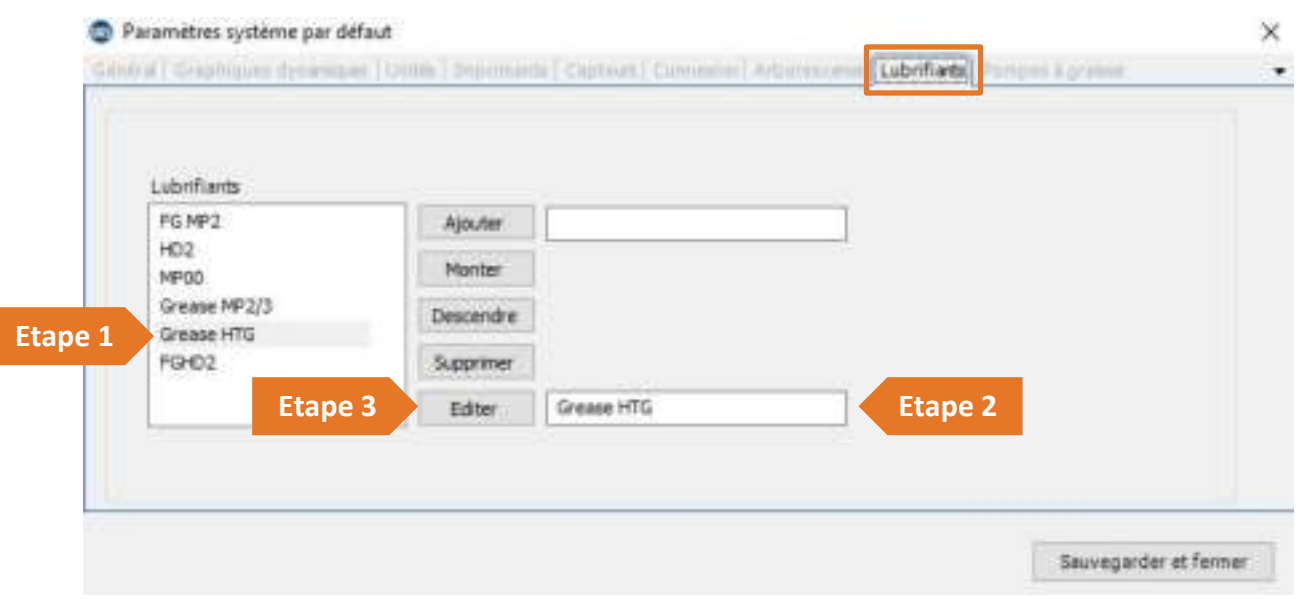

Si vous avez besoin de modifier le nom d'un lubrifiant, sélectionnez-le dans la liste (étape 1) et le nom apparaîtra dans le champ à droite du bouton Modifier (étape 2). Positionnez votre curseur et modifiez le texte dans ce champ, puis cliquez sur Modifier (étape 3). Quand vous avez terminé, cliquez sur Enregistrer pour quitter la boîte de dialogue Paramètres généraux.

# <span id="page-16-0"></span>**6.3. Options des capteurs - Mode LUBExpert**

SDT propose des solutions polyvalentes pour de nombreuses applications. De nombreux capteurs sont donc disponibles. Mais pour LUBExpert, il n'y en a que deux (LUBESense1 et TEMP2). Pour éviter toute confusion, nous avons créé le « Mode LUBExpert » dans UAS3 pour masquer tous les capteurs qui ne s'appliquent pas à LUBExpert. Pour entrer dans le mode LUBExpert, sélectionnez « Options » dans le menu principal, puis « Paramètres généraux ». La boîte de dialogue Paramètres généraux s'affiche et présente plusieurs onglets de sélection horizontaux dans sa partie supérieure. La fenêtre active apparaît en gras, les autres restent en gris plus clair. Cliquez sur l'onglet Capteurs, puis cochez la case Mode LUBExpert et enfin les cases LUBESense1 et TEMP2. Toutes les autres options de capteurs seront masquées lors des opérations LUBExpert.

Quand vous avez terminé, cliquez sur Enregistrer pour sauvegarder vos sélections et quitter la boîte de dialogue Paramètres généraux.

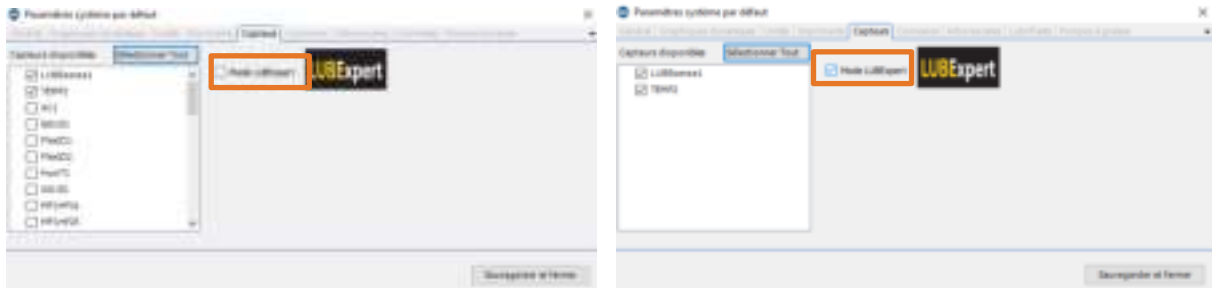

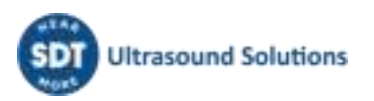

# <span id="page-17-0"></span>**7.Bases de données LUBExpert dans UAS3**

## <span id="page-17-1"></span>**7.1. Gestion des bases de données**

Pour créer une nouvelle arborescence ou un nouveau dossier : Données, cliquez sur le bouton Nouveau**①**.

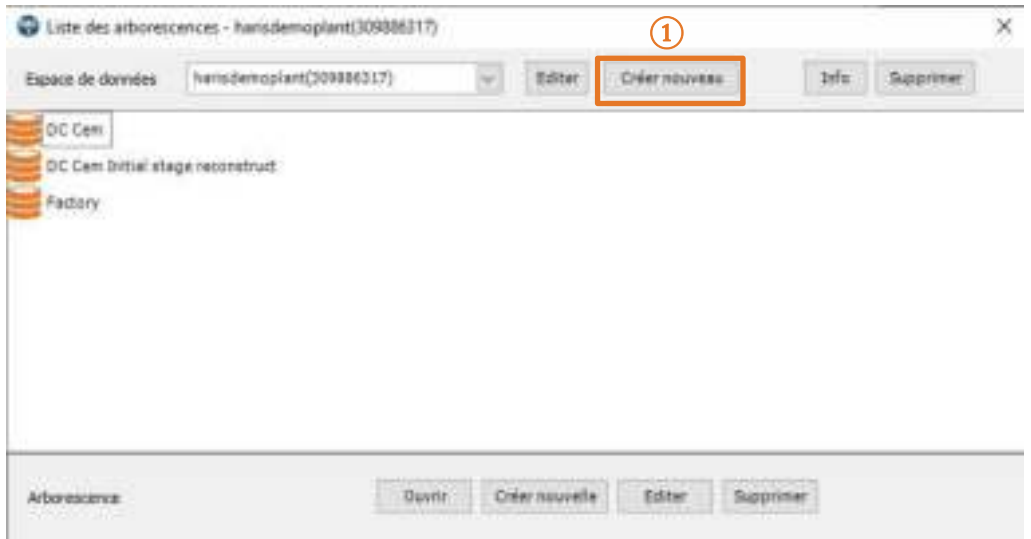

#### Dans la nouvelle fenêtre :

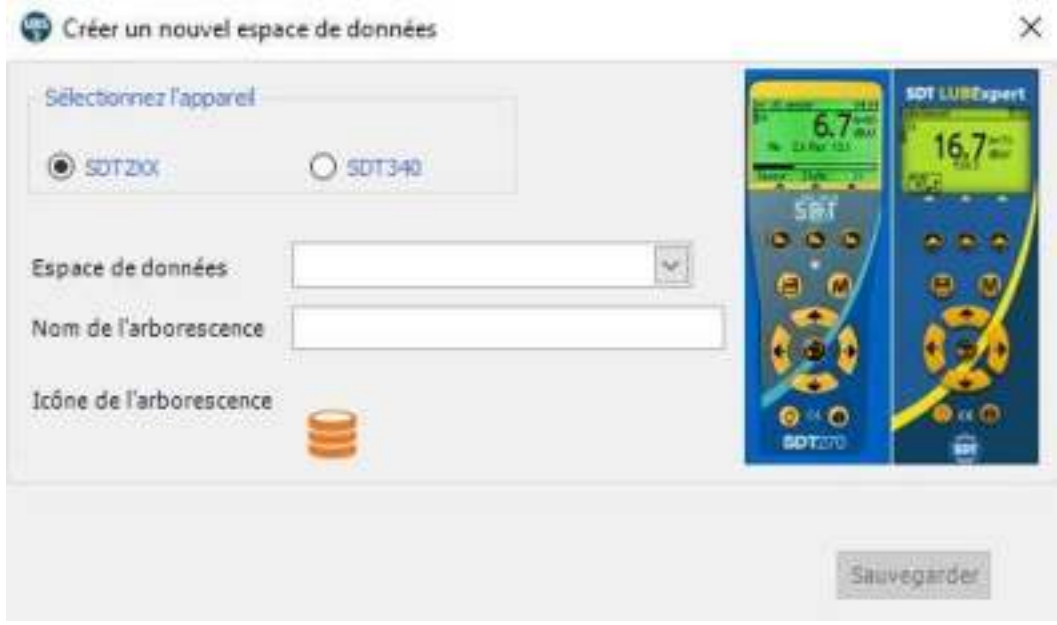

Choisissez SDT2xx (les dossiers pour SDT270 et LUBExpert sont différents des dossiers pour SDT340), ajoutez le nom du dossier et le nom de l'arborescence, puis cliquez sur **Enregistrer**.

Pour afficher les détails du dossier sélectionné, cliquez sur Informations **②**. Pour supprimer le dossier de données sélectionné, cliquez sur Supprimer **③**.

Vous pouvez facilement voir la différence entre les dossiers de données SDT270 et LUBExpert et le dossier de données SDT340 grâce à leur icône dans l'arborescence :

SDT270 et LUBExpert

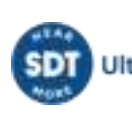

# SDT340

Pour créer une nouvelle **Arborescence** :

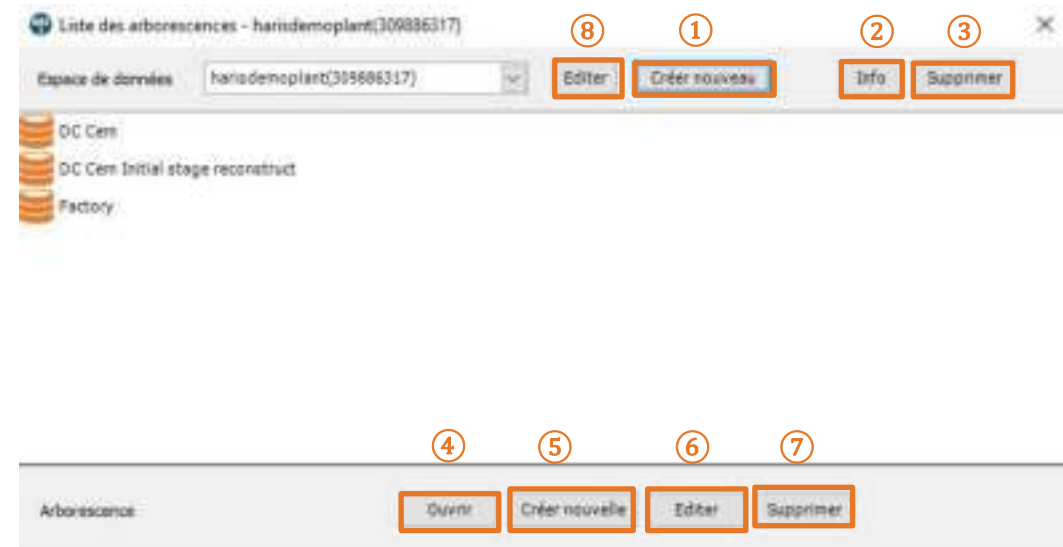

Choisissez un **Dossier de données** (cliquez sur la flèche à côté du nom du dossier pour ouvrir le menu déroulant), puis cliquez sur **Nouveau ⑤**, saisissez le **Nom de l'arborescence**, et enfin cliquez sur **Enregistrer** comme illustré ci-dessous :

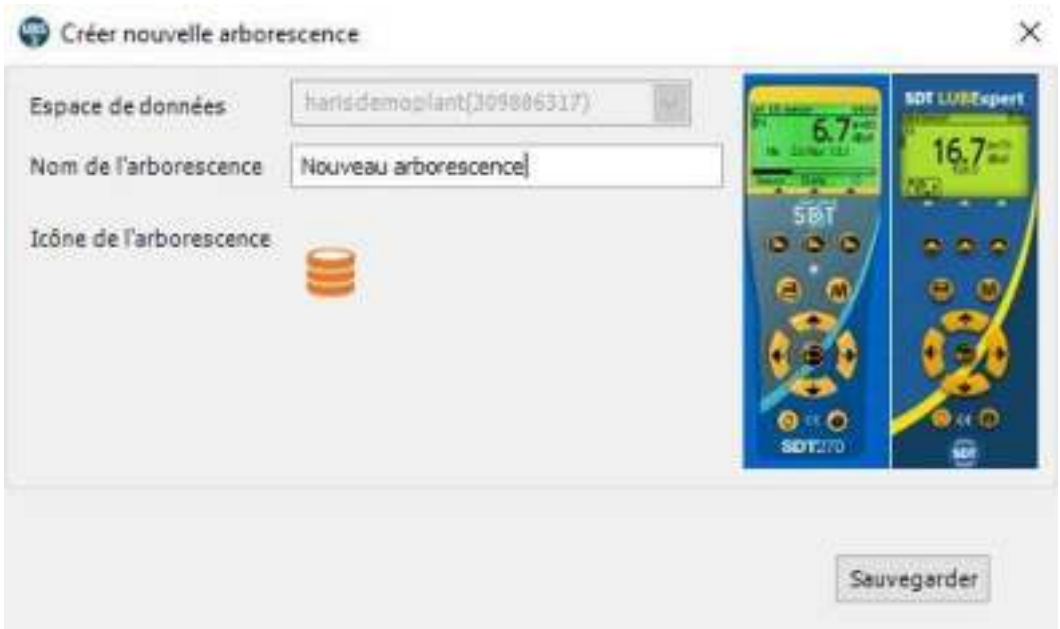

- Pour ouvrir une arborescence existante, sélectionnez-la dans la liste, puis cliquez sur Ouvrir **④**.
- Pour renommer une arborescence existante, sélectionnez-la dans la liste, puis cliquez sur Modifier **⑥**.
- Pour renommer un dossier de données existant, cliquez sur le bouton Modifier **②** puis, dans la nouvelle fenêtre, tapez le nouveau nom et cliquez sur Enregistrer.
- Pour supprimer une arborescence, sélectionnez-la dans la liste, puis cliquez sur Supprimer **⑦**. Cette action supprimera la base de données. Cette opération n'est pas réversible et ne

peut pas être annulée. Un message d'avertissement vous demande d'abord une confirmation.

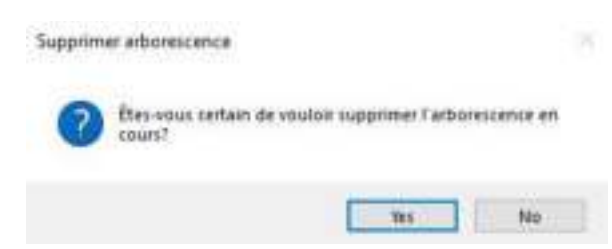

# <span id="page-19-1"></span><span id="page-19-0"></span>**7.2. Modification d'une base de données**

#### **7.2.1. Ajouter des nœuds d'arbre descriptifs**

Vous pouvez choisir Ajouter nouveau ¥ Noeud d'ajouter un nœud Configuration de mesure Editer  $CrH+U$ descriptif ou un nœud de Valeurs de mésure Cut Ctrl+X mesure. Les nœuds Tuénement Copier la structure uniquement.  $Cul+C$ descriptifs servent à décrire Copier. l'emplacement de la machine physique. Coller  $Cth-V$ Avec votre souris, faites un Tout developper clic droit sur un nœud ④ ⑤ ⑥ ⑦quelconque dans Supprimer Del l'arborescence de la base Attacher Alarme de données ouverte, puis Détacher toutes les alarmes sélectionnez « Nouveau > Nœud d'arbre » dans le Ajouter à l'ordre de travail/ronde ٠

Cette action ouvre la boîte de dialogue « Créer un nouveau nœud d'arbre ». Tapez le nom du nouveau nœud, puis cliquez sur Enregistrer. Le nouveau nœud est ajouté comme sous-nœud de niveau inférieur de la base de données ou du niveau de nœud que vous avez sélectionné.

#### **7.2.2. Ajouter des nœuds d'arbre de mesure**

menu des raccourcis.

<span id="page-19-2"></span>Le dernier nœud de l'arbre (jusqu'à sept) est toujours utilisé comme nœud de mesure. Les nœuds de mesure décrivent le type de données de mesure collectées sur la machine. UAS3 vous permettra uniquement d'affecter des nœuds de mesure à l'emplacement correct dans l'arborescence. Si l'option « Mesure » est inactive, cela signifie que vous avez choisi la mauvaise partie de l'arbre pour ajouter une mesure.

L'ajout de mesures LUBExpert à votre arbre de données n'est pas différent de l'ajout d'autres mesures. La seule différence est que, pour une mesure LUBExpert, vous n'avez le choix qu'entre deux capteurs (LUBESense1 et TEMP2).

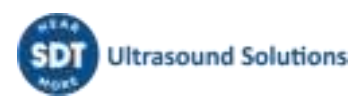

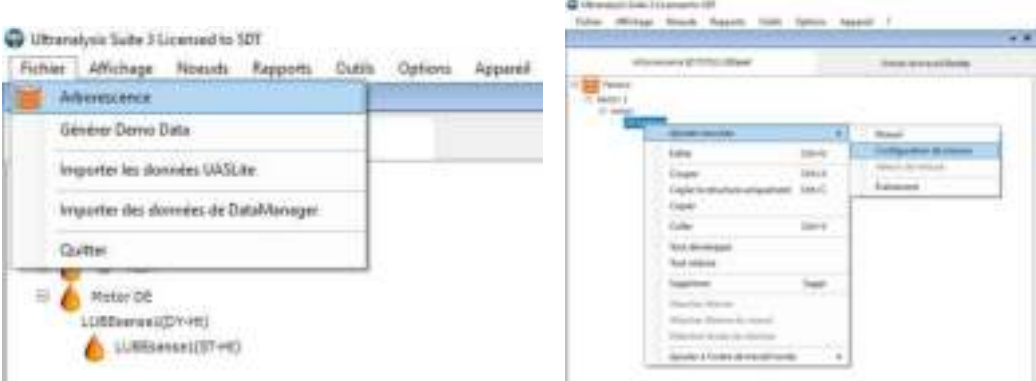

#### **7.2.3. Affecter des capteurs LUBExpert**

<span id="page-20-0"></span>Si vous suivez les instructions pour entrer dans le mode LUBExpert, la liste des capteurs disponibles ne doit en contenir que deux (LUBESense1 et TEMP2). Les autres capteurs sont toujours visibles, mais inactifs. Choisissez **LUBESense1** pour créer un nœud de mesure ultrasonore et **TEMP2** pour créer un nœud de mesure de température selon vos besoins.

Pour les mesures ultrasonores, UAS3 vous offre la possibilité de choisir soit le mode statique, soit le mode dynamique et pour les mesures de température, vous pouvez définir la périodicité de mesure et l'émissivité.

Si votre instrument ne propose que des fonctionnalités statiques (LUBExpert, SDT270 SU), vous devez choisir Statique. Si vous choisissez Dynamique, votre instrument ne reconnaîtra pas la mesure.

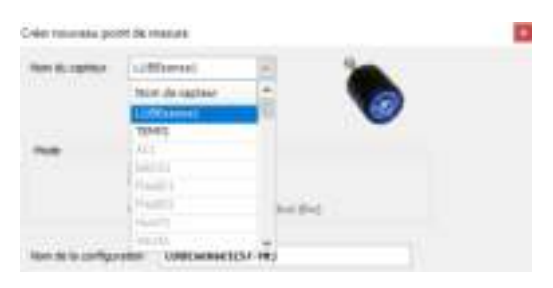

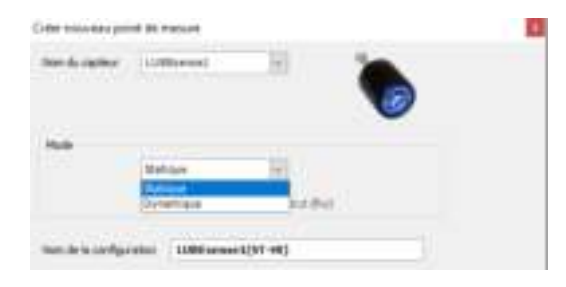

Si vous utilisez un SDT270DU ou LUBExpert Dynamic, le choix des données dynamiques ici indiquera à votre instrument de collecter les données dynamiques et les données statiques simultanément.

#### <span id="page-20-1"></span>**7.2.4. Définir la périodicité de collecte des données, la durée de la mesure, la température et l'émissivité**

#### **Définir la périodicité de collecte des données**

Pour les mesures LUBESense1 et TEMP2, vous choisissez ici de définir vos préférences en matière de périodicité de collecte des données **①**en mois, semaines, jours ou heures **②**.

*REMARQUE : Il ne s'agit pas de la périodicité de re graissage. Il s'agit de la périodicité de collecte de vos données. L'évaluation de l'état en fonction des données ultrasonores mesurées sera déclenchée pour réaliser l'appoint de graisse (ou pas), ainsi que la quantité nécessaire.* 

Pour les mesures TEMP2, vous avez également le choix supplémentaire de définir l'émissivité ici. L'émissivité par défaut est égale à 1.0.

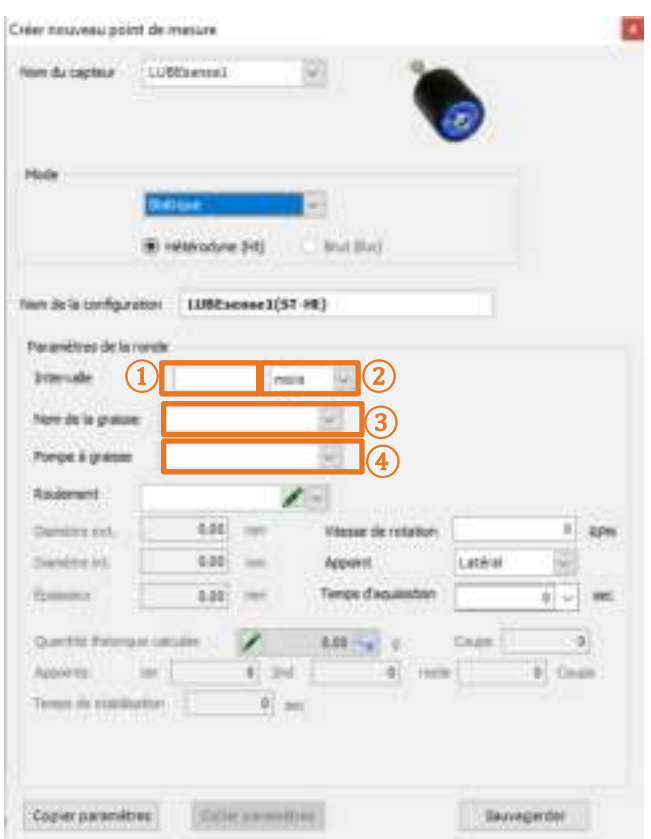

#### **Définir le type de graisse**

Nous avons vu précédemment comment définir une liste de tous les types de lubrifiants utilisés dans votre usine dans l'onglet « Gestion des pompes à graisse ». Dans la boîte de dialogue « Créer une nouvelle mesure » ouverte, sélectionnez le type de graisse pour ce roulement à l'aide du menu déroulant à côté du champ Nom de la graisse **③**.

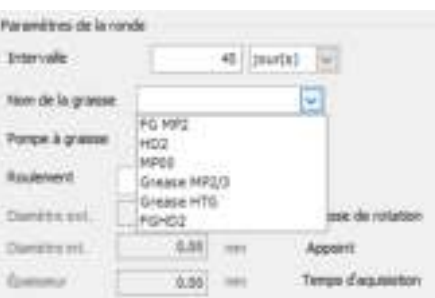

#### **Définir la pompe à graisse**

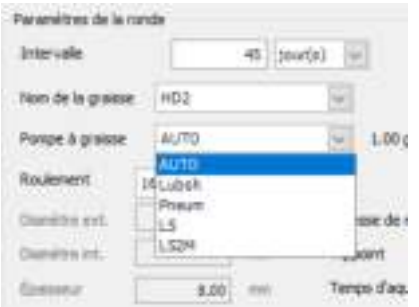

Nous avons vu comment gérer votre stock de pompes à graisse. Dans cette rubrique, vous avez nommé votre pompe à graisse et indiqué la quantité de graisse par injection. Maintenant, en créant les points de collecte des mesures dans UAS3, il est important d'affecter la bonne pompe à graisse à la bonne machine. Cliquez sur le menu déroulant et faites défiler la liste jusqu'au nom de la pompe à graisse à utiliser. Positionnez votre curseur et relâchez le bouton de la souris pour sélectionner **④**.

#### **Affecter les données d'un roulement à un point de lubrification**

Dans le champ Roulement **⑤**, vous devez affecter les données du roulement au point de lubrification, de sorte que tous les paramétrages automatiques et nécessaires puissent être réalisés

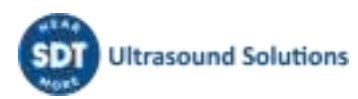

par UAS3. Dans le champ **⑤**, vous pouvez choisir le menu déroulant qui contient tous les types de roulements actuellement disponibles dans UAS3. Sinon, vous pouvez cliquer sur « MODIFIER » et ajouter de nouveaux types de roulements.

#### **Affecter un type de roulement déjà disponible**

Sélectionnez le menu déroulant dans le champ **⑤**, parcourez la base de données et sélectionnez le roulement souhaité.

#### **Ajouter un nouveau roulement à la base de données ou modifier les données**

Sélectionnez « MODIFIER » dans le champ **(5)** et créez un nouveau roulement ou modifiez ou supprimez les types de roulements existants. Si vous ne connaissez pas le type de roulements installés, créezen un nouveau avec un nom temporaire et une taille approximative et saisissez les données exactes à la première occasion.

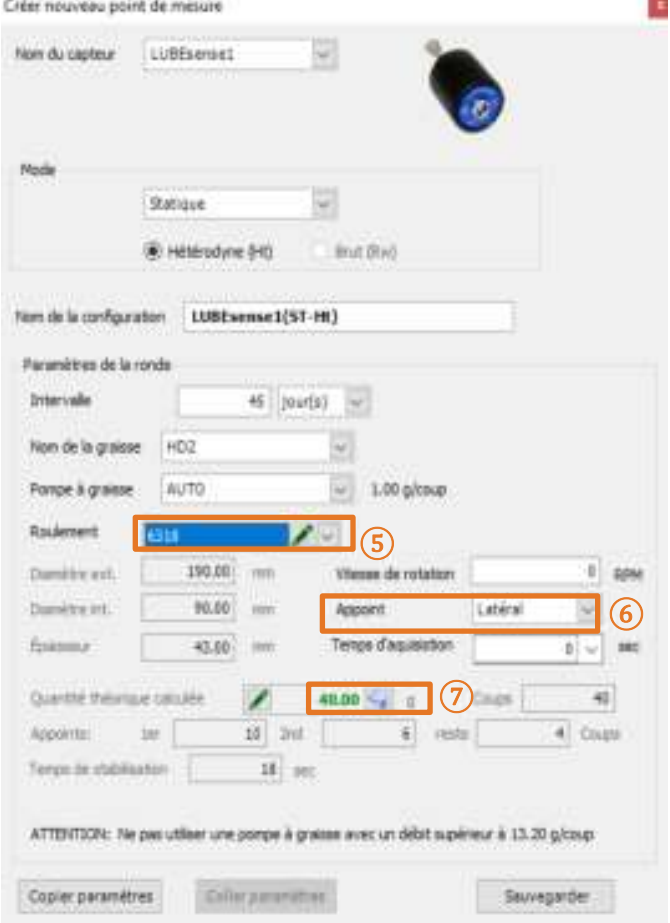

#### **Saisie manuelle de la quantité de graisse**

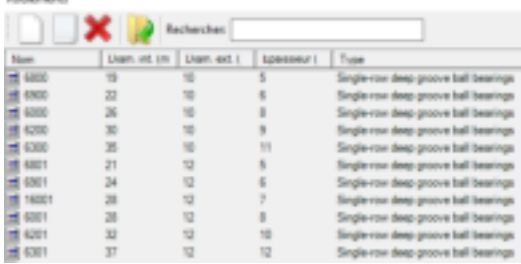

Si vous souhaitez ajouter manuellement la quantité de graisse calculée, choisissez « Modifier » dans le champ **⑦**et indiquez la quantité. Dans ce cas, tous les précalculs seront effectués en fonction de votre saisie. La quantité modifiée manuellement apparaîtra en *italiques.* Si vous souhaitez revenir à la quantité calculée automatiquement, appuyez simplement sur la flèche « retour » dans le champ **⑦**.

*Notez qu'un roulement doit être sélectionné, au minimum un roulement temporaire avec une taille approximative. Une modification de la quantité supérieure à 30% pourra entraîner un mauvais fonctionnement du guidage.* 

#### **Appoint de graisse (latéral ou bague)**

Dans le champ **⑥**, vous devez choisir entre l'appoint de graisse latéral ou sur bague. Sélectionnez « latéral » ou « bague » dans le menu déroulant.

*Remarque : Si vous décidez de modifier manuellement la quantité de graisse calculée, ce champ sera désactivé.* 

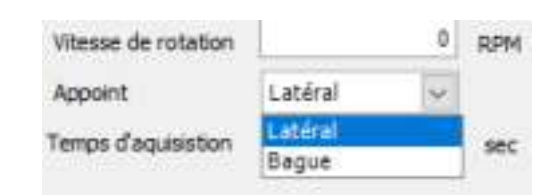

Quand vous avez sélectionné un roulement qui est réellement installé dans la machine et en position de re graissage, le diamètre extérieur, le diamètre intérieur et la largeur sont définis et la quantité de graisse est calculée et ajustée en fonction de la sortie de la pompe à graisse sélectionnée. Cette quantité sert de point de sécurité en cas d'état de « défaillance roulement suspectée » et pour fournir une recommandation automatique de « réduction de la périodicité » que vous avez sélectionnée. En fonction des données machine sélectionnées à ce stade, UAS3 est également capable de calculer les étapes de votre processus guidé de lubrification. Dans ce cas, l'étape 1 sera une application de 11 injections, l'étape 2, 6 injections et l'étape 3 et toutes les suivantes, 4 injections.

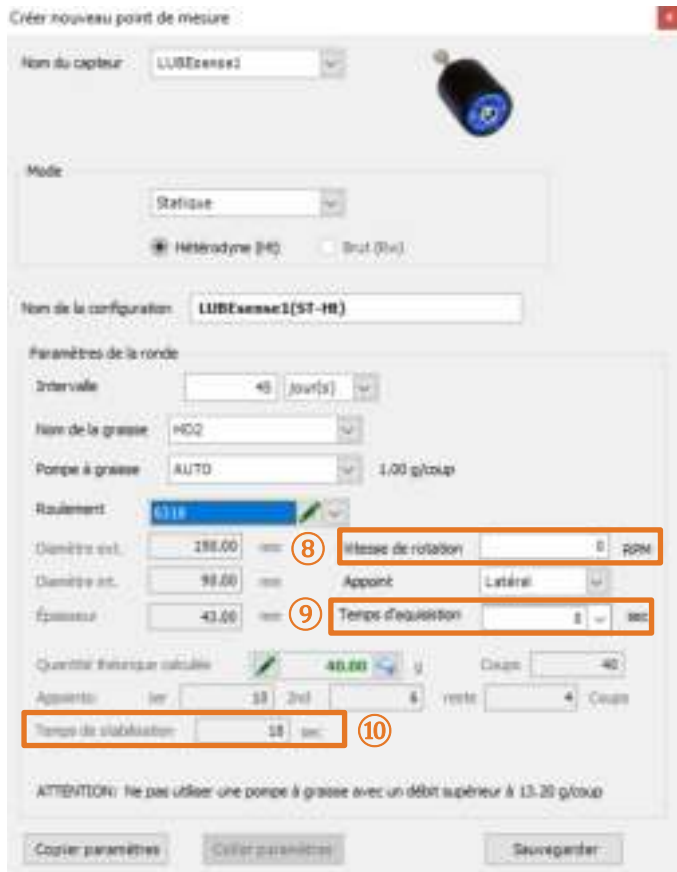

#### **Définir de la vitesse de rotation**

Afin de terminer votre configuration, UAS3 a également besoin de renseignements sur

la vitesse de rotation de la machine sélectionnée. Saisissez la vitesse de rotation en tr/mn dans le champ **⑧**. Dans le cas où vous ne connaissez pas avec certitude la vitesse de rotation, ou si celle-ci est variable, indiquez la vitesse de rotation attendue la plus basse par précaution.

#### **Durée de la mesure**

En fonction de la vitesse de rotation, UAS3 va automatiquement calculer la durée minimale et recommandée de la mesure **⑨**.

La durée recommandée est le résultat d'expériences positives, mais si vous le souhaitez, vous pouvez choisir une durée minimale ou toute autre durée de mesure, mais qui ne pourra être inférieure à la durée minimale ni être supérieure à 80 secondes.

#### **Durée de stabilisation**

En fonction des données saisies précédemment, UAS3 va automatiquement calculer la durée de stabilisation et l'afficher dans le champ **⑩**.

Appuyez sur « ENREGISTRER ». Tous les paramètres de la machine sélectionnée sont maintenant prêts. Les paramètres préparés seront affectés à la machine sélectionnée et la suivront une fois que les données auront été transférées sur l'instrument LUBExpert. Aucun autre paramétrage de LUBExpert n'est nécessaire sur le terrain. Cela permet à votre technicien de lubrification de travailler confortablement et en toute sécurité sur le terrain, et au responsable de la lubrification de bénéficier d'un contrôle serré du travail et de données fiables.

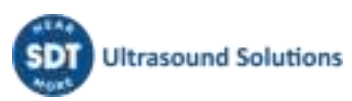

# <span id="page-24-0"></span>**8. Travailler avec les ordres de travail et les rondes**

Le travail avec les ordres de travail/rondes dans UAS3 pour LUBExpert devrait sembler familier aux utilisateurs d'UAS3. Pour des explications plus détaillées, veuillez consulter votre manuel d'utilisation d'UAS3. Une description générale est présentée ci-dessous.

# <span id="page-24-1"></span>**8.1. Créer un nouvel ordre de travail/une nouvelle ronde**

*REMARQUE : La fonctionnalité LUBExpert est activée uniquement lors du travail en mode ORDRE DE TRAVAIL/RONDE.* 

Pour créer un(e) nouvel(le) ordre de travail/ronde de lubrification, faites un clic droit sur une machine dans l'arbre de données pour accéder au menu de raccourcis. Dans le menu de raccourcis, sélectionnez « Ajouter un ordre de travail/une ronde », puis « Pour SDT270/LUBExpert » et enfin, « Nouvel ordre de travail/nouvelle ronde ». Une boîte de dialogue s'affiche et vous demande le nom du nouvel ordre de travail/de la nouvelle ronde. Saisissez-le, puis cliquez sur Enregistrer. La machine est ajoutée au nouvel ordre de travail/à la nouvelle ronde.

Les opérateurs peuvent choisir d'ajouter des machines une par une ou par lot. Il est également possible de réaliser cette action depuis le menu « Nœuds d'arbre ».

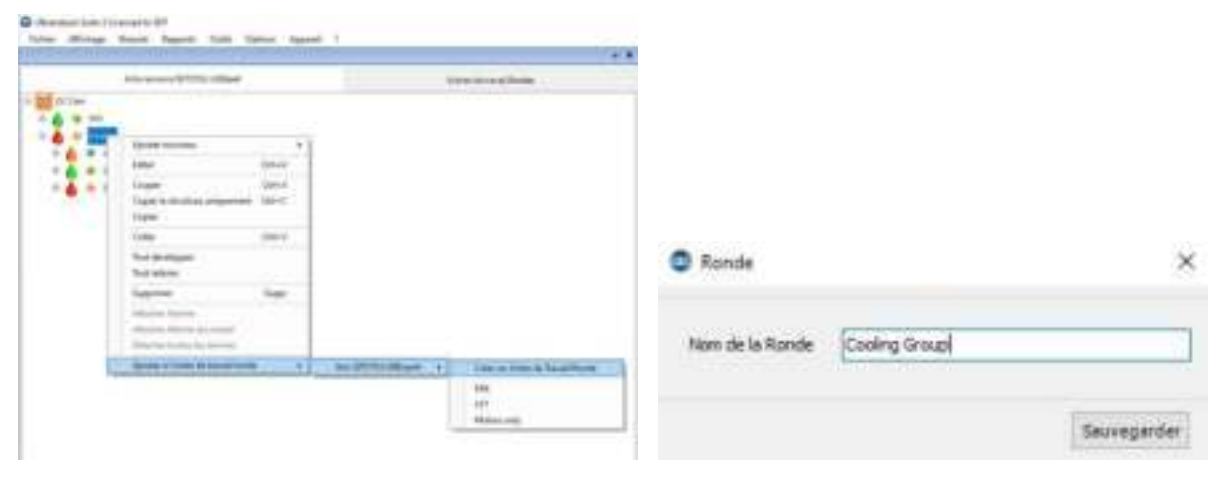

# <span id="page-24-2"></span>**8.2. Transférer la ronde à LUBExpert**

Pour transférer les ordres de travail/rondes d'UAS3 à LUBExpert ou SDT270SU/DU :

- Connectez l'instrument LUBExpert ou SDT270 à l'ordinateur à l'aide du câble de transfert USB fourni.
	- o Le pilote du périphérique est disponible sur la clé USB fournie.
- Dans le menu « Périphériques » d'UAS3, sélectionnez « SDT270/LUBExpert », puis « Télécharger de l'ordinateur à SDT270/LUBExpert ».
- Attendez l'apparition du message « L'appareil SDT2xx est prêt » et sélectionnez « Transférer ».
	- $\circ$  Si le message ne s'affiche pas, cela signifie qu'il n'y a aucune connexion entre l'ordinateur et l'appareil.
		- L'appareil est-il sous tension ?
		- Le bon pilote est-il installé ?
- Attendez la fin du transfert.

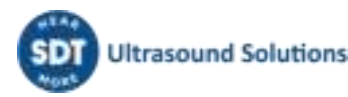

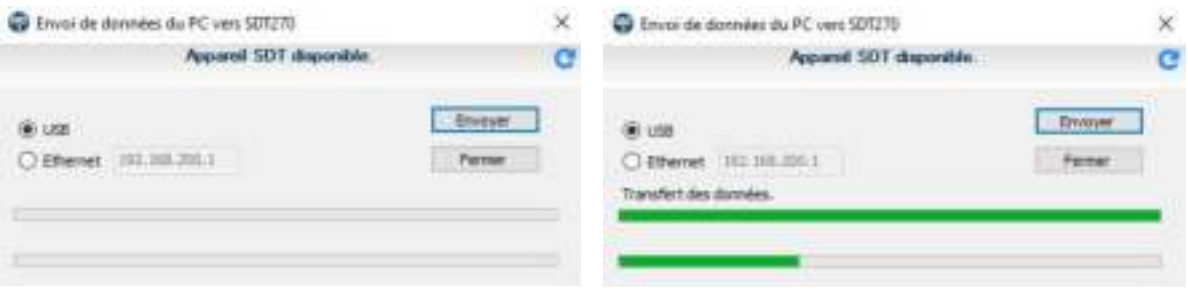

- Si le transfert a réussi, un rapport d'état donne les statistiques de transfert correspondantes.
- Cliquez sur OK. Vous êtes prêt(e) à commencer !

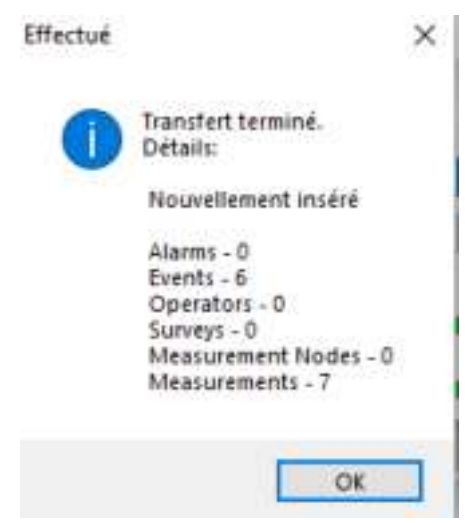

## <span id="page-25-0"></span>**8.3. Avant d'aller sur le terrain**

Assurez-vous de disposer de tous les outils et lubrifiants nécessaires, et en quantité suffisante. À cette fin, UAS3 vous propose un rapport « LISTE DE COURSE », votre « liste de course pour réaliser l'ordre de travail ». Ce rapport présente un récapitulatif des types de pompes à graisse et des types et des quantités de graisses dont vous avez besoin pour certains ordres de travail. Ce rapport peut être enregistré au format **PDF**, imprimé ou envoyé par e-mail (en général à la salle de lubrification en vue de la préparation). Faites un clic droit sur l'ordre de travail/la ronde sélectionné(e) et sélectionnez Rapport Liste de course.

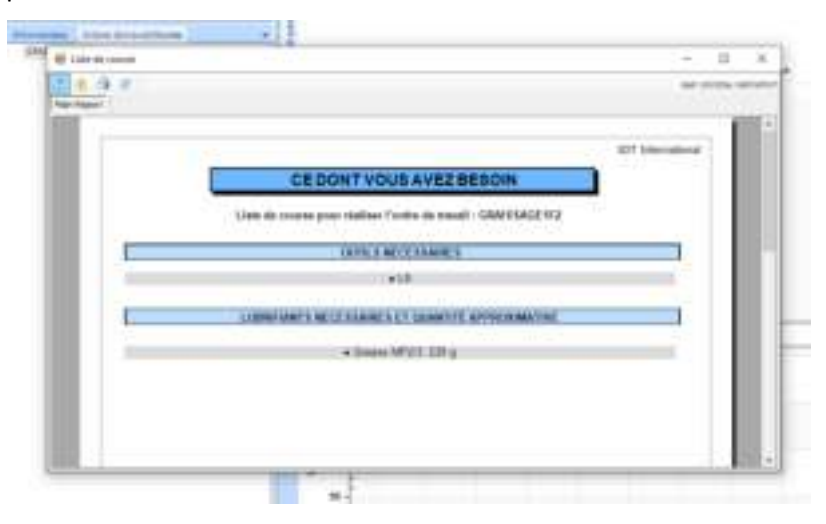

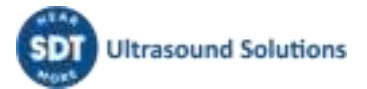

# <span id="page-26-0"></span>**9. Sur le terrain**

# <span id="page-26-1"></span>**9.1. Connexion du capteur LUBESense1**

Le capteur LUBESense1 est le seul capteur ultrasonore qui fonctionne avec LUBExpert ou en mode LUBExpert sur un SDT270SU/DU. Connectez le capteur à l'instrument à l'aide du câble LEMO-LEMO spiralé (code article : FUCABLSPLE7LE7) fourni par SDT.

Alignez soigneusement les points rouges du connecteur du câble sur l'entrée noire de l'instrument. Il est important d'aligner les points rouges pour éviter d'endommager les broches du connecteur du câble. Insérez doucement le connecteur dans la prise d'entrée. La sonde LUBESense1 est identifiée sous le nom « LUBESense1 ».

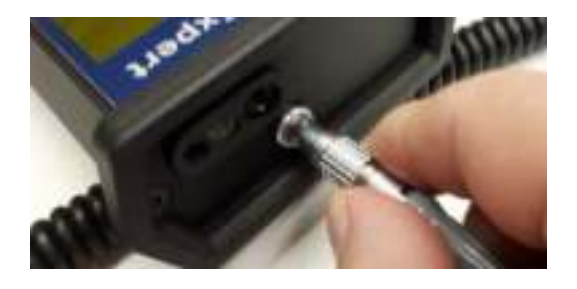

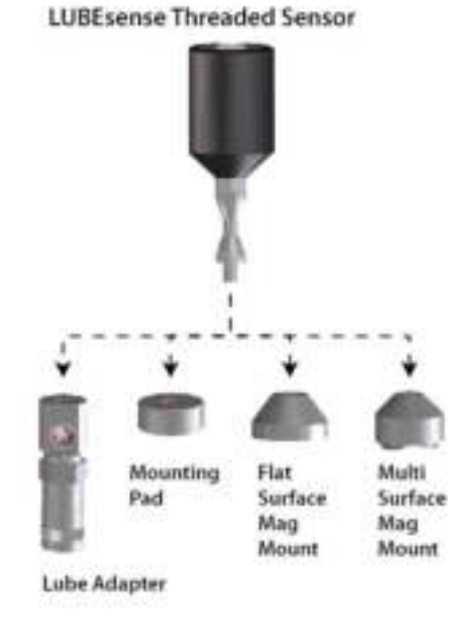

LUBESense1 est fourni avec une fixation magnétique (code article : FUSEACMAG-01 et FUSEACMAG-02) et l'adaptateur pour pompe à graisse acoustique SDT (code article : FU.SEAC.LUB.006). Choisissez l'interface que vous souhaitez et vissez-la sur la base du LUBESense1.

# <span id="page-26-2"></span>**9.2. Commencer à travailler – LUBExpert**

Une fois que vous avez connecté votre capteur et transféré les données d'UAS3 à votre LUBExpert, vous être prêt(e) à commencer. Si vous travaillez avec LUBExpert (en mode LUBExpert sur SDT270, l'écran d'accueil est légèrement différent, voir plus bas), vous verrez l'écran suivant :

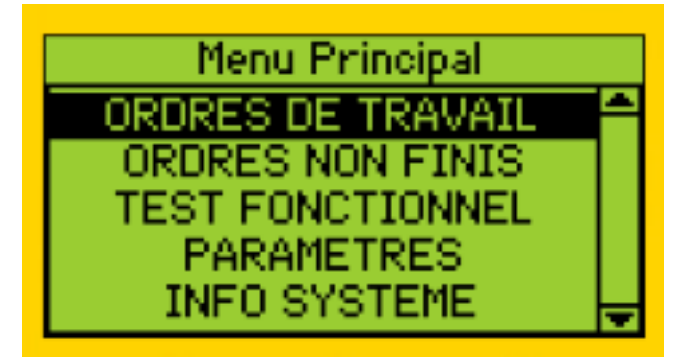

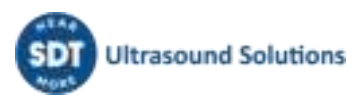

Commençons par le bas :

- **INFO SYSTÈME** vous amène au menu où vous pouvez trouver toutes les informations nécessaires sur votre instrument.
- **PARAMÈTRES** ouvre le menu dans lequel vous pouvez configurer votre instrument selon vos besoins (heure et date, rétroéclairage, extinction automatique en cas de veille, langue, texte/icône, etc.).
- **TEST FONCTIONNEL** vous permet de tester le capteur, les câbles et l'instrument, de tester si tout fonctionne bien (il peut avoir été endommagé lors du précédent quart).
- **ORDRES DE TRAVAIL NON TERMINÉS** contient tous les ordres de travail en cours qui ne sont pas complètement terminés. En sélectionnant ORDRES DE TRAVAIL NON TERMINÉS, tous vos ORDRES DE TRAVAIL vont apparaître et si vous en sélectionnez un, seuls les points sans mesures correspondantes s'afficheront. À titre d'exemple, si vous avez un ORDRE DE TRAVAIL relativement important à terminer aujourd'hui, mais que pour une raison quelconque, vous n'êtes pas en mesure de le faire (manque de temps, la machine ne fonctionnait pas, pas d'outils et/ou de matériels disponibles...), à la fin de la journée, vous téléchargerez sur UAS3 les données qui contiennent tout ce que vous avez fait. Ne téléchargez pas de données sur votre LUBExpert (un nouveau téléchargement supprime les données existantes dans LUBExpert). Revenez demain matin, ouvrez exactement le même ORDRE DE TRAVAIL via les ORDRES DE TRAVAIL NON TERMINÉS et tous les points manquants seront affichés... et seulement les points manquants. Cela facilite considérablement la navigation dans la liste complète des ORDRES DE TRAVAIL et la recherche des points manquants.
- Enfin, ouvrez **ORDRES DE TRAVAIL** et commencez à travailler :

#### **Vous allez voir la liste de vos ORDRES DE TRAVAIL**

Dans le cas où vous n'auriez pas imprimé ou envoyé le rapport « Liste de course » directement depuis UAS3, vous pouvez le retrouver dans votre LUBExpert et aller dans la salle de lubrification pour obtenir tous les articles dont vous avez besoin pour la ou les tâches. En sélectionnant l'un d'eux et en appuyant sur la flèche droite, vous allez ouvrir le rapport LISTE DE COURSE correspondant à cet ORDRE DE TRAVAIL en particulier.

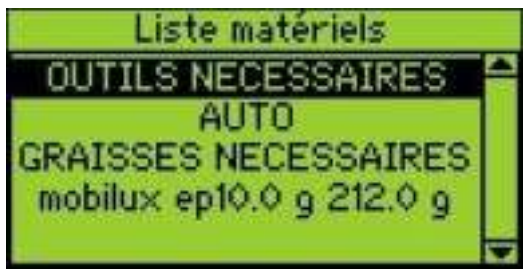

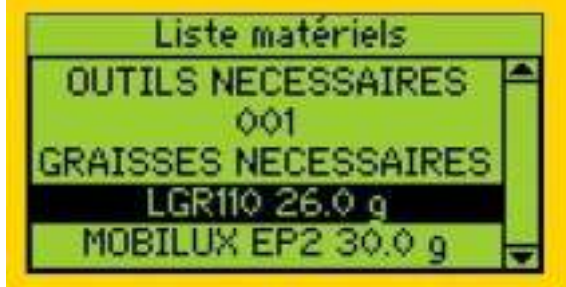

En appuyant sur la flèche gauche, vous revenez à l'écran affichant la liste de vos ORDRES DE TRAVAIL.

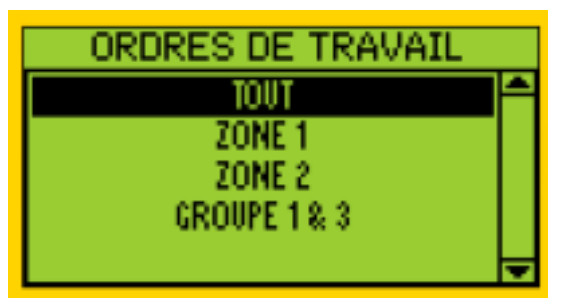

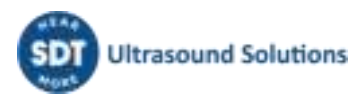

Si vous disposez déjà de tout ce dont vous avez besoin, sélectionnez une tâche et appuyez sur ENTRÉE. Votre ORDRE DE TRAVAIL va s'ouvrir sur le premier point de lubrification comme illustré sur l'écran :

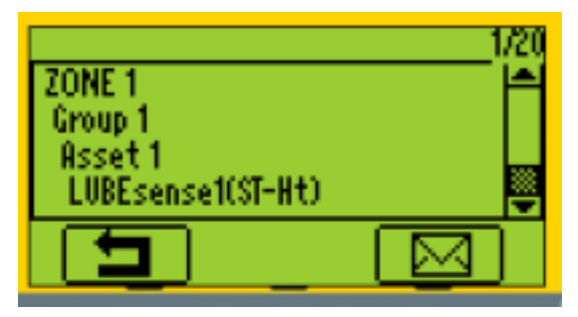

À ce stade, vous pouvez voir une icône de message (une enveloppe) en bas à droite de l'écran. Si la machine ne fonctionne pas, ou si la sécurité est remise en question, vous avez la possibilité d'affecter un message qui explique cette situation et votre décision d'interrompre le travail planifié.

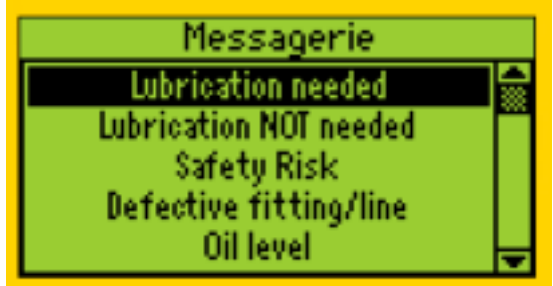

En appuyant sur ENTRÉE, vous reconnaissez que vous êtes à la BONNE POSITION à la BONNE PÉRIODICITÉ et que vous utilisez LE BON LUBRIFIANT et la BONNE POMPE À GRAISSE. Vous serez également averti(e) si une alarme est affectée à cette position (ou non) et, le cas échéant, quel en est le seuil. En cas d'alarmes multiples, LUBExpert affichera la plus basse qui déclenchera votre décision d'appliquer de la graisse.

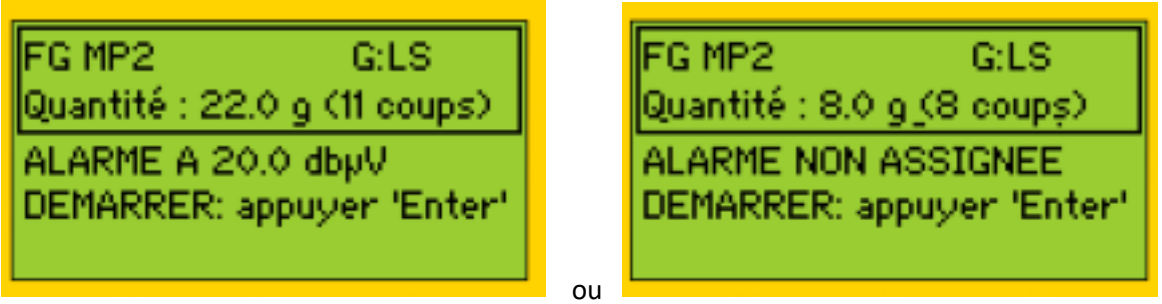

Après avoir appuyé sur ENTRÉE, l'appareil vous demandera de faire une mesure initiale. Faites attention à la flèche vers le haut/vers le bas sur l'écran du LUBExpert. Elle indique si l'amplification de l'instrument a besoin d'être réglée. Suivez les instructions de réglage en appuyant sur les flèches vers le HAUT ou vers le BAS sur l'instrument jusqu'à faire disparaître la flèche à l'écran. Pour toutes les mesures réalisées ensuite dans le processus, l'amplification est réglée automatiquement. Quand la flèche a disparu de l'écran et que votre capteur est fixé sur la machine de manière sécurisée et stable, vous êtes prêt(e) à mesurer.

*REMARQUE : LUBExpert vous empêche de collecter des données incorrectes. Vous NE POUVEZ PAS continuer tant que l'amplification de l'instrument n'est pas correctement réglée.* 

Appuyez sur ENTRÉE pour réaliser une mesure.

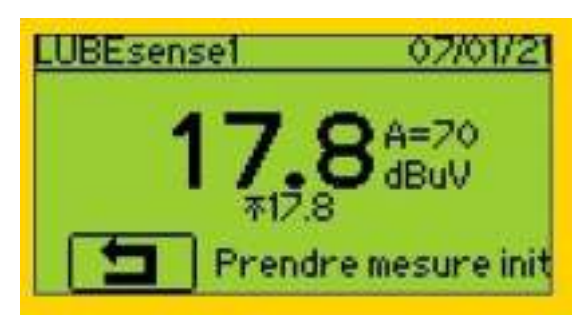

Après avoir pris la mesure, vous allez voir un écran présentant les résultats, à savoir la valeur RMS, la valeur RMS max, la valeur crête et le facteur crête :

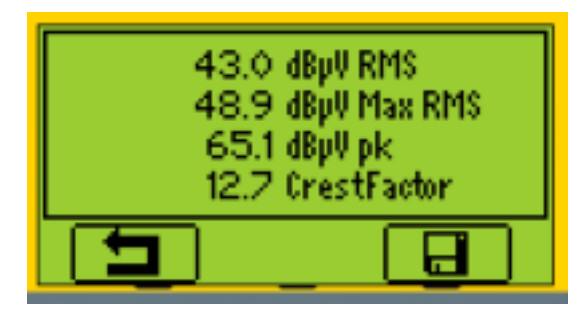

En appuyant sur F3 ou ENTRÉE, la mesure est enregistrée et traitée. En fonction du résultat et de l'alarme déclenchée (si une alarme était affectée à ce point de mesure), l'un des écrans suivants va s'afficher :

S'il n'y a **pas d'alarme affectée** à cette position de lubrification, la mesure initiale sera suivie par un écran qui vous propose tous les choix.

Si une **alarme est affectée à ce point, mais qu'elle ne se déclenche pas**, vous êtes informé(e) qu'aucune lubrification n'est nécessaire. Vous avez la possibilité d'accepter la recommandation émise par les paramètres d'alarme et d'appuyer sur F1 pour sortir. Si vous souhaitez ignorer cette recommandation et continuer, vous devez appuyer sur M, affecter le message, puis continuer.

Si une **alarme est affectée à ce point et qu'elle se déclenche**, vous êtes informé(e) qu'un appoint de graisse est nécessaire. Vous avez la possibilité de continuer en mode GRAISSAGE ASSISTÉ ou en MODE LIBRE. Si vous souhaitez ignorer cette recommandation et interrompre la lubrification, vous devez appuyer sur M, affecter le message, puis sortir.

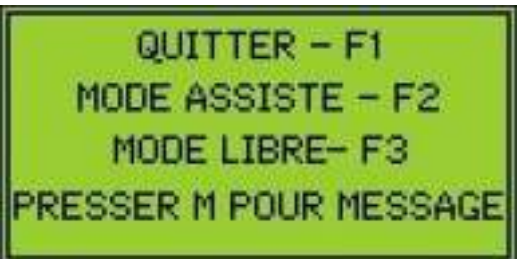

NE PAS GRAISSER!  $OK - QUITTER - F1$ **GRAISSER - PRESSER M** 

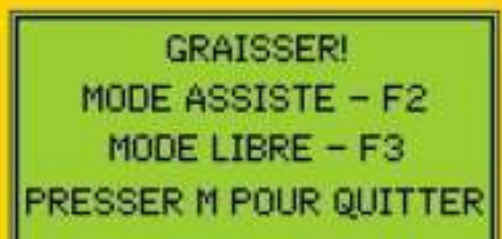

**①**

**②**

**③**

# **① ALARME NON AFFECTÉE**

QUITTER - F1 MODE ASSISTE  $- F2$ MODE LIBRE-F3 PRESSER M POUR MESSAGE

S'il n'y a pas d'alarme affectée à cette position de lubrification, la mesure initiale sera suivie par un écran qui vous propose tous les choix.

- Redirigé(e) vers la machine suivante figurant dans votre **ORDRE DE TRAVAIL**.
- Si vous décidez de poursuivre la lubrification en mode **GRAISSAGE ASSISTÉ**, vous recevrez des instructions à chaque étape, en fonction de l'analyse du signal. Une fois lancé, le **GRAISSAGE ASSISTÉ** vous accompagnera à l'aide d'instructions très précises et vous devrez suivre le processus.
- Après avoir choisi le **GRAISSAGE ASSISTÉ**, vous verrez un premier écran qui dépendra de l'état d'alarme du point de lubrification.

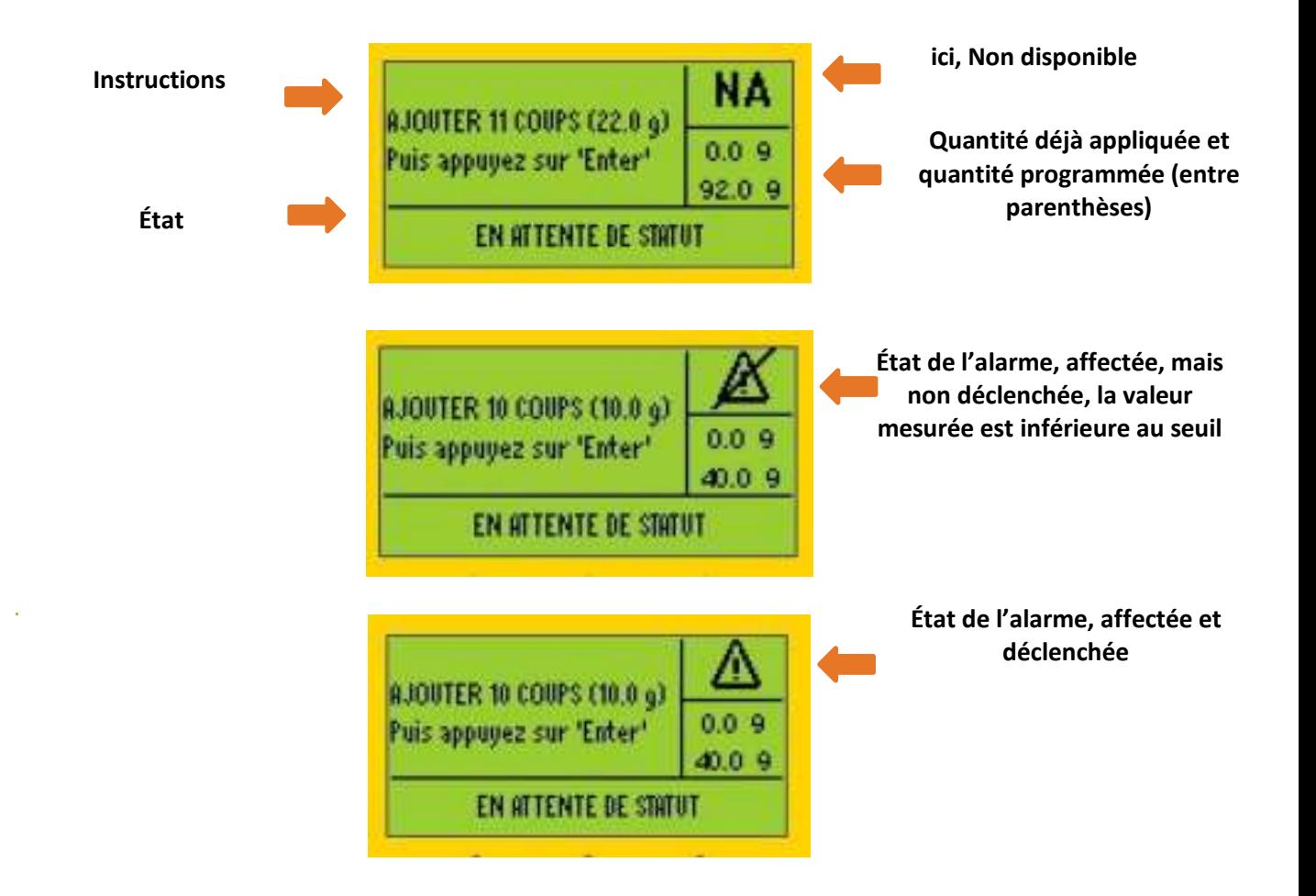

Notez que l'état de l'alarme est actualisé à chaque étape.

Ajoutez lentement la graisse en suivant les instructions à l'écran et appuyez sur Entrée (appuyez sur Entrée après avoir ajouté la graisse).

*REMARQUE : Si vous sentez une contrepression (blocage possible de la graisse au niveau d'un raccord ou d'une conduite), interrompez le processus à tout moment en appuyant sur F1 et ajoutez le message « Raccord/conduite défectueux(se) » (ou tout autre message adapté).* 

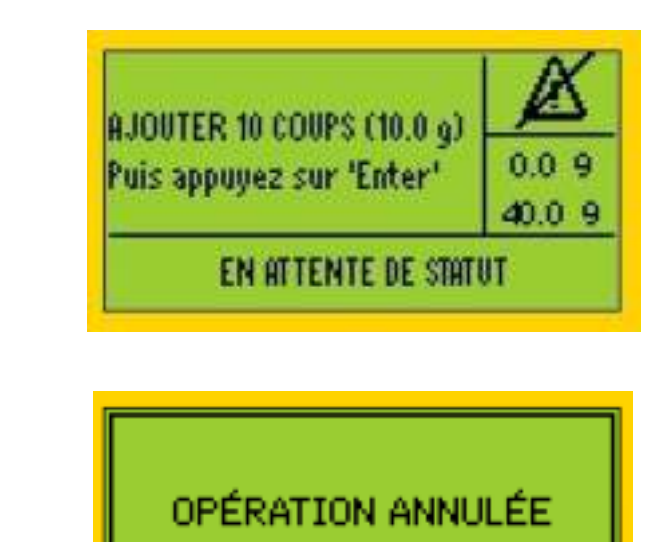

Appuyez sur M et sélectionnez le message

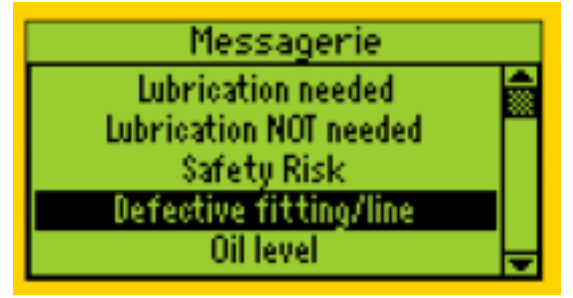

QUITTER - PRESSER M

#### Appuyez sur Entrée

Appuyez sur F1

Après avoir ajouté la graisse et appuyé sur Entrée, vous verrez apparaître l'écran suivant (exemples d'écrans possibles) :

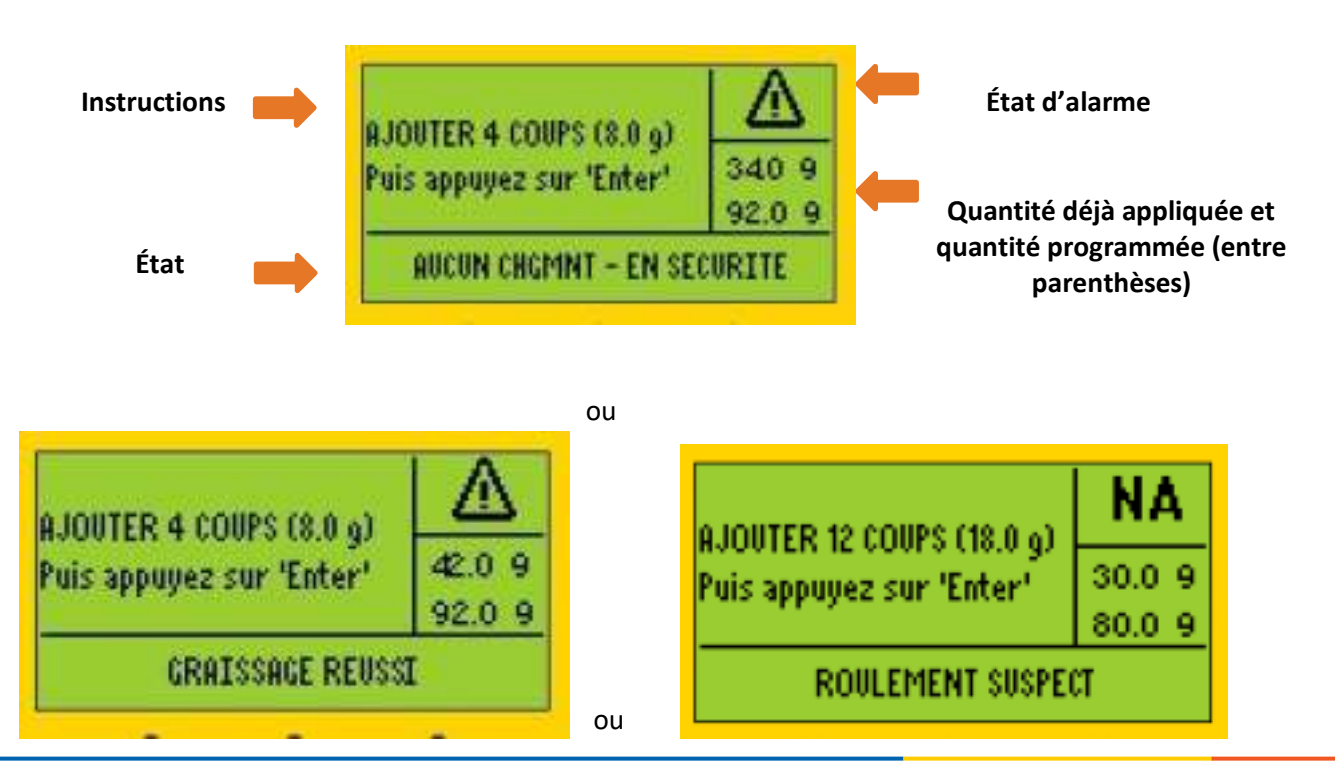

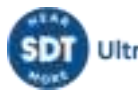

Les instructions ne seront pas les mêmes pour la première, la deuxième et toutes les étapes suivantes. Veuillez donc les suivre soigneusement.

L'état affiché à l'écran est un état temporaire et peut changer (et changera sûrement) pendant le processus, mais les instructions doivent être suivies.

Suivez simplement les instructions pour chacune des étapes suivantes jusqu'à l'écran final.

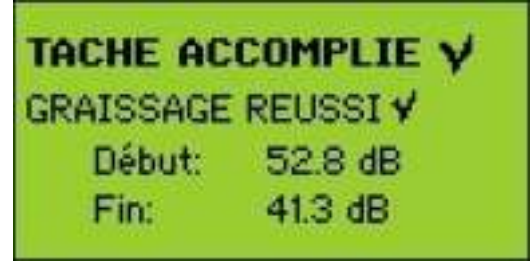

- À ce stade, vous devez appuyer sur ENTRÉE et poursuivre jusqu'à la prochaine machine dans votre tâche.
- Si vous décidez de poursuivre la lubrification en **MODE LIBRE**, appuyez sur F3 et l'écran suivant s'affichera :

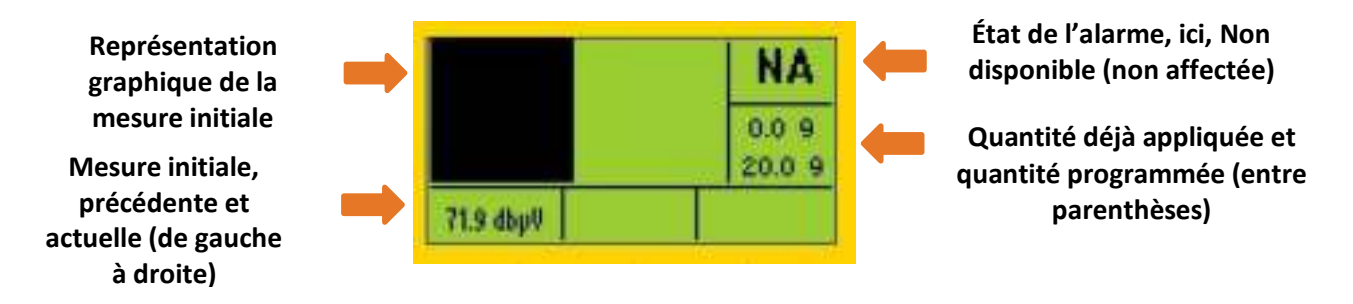

(Dans les cas où l'alarme est affectée et déclenchée, le niveau d'alarme s'affichera à l'écran)

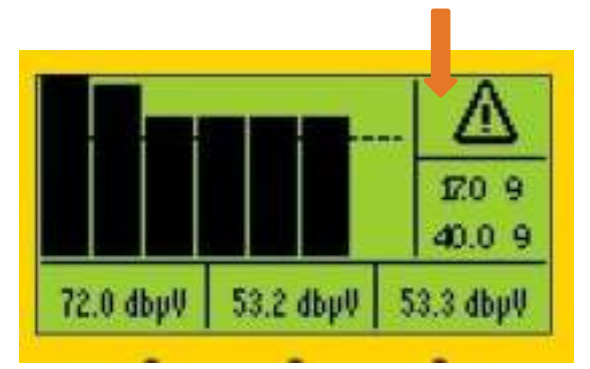

#### **Niveau d'alarme**

• Le **MODE LIBRE** vous permet de décider de chaque étape que vous allez suivre et vous présente à l'écran des détails sur le signal. NOTEZ que le MODE LIBRE ne vous donnera pas de recommandation concernant la prochaine étape et le prochain état et ne vous arrêtera pas en concluant que la tâche est terminée. Cependant, le MODE LIBRE

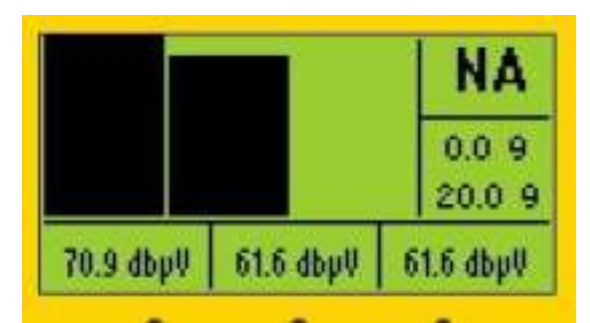

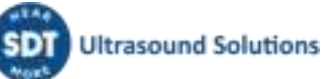

enverra à UAS3 une conclusion finale sur le processus de lubrification ;

- Injectez la graisse et appuyez sur **ENTRÉE**. L'écran suivant apparaît ;
- À ce stade, vous devez indiquer à LUBExpert le nombre d'injections de graisse dans le roulement. Pour ce faire, utilisez la **FLÈCHE VERS LE HAUT** sur l'instrument. Si vous avez accidentellement fait trop d'injections, supprimez-les simplement à l'aide de la flèche VERS LE BAS. Notez que vous NE POUVEZ PAS continuer les tâches d'appoint de graisse tant que vous n'avez pas indiqué la quantité de graisse dans LUBExpert ;
- Continuez le processus en surveillant le signal avec attention. Quand vous avez décidé d'ARRÊTER, appuyez sur le bouton ENREGISTRER (le bouton avec l'**icône ENREGISTRER**) et dirigez-vous vers la prochaine machine de votre ORDRE DE TRAVAIL.

# **②- ALARME AFFECTÉE ET NON DÉCLENCHÉE**

Si une alarme est affectée à ce point, mais qu'elle ne se déclenche pas, vous serez informé(e) qu'aucune lubrification n'est nécessaire. Vous avez la possibilité d'accepter la recommandation émise par les paramètres d'alarme et d'appuyer sur F1 pour sortir. Si vous souhaitez ignorer cette recommandation et continuer, vous devez appuyer sur M, affecter le message, puis continuer.

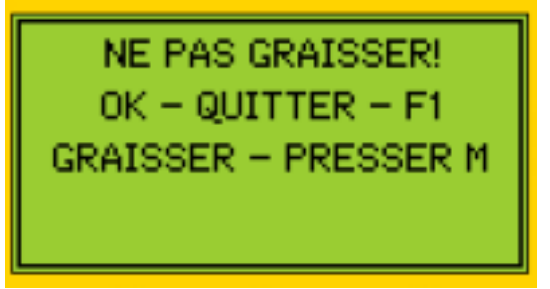

- Le message NE PAS GRAISSER ! sera automatiquement attribué et marqué comme message d'état/action automatique.
- Si vous acceptez la recommandation émise sur la base des paramètres d'alarme, appuyez sur **F1 (SORTIR**) et passez à la machine suivante dans votre ordre de travail.
- Si vous décidez d'ignorer la recommandation de l'alarme, vous devrez affecter un message afin de voir le menu qui vous permet de continuer, pour **AJOUTER DE LA GRAISSE**. Dans ce cas, appuyez sur M, sélectionnez un message, puis appuyez sur ENTRÉE. Votre message est maintenant ajouté à la machine et marqué comme message ajouté manuellement. L'écran suivant va s'afficher :

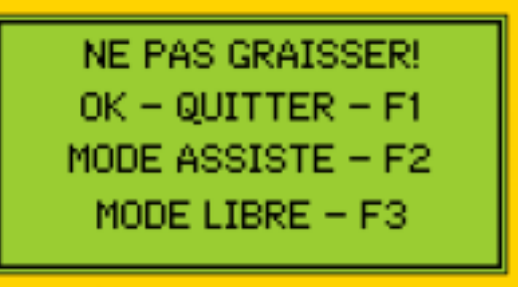

- L'instrument vous rappelle encore une fois qu'aucune lubrification n'est nécessaire et que vous pouvez toujours choisir de quitter le processus.
- Si vous souhaitez ajouter de la graisse, vous pouvez choisir le **GRAISSAGE ASSISTÉ** ou le **MODE LIBRE** en appuyant sur F2 ou F3.
- Suivez l'un des deux modes, comme expliqué dans le cas précédent.
- La différence visible à l'écran sera l'état d'alarme :
- L'ICÔNE d'alarme signifie qu'une alarme est affectée. Lorsque l'ICÔNE d'alarme est barrée, cela indique qu'aucune alarme n'a été déclenchée. Une ICÔNE d'alarme qui n'est pas barrée indique qu'une alarme a été déclenchée.

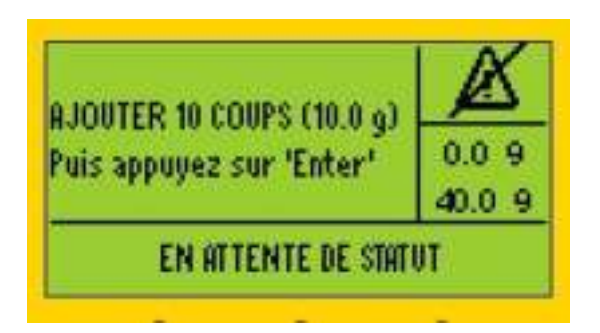

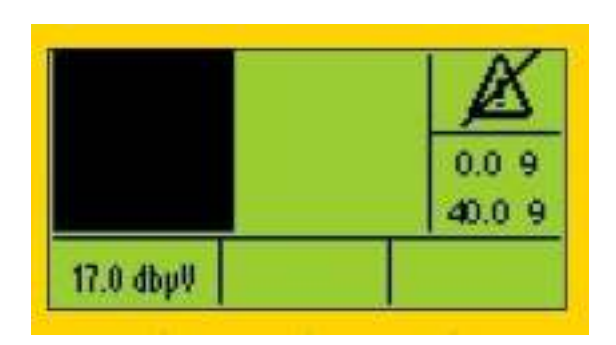

# **③ -ALARME AFFECTÉE ET DÉCLENCHÉE**

Si une alarme est affectée à ce point et qu'elle se déclenche, vous êtes informé(e) qu'une lubrification est nécessaire. Vous avez la possibilité de continuer en GRAISSAGE ASSISTÉ ou en MODE LIBRE. Si vous souhaitez ignorer cette recommandation et interrompre la lubrification, vous devez appuyer sur M, affecter le message, puis sortir.

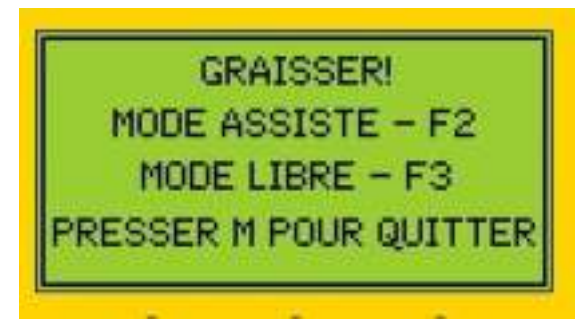

- Le message GRAISSER ! sera automatiquement attribué et marqué comme message d'état/action automatique.
- Si vous décidez de suivre les recommandations de l'alarme, vous pouvez choisir le **GRAISSAGE ASSISTÉ** ou le **MODE LIBRE** et suivre le processus tel que décrit dans le cas 1 ci-dessus.
- Si, pour une raison ou une autre, vous décidez d'ignorer la recommandation de l'alarme (vous avez peut-être remarqué un risque de sécurité et vous avez décidé d'interrompre le processus) et que vous n'ajoutez pas de graisse, appuyez sur **M** pour **attribuer un message**, sélectionnez un message et appuyez sur ENTRÉE. Votre message est maintenant ajouté à la machine et marqué comme message ajouté manuellement. L'écran suivant apparaît :

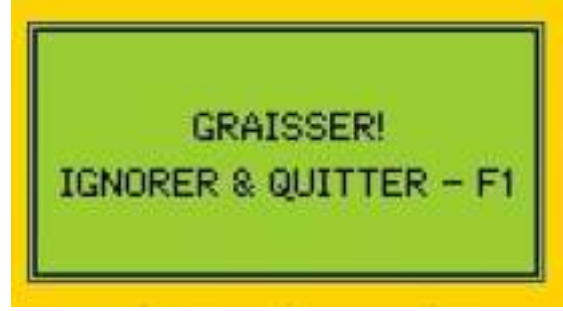

C'est seulement après avoir attribué un message, et depuis cet écran, que vous pouvez appuyer sur **F1** et **SORTIR**

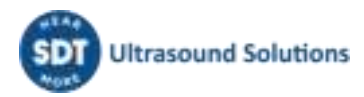

# <span id="page-35-0"></span>**9.3. Collecting dynamic data with LUBExpert app (SDT270DU & LUBExpert Dynamic only)**

Si vous utilisez un SDT270DU ou LUBExpert Dynamic avec une clé d'activation Lubrification, vous aurez la possibilité supplémentaire de collecter des données dynamiques (TWF, FFT) tout en effectuant votre tâche de lubrification au cours de la procédure LUBExpert.

Vous pouvez créer votre nœud de mesure de deux façons différentes :

1. **Vous pouvez créer les configurations Dynamique et Statique dans votre nœud de mesure.** Assurez-vous que les paramètres sont identiques. À des fins d'exactitude, de rapidité et de facilité, utilisez la fonction copier/coller des paramètres.

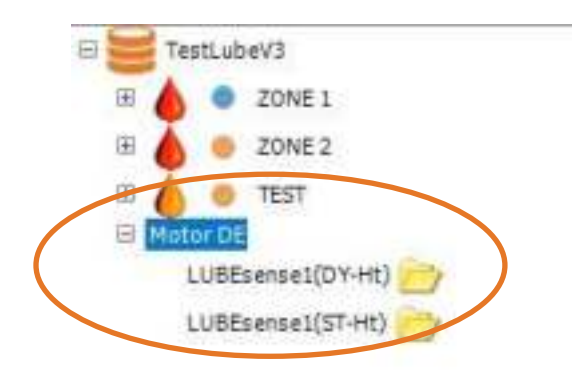

Vous pouvez ajouter les deux configurations de mesure à votre Ordre de travail/Analyse, ou simplement une seule.

Bien évidemment, si vous n'ajoutez que la configuration Dynamique à votre Ordre de travail/Analyse, vous ne pourrez réaliser votre tâche qu'en mode dynamique. Cependant, les données statiques seront renseignées pour votre point statique.

Bien évidemment, si vous n'ajoutez que la configuration Statique à votre Ordre de travail/Analyse, vous ne pourrez réaliser votre tâche qu'en mode statique. Dans ce cas, vos données dynamiques ne seront pas collectées et aucune donnée ne sera renseignée pour le point dynamique.

Si les deux configurations, Dynamique et Statique, sont ajoutées à l'Ordre de travail/Analyse, vous pouvez choisir l'une des deux pour le processus de renouvellement de la graisse. Comme indiqué précédemment, la mesure en mode dynamique renseignera également les données statiques, mais le travail en mode statique ne permettra pas de renseigner les données dynamiques.

La raison pour laquelle vous devriez avoir les deux configurations dans votre Ordre de travail/Analyse est que cela vous donne la possibilité de ne pas collecter les données dynamiques (si vous le décidez).

Après les avoir transférées sur votre instrument et sélectionnées, vous serez prêt(e) à commencer.

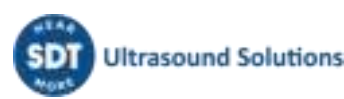

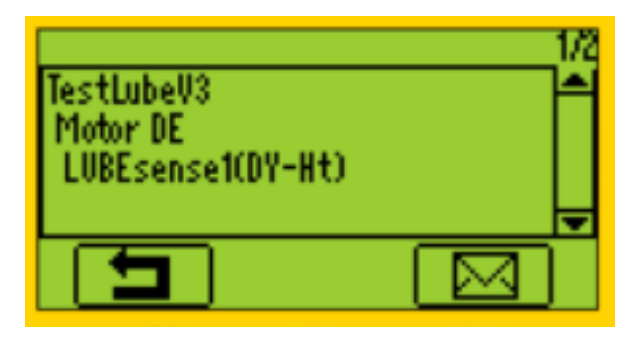

Si vous choisissez les mesures dynamiques, votre SDT270 LUBExpert collectera automatiquement des données dynamiques pour vos mesures initiales et finale. Le processus est le même que celui décrit précédemment, la seule différence étant que vous disposerez de données supplémentaires extrêmement précieuses pour la maintenance conditionnelle des roulements.

Confirmez que vous utilisez la bonne graisse et la bonne pompe à graisse.

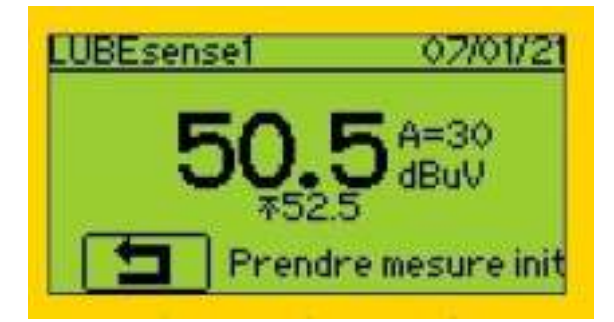

Prenez une mesure initiale et appuyez sur Entrée lorsque les données sont collectées.

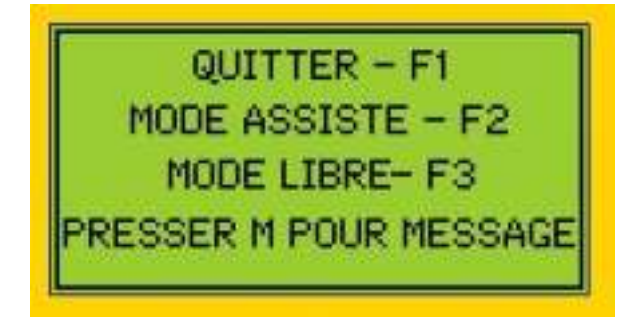

En fonction de l'alarme affectée et des valeurs mesurées, des instructions apparaîtront à l'écran :

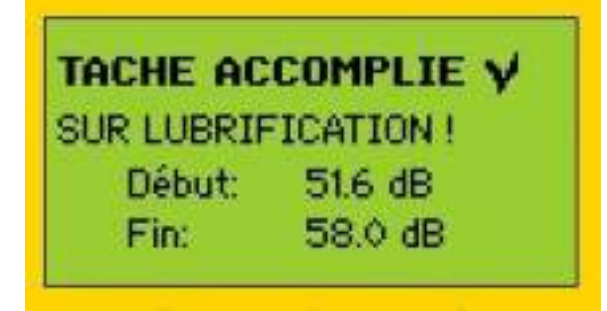

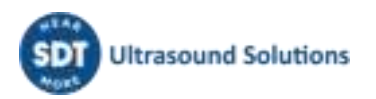

Selon votre choix, suivez les instructions (Graissage assisté) ou effectuez la lubrification en Mode libre. Quand vous avez terminé votre tâche de lubrification, un écran récapitulatif vous en rappelle tous les détails. Pour confirmer, appuyez sur Entrée.

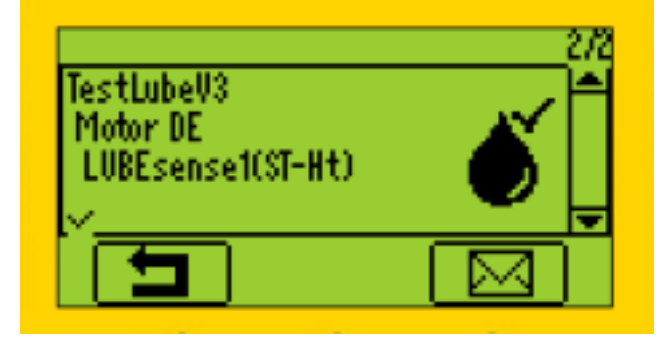

La position suivante de votre ordre de travail/ronde est la mesure de données statiques sur la même machine. Comme les données ont été collectées et la tâche de lubrification effectuée, cette position est clairement marquée comme « Terminée » et vous pouvez passer à la machine suivante.

Si vous choisissez Point statique au lieu de Point dynamique (au début), vous ne collecterez pas les données dynamiques, vous effectuerez uniquement la tâche de lubrification, comme indiqué précédemment.

**2. Vous pouvez créer uniquement la configuration Dynamique dans votre nœud de mesure.** 

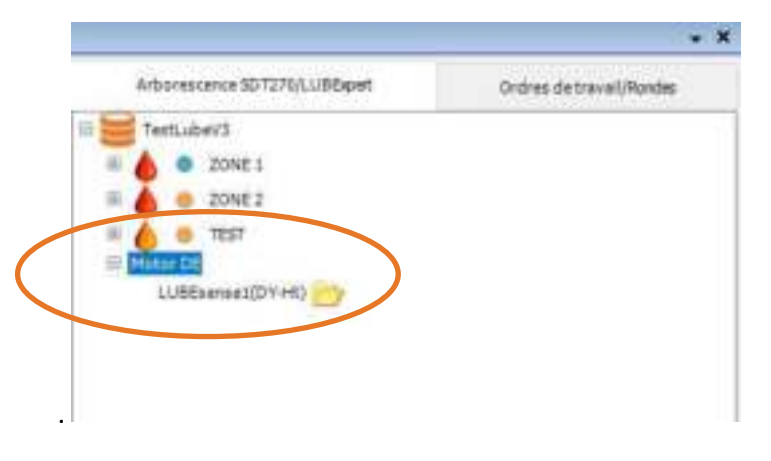

Bien sûr, si vous l'ajoutez à votre Ordre de travail/Analyse, le point dynamique ne sera disponible que pour réaliser le renouvellement de graisse.

Vous choisirez la configuration Dynamique, vous réaliserez votre tâche comme expliqué précédemment et, une fois que vous aurez terminé, vous téléchargerez les données dans votre UAS3.

À ce stade, la configuration Dynamique dans votre nœud sera automatiquement créée dans UAS3, tous les paramètres seront copiés correctement et le point sera renseigné avec les données.

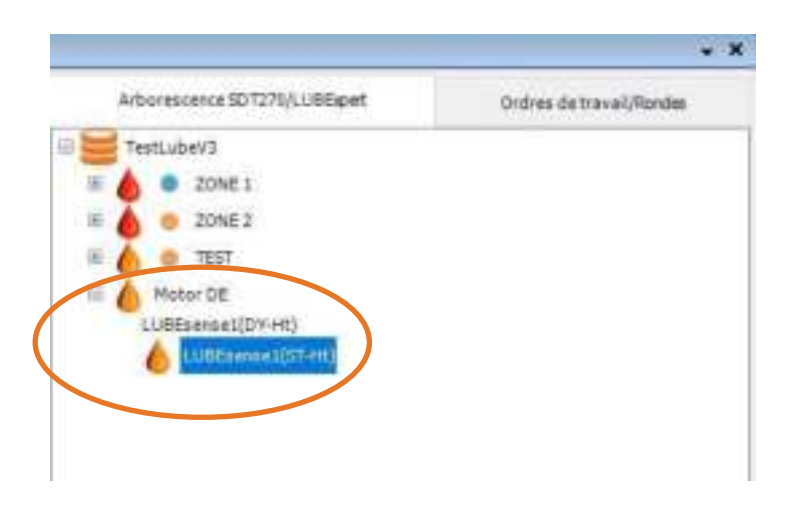

Il s'agit d'une méthode très pratique et ce sera probablement celle que vous choisirez.

#### *REMARQUE !*

*Il est possible d'attribuer les alarmes uniquement à des paramètres statiques, mais même si les paramètres statiques ne sont pas transférés à l'Ordre de travail/Analyse, les paramètres dynamiques seront affectés par les seuils définis et les alarmes seront entièrement opérationnelles durant le travail sur le terrain.*

Lors de votre processus de lubrification, tous les messages seront horodatés avec précision et marqués comme ajoutés automatiquement ou ajoutés manuellement. De cette façon, vous êtes certain(e) d'obtenir un contrôle et une traçabilité complets du travail.

En mode **GRAISSAGE ASSISTÉ**, vous recevrez des instructions précises et l'état de lubrification à chaque étape.

En **MODE LIBRE**, vous pouvez effectuer la lubrification en fonction de votre propre évaluation de toutes les informations à l'écran. L'état de lubrification et le résultat de votre travail seront ajoutés à UAS3.

Les quantités de graisse ajoutées seront enregistrées pour tous les cas.

L'état d'alarme (si une alarme est affectée) sera actualisé à chaque étape du processus.

*REMARQUE : La coche dans le coin inférieur gauche indique que des données ont déjà été collectées et enregistrées (dans l'instrument SDT 270) dans le point de mesure.* 

L'absence de coche indique qu'aucune lecture n'a été collectée et sauvegardée.

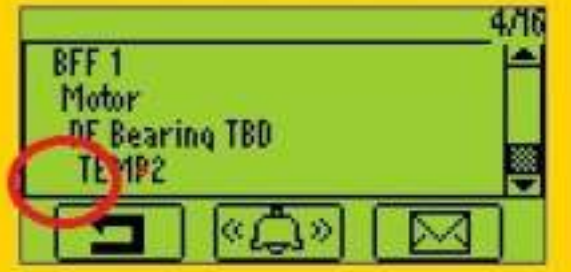

Une coche indique qu'une lecture a été collectée et sauvegardée.

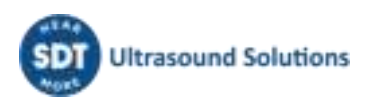

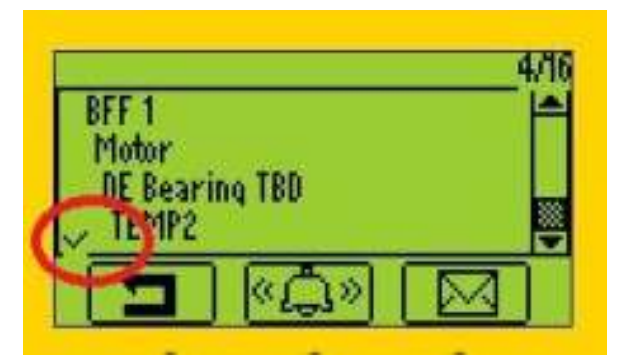

Deux coches indiquent que deux lectures ou plus ont été collectées et sauvegardées.

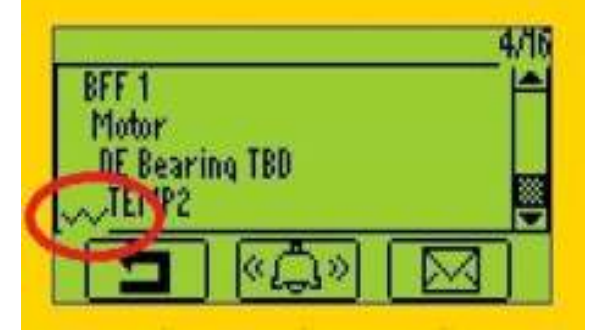

L'indication de la coche s'applique à tous les paramètres de mesure/capteurs.

## <span id="page-39-0"></span>**9.4. Transférez les résultats sur l'ordinateur**

Quand la ronde de lubrification est terminée, connectez votre LUBExpert ou votre SDT270SU/DU au port USB de votre ordinateur pour télécharger les résultats. Suivez ces étapes :

- Connectez l'appareil à l'ordinateur à l'aide du câble USB fourni (code article : SICABUSBAUSBBM).
- Dans le menu Périphériques, choisissez « SDT270/LUBExpert », puis « Télécharger de SDT270/LUBExpert vers l'ordinateur ».

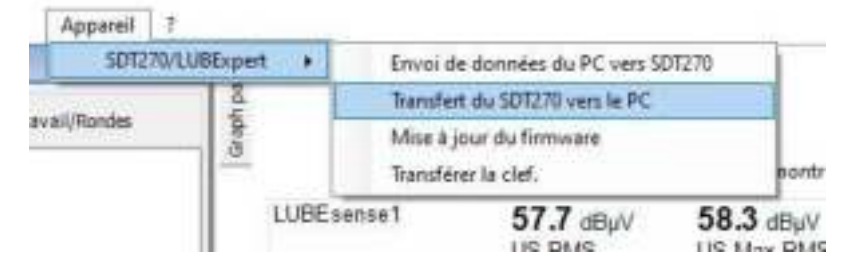

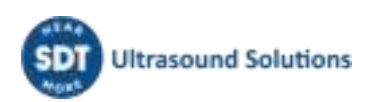

• Vérifiez que le SDT270/LUBExpert est connecté et prêt, puis sélectionnez « Transférer »

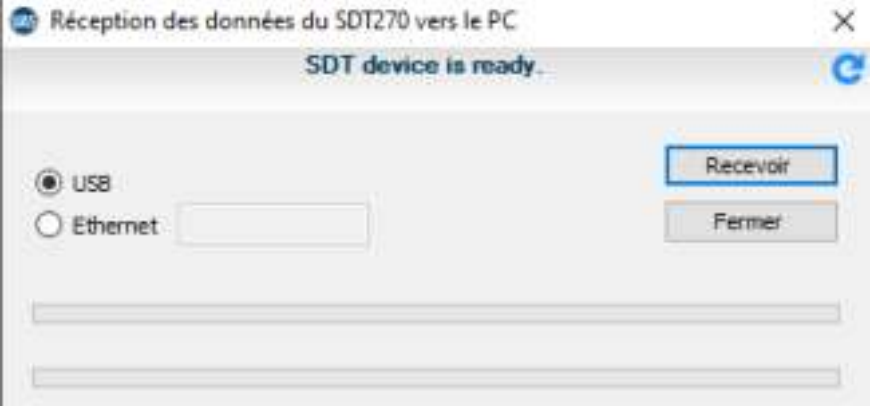

• Un message indiquant les résultats du transfert confirme la réussite du téléchargement.

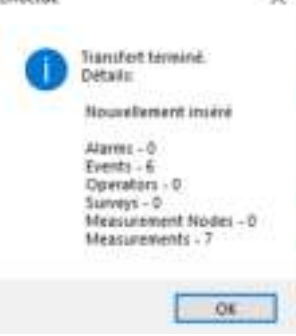

# <span id="page-41-0"></span>**10. Afficher les résultats dans UAS3**

Si vous avez déjà utilisé Ultranalysis® Suite 3 (UAS3), l'interface LUBExpert vous semblera familière. Pour LUBExpert, les nouvelles fonctionnalités comprennent les courbes de tendance d'ajout de graisse, les rapports de consommation de graisse, l'indication de l'état de lubrification, les messages marqués par origine (automatique/manuelle), la tendance de toutes les mesures initiales, la tendance de toutes les mesures finales (valeur de référence), la représentation graphique récapitulative de toutes les activités de lubrification pour chaque machine. Ce manuel n'a pas vocation à aborder tous les aspects d'UAS3. Pour une description des fonctionnalités et des instructions spécifiques à UAS3, nous vous encourageons à lire le manuel d'utilisation d'UAS3. Pour plus de commodité, nous l'avons mis à votre disposition sur la clé USB contenue dans votre kit LUBExpert. Le manuel est également disponible dans la rubrique Téléchargement du site [https://sdtultrasound.com/fr/support-fr/telechargements/.](https://sdtultrasound.com/fr/support-fr/telechargements/)

UAS3 dispose de deux tableaux de bord différents, l'un pour le capteur LUBESense1 uniquement, et l'autre pour tous les autres capteurs.

Le tableau de bord pour LUBESense1 (tableau de bord Lubrification) contient :

- La matrice des mesures
- La tendance des mesures statiques
- La représentation graphique analytique récapitulative des activités de lubrification
- La courbe de référence/initiale

Le tableau de bord pour les autres capteurs (tableau de bord Standard) contient :

- La matrice des mesures
- La tendance des mesures statiques
- La TWF (forme d'onde temporelle)
- Le spectre

Lorsque vous sélectionnez la mesure (au niveau du capteur), le tableau de bord s'adapte automatiquement au type de capteur. Quand vous sélectionnez un nœud parent, une machine, et que la position de la machine contient plusieurs capteurs différents, notamment LUBESense1, vous pouvez choisir le tableau de bord que vous préférez voir pour votre vision d'ensemble rapide. Pour choisir le type de tableau de bord, dans la barre d'outils, sélectionnez Options/Paramètres généraux/Arborescence, comme illustré dans la copie d'écran ci-dessous :

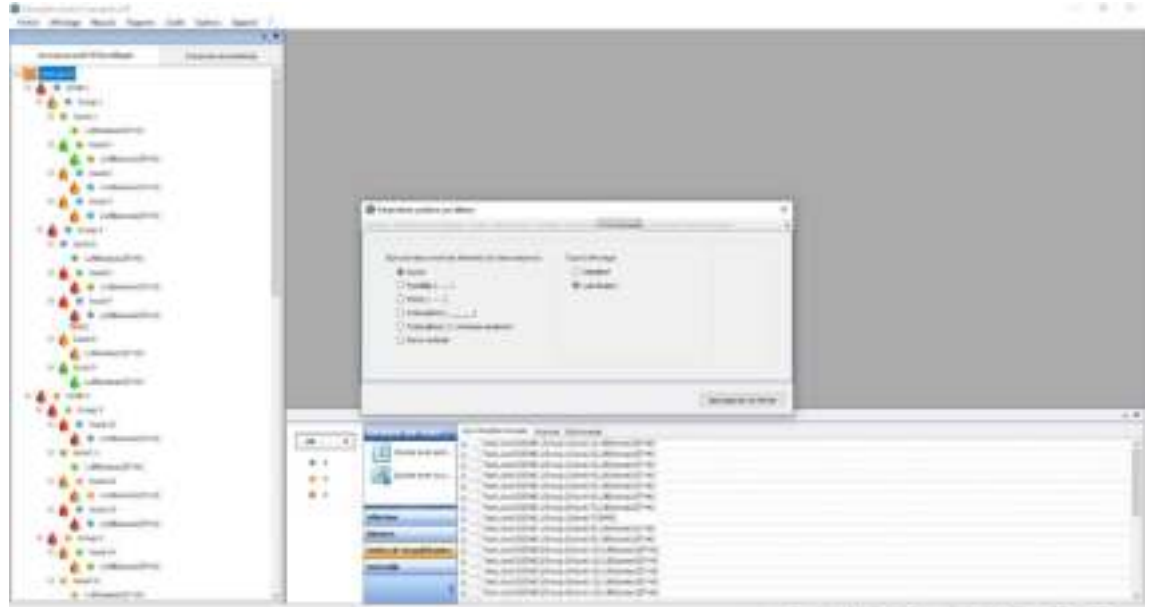

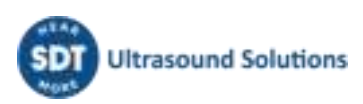

# <span id="page-42-0"></span>**10.1. Sélection et visualisation des tendances, des rondes et des détails des mesures**

Il n'a jamais été aussi important et aussi facile de visualiser vos données de lubrification. Le tableau de bord Standard met l'accent sur des informations essentielles. UAS3 utilise quatre puissants widgets qui signalent, dans une seule vue, les modifications de fonctionnement et d'état de vos machines. Les 4 widgets comprennent, en tournant dans le sens horaire depuis en haut à gauche :

- La matrice des mesures
- La tendance des mesures statiques
- La représentation graphique analytique récapitulative des activités de lubrification
- La courbe de référence/initiale

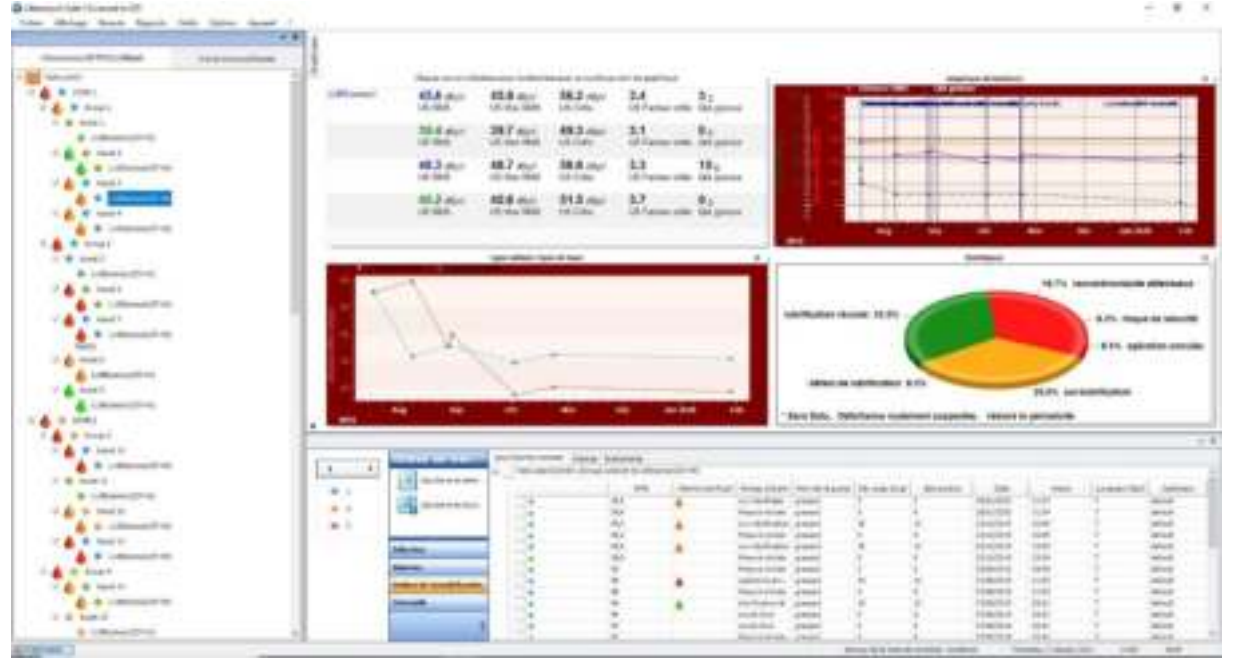

Si vous utilisez le capteur LUBESense1, le tableau de bord est personnalisé comme illustré, et indique toutes les données pertinentes concernant l'activité de lubrification.

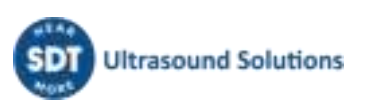

# <span id="page-43-0"></span>**11. Rapports**

# <span id="page-43-1"></span>**11.1. Arborescence**

L'arborescence fournira des informations sur l'état d'alarme et l'état de lubrification de chaque machine/point de lubrification. L'état d'alarme général est indiqué par un point de couleur, rouge pour danger, orange pour avertissement et bleu pour niveau d'alerte. L'état de la lubrification est une information complémentaire qui sera indiquée à côté de chaque machine qui fait l'objet d'une mesure par LUBESense1. L'alarme sur l'état de la lubrification utilise également un code couleur.

- **L'icône en forme de goutte d'huile ROUGE** représente l'état **DÉFAILLANCE ROULEMENT SUSPECTÉE** et **OPÉRATION ANNULÉE** et indique qu'il y avait un message **RISQUE DE SÉCURITÉ** ou **CONDUITE/RACCORD DÉFECTUEUX(SE)** attribué à cette machine lors de la dernière visite.
- **L'icône en forme de goutte d'huile ORANGE** correspond à un **DÉFAUT DE LUBRIFICATION**, une **SUR-LUBRIFICATION** et au besoin de **RÉDUIRE LA PÉRIODICITÉ**.
- **L'icône en forme de goutte d'huile VERTE** indique : **LUBRIFICATION RÉUSSIE**.

L'état de lubrification de la machine est indiqué par une icône en forme de goutte d'huile de l'une des couleurs mentionnées.

Concernant la priorité (ROUGE, ORANGE, VERTE), l'état de la machine sera transféré aux nœuds parents.

Par exemple :

Dans la ZONE 1, nous avons le GROUPE 1 et le GROUPE 2 et dans ces deux groupes, nous avons 4 machines dans le groupe 1 et 5 machines dans le groupe 2.

La ZONE 1 est marquée d'une icône en forme de goutte d'huile ROUGE, car un ou plusieurs nœuds de cette zone sont marqués d'une goutte d'huile ROUGE.

Le Groupe 2 est marqué d'une goutte d'huile ROUGE, car, dans ce groupe, la machine 6 et 7 est marquée d'une goutte d'huile ROUGE.

Cette information figure dans l'arborescence pour la commodité de l'utilisateur afin qu'il dispose d'une vision rapide de toutes les irrégularités existant dans le processus de lubrification.

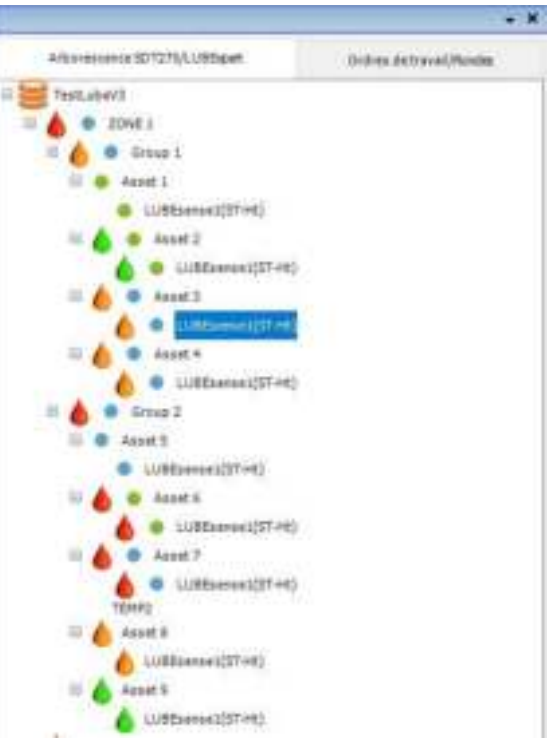

Vous trouverez des informations supplémentaires sur l'alarme concernant l'état de lubrification de chaque machine dans le volet inférieur.

# <span id="page-43-2"></span>**11.2. Tableau de bord (LUBESense1 uniquement)**

#### • La matrice des mesures

La matrice des mesures présente les 4 derniers jeux de mesures et comprend les valeurs RMS, RMS max, crête et le facteur crête, ainsi que la quantité de graisse ajoutée.

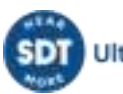

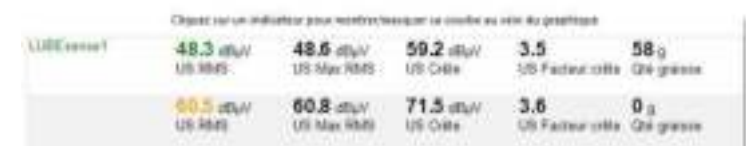

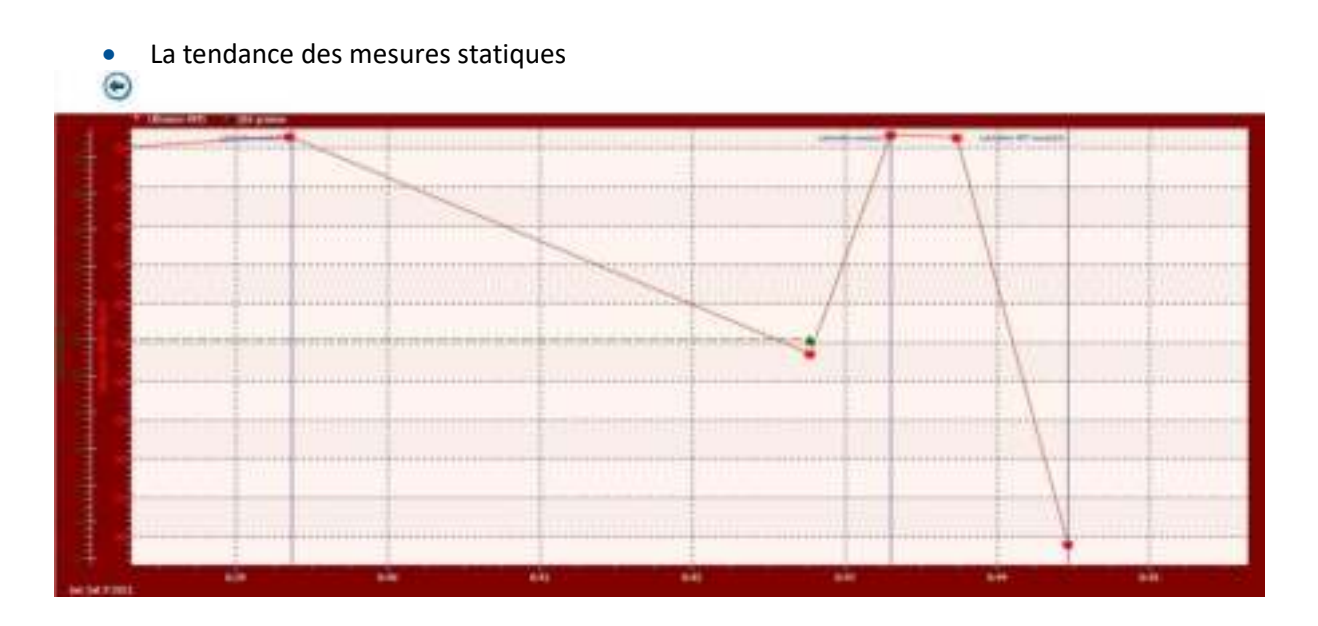

La tendance des mesures statiques est une solide source d'informations et un puissant outil. Dans cette vue, nous n'avons affiché que la valeur RMS et la quantité de graisse. Vous pouvez voir les mesures initiales et finales (RMS en rouge), dans le cas présent, toutes réalisées en mode GRAISSAGE ASSISTÉ. Comme une alarme avait été affectée à la machine, vous pouvez voir le message ajouté automatiquement lors des mesures initiales. Dans les deux premiers cas, ce message nous indique qu'une lubrification est nécessaire. Dans le premier cas, la lubrification a été effectuée avec succès. Dans le deuxième cas, la lubrification a été effectuée, mais de toute évidence elle a échoué, car on a un état de défaillance de lubrification. Dans le troisième cas, le message attribué automatiquement indique que la lubrification n'est pas nécessaire et n'a pas été réalisée. La ligne verte indique la quantité de graisse ajoutée. Dans le premier cas, l'ajout d'une plus grande quantité a été un succès. Dans le deuxième cas, une très petite quantité, car le processus a été interrompu en raison de l'état de défaillance de la lubrification (inspection après coup).

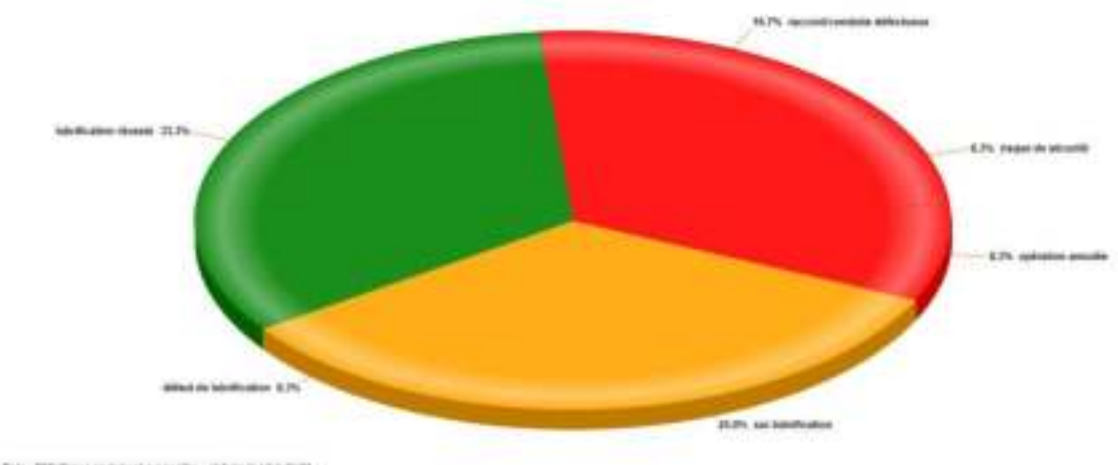

• La représentation graphique analytique récapitulative des activités de lubrification

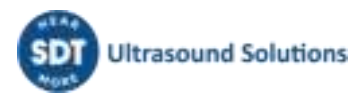

Ce graphique présente une vue d'ensemble des résultats de toutes les activités de lubrification pour cette machine en particulier. On peut l'appeler l'historique visuel. Il vous aide à évaluer la réussite de votre stratégie.

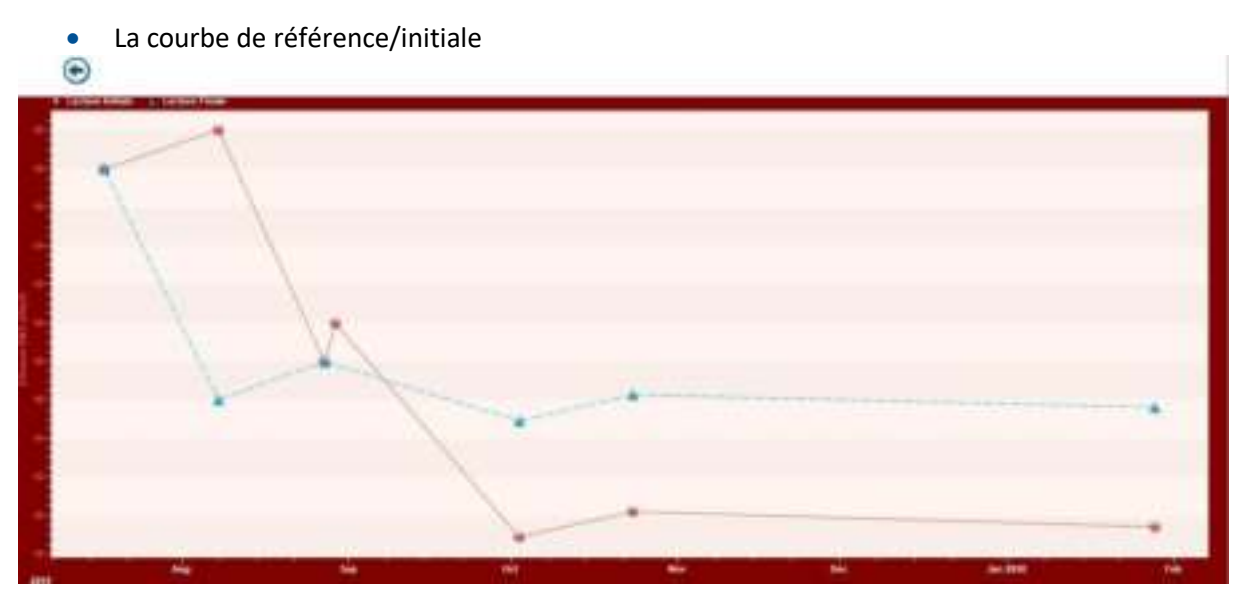

Cette courbe présente deux courbes de tendance différentes.

Elle permet d'établir la tendance de toutes vos mesures initiales et d'avoir une meilleure compréhension de l'état de vos roulements à chaque fois que vous réalisez une mesure. Cette tendance vous aide à déterminer si votre périodicité est correcte et vous donne une meilleure vision de l'état général de vos roulements.

Elle vous permet également d'établir la tendance de vos mesures finales. Contrairement à l'opinion très répandue dans le monde des ultrasons, la « courbe initiale » (« baseline ») n'est pas une courbe de valeur constante. Vous n'obtiendrez pas la même mesure finale à chacune de vos opérations de lubrification. Cette courbe est vivante... tout comme votre machine. À partir du comportement de votre courbe de tendance, vous pouvez déterminer le niveau d'alarme correct et également disposer d'informations précieuses sur l'état de santé de votre machine.

Faites attention à l'écart entre ces deux courbes, cela constitue une information très utile et elle figure sur votre écran.

## <span id="page-45-0"></span>**11.3. Volet inférieur**

Le volet inférieur d'UAS3 présente des vues informatives spécifiques aux tâches de lubrification. En cliquant sur le signe « + », il est possible de développer les données de mesure pour une machine spécifique. Dans l'exemple présent, pour simplifier, nous montrons quatre résultats différents pour une machine.

Si vous sélectionnez le niveau supérieur au niveau des mesures (ici, MACHINE 5) et sélectionnez l'onglet ÉVÉNEMENTS dans le volet inférieur, vous obtiendrez un récapitulatif de tous les événements, dans le cas présent, tous les messages attribués à ce point particulier pendant le processus de lubrification.

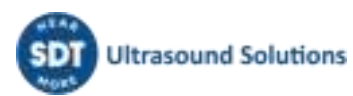

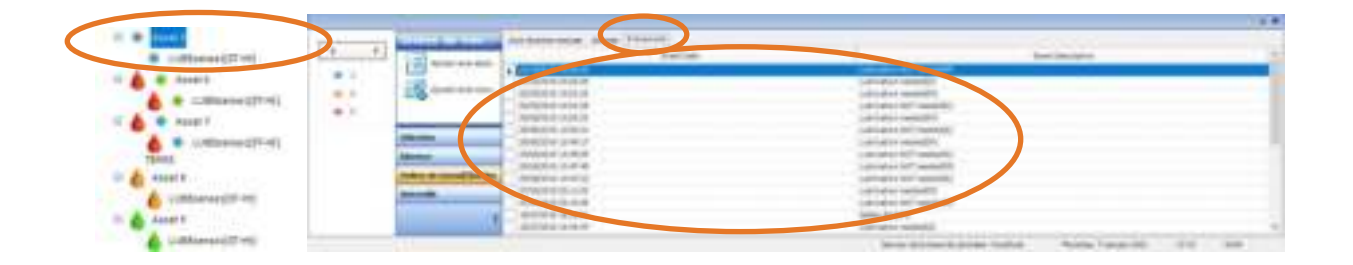

Les messages attribués lors du processus de lubrification constituent une information très importante et un outil précieux pour la gestion de la lubrification. Ils peuvent être attribués automatiquement par LUBExpert ou ajoutés manuellement par l'opérateur. Les messages ajoutés automatiquement sont le résultat de l'état d'alarme/la recommandation après la mesure initiale. Les messages ajoutés manuellement représentent les actions de l'opérateur suite aux alarmes/recommandations ou aux observations sur le terrain. Les messages sont clairement marqués comme ajoutés automatiquement (A) ou ajoutés manuellement (M). Tous les messages affichés ici sont également affichés sur la courbe de tendance des données statiques.

En sélectionnant le niveau mesure (le capteur) dans l'arborescence et l'onglet Mesures dans le volet inférieur, vous obtiendrez des informations détaillées sur chaque processus de lubrification effectué à ce point de lubrification.

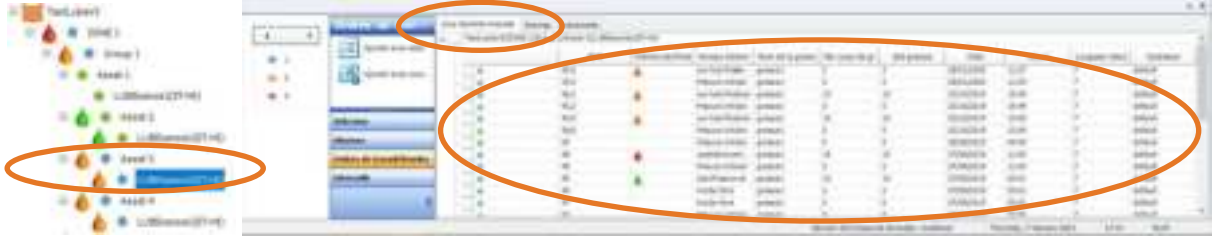

Cette vue présente de nombreux jeux de données différents. Vous pouvez choisir ce que vous souhaitez afficher dans le menu Paramètres et ainsi personnaliser votre vue. Dans la vue présentée ci-dessus, vous pouvez voir le niveau d'alarme, la valeur RMS pour chaque mesure, l'état d'alarme de lubrification, le niveau d'alarme de lubrification spécifié, le nombre d'injections de graisse, la quantité de graisse ajoutée en grammes (onces), la date et l'heure.

Si le processus de lubrification a été effectué en Mode libre, chaque mesure sera affichée : la première en tant que MESURE INITIALE, toutes les suivantes en MODE LIBRE et la mesure finale comme niveau d'alarme de lubrification (par exemple LUBRIFICATION RÉUSSIE). À chaque étape, la quantité de graisse ajoutée est indiquée (ajoutée à cette étape), et l'étape finale indiquera la quantité totale ajoutée au cours du processus. Le niveau d'alarme de lubrification se verra ajouter une lettre « L » pour libre, indiquant que le processus a été effectué en MODE LIBRE (FREE MODE)

Si le processus de lubrification a été réalisé en mode GRAISSAGE ASSISTÉ uniquement, les mesures initiale et finale seront affichées. La première mesure est affichée comme MESURE INITIALE et la mesure finale comme niveau d'alarme de lubrification, ainsi que la quantité totale de graisse ajoutée.

#### **Voici quelques exemples courants :**

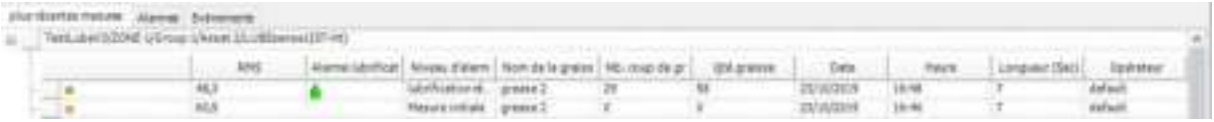

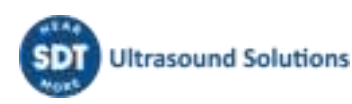

La mesure initiale de 60.5 dBµV RMS a déclenché l'état d'alarme « ALERTE » (symbole d'alarme bleu) et a indiqué un besoin de lubrification. La mesure finale de 48.3 dBµV est inférieure au niveau d'alarme, le symbole d'alarme est donc vert. L'alarme de lubrification est représentée par une icône en forme de goutte d'huile verte indiquant le succès de la tâche de lubrification. Le niveau d'alarme de lubrification est « Lubrification réussie », ce qui indique que le processus de lubrification a amélioré le niveau de frottement (il l'a diminué). 29 injections de graisse ont été réalisées, pour un total de 58 grammes de graisse.

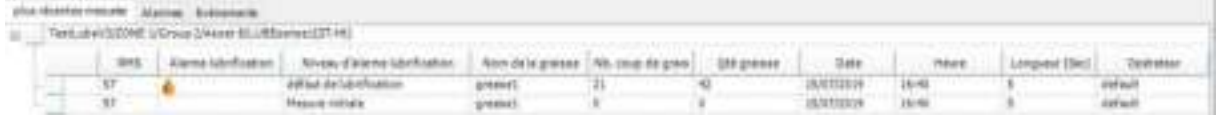

Dans le processus du 15/07/2019, aucune alarme n'avait été affectée à cette machine particulière. La mesure initiale était de 57 dBµV RMS et après 21 injections de graisse, soit 42 grammes, la mesure finale qui était toujours de 57 dBµV, a automatiquement stoppé le processus et a qualifié le niveau d'alarme de « Défaut de lubrification ». Cet état nécessite une attention supplémentaire, car l'application de graisse n'a apporté aucun changement dans les niveaux de frottement du roulement.

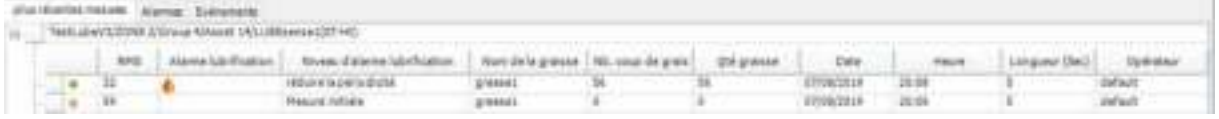

Dans ce processus, la mesure initiale de 59 dBµV RMS a déclenché l'alarme « AVERTISSEMENT » et une lubrification a été réalisée. La mesure finale de 32 dBµV est inférieure au niveau d'alarme, le symbole d'alarme est donc vert. Le niveau d'alarme de lubrification indique que le processus a réussi, mais une remarque complémentaire recommande de réduire la périodicité entre les lubrifications. Cela signifie que la quantité de graisse ajoutée était considérablement plus importante que celle calculée d'après la taille du roulement. Étant donné que le niveau de frottement a diminué, LUBExpert n'a pas interrompu le processus avant d'obtenir un niveau de frottement minimum. Cependant la quantité élevée de graisse suggère de réduire la périodicité entre les inspections et les prises de mesures de l'opérateur sur cette machine.

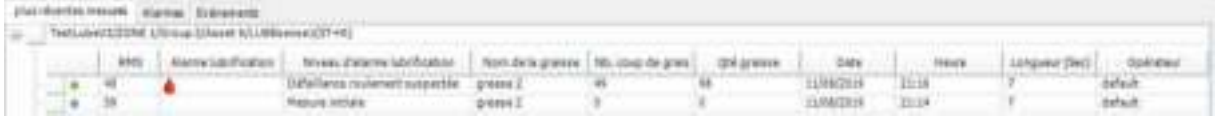

Dans ce processus, la mesure initiale de 59 dBµV RMS a déclenché l'alarme « AVERTISSEMENT » et une lubrification a été réalisée. La mesure finale de 40 dBµV est inférieure au niveau d'alarme, le symbole d'alarme est donc vert. Le processus de lubrification nous a indiqué un comportement de roulement qui peut présenter une suspicion de défaillance. Comme le niveau de frottement présentait une diminution globale constante, le processus de lubrification s'est poursuivi jusqu'à ce que la quantité de graisse calculée soit atteinte (il s'agit d'un cas/état unique pour lequel LUBExpert arrête le processus à cette quantité). Il s'agit de l'un des deux niveaux d'alarme de lubrification « rouges », nécessitant une attention supplémentaire de la part de l'équipe de maintenance conditionnelle. Il doit être partagé et considéré comme une « piste à explorer ».

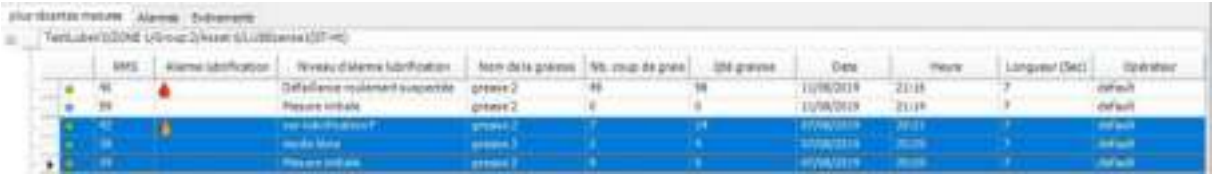

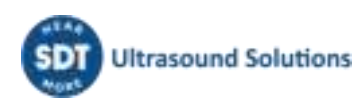

Dans la pratique, ce processus peut être utilisé pour expliquer l'utilisation des alarmes et des messages attribués. La mesure initiale de 39 dBµV n'a pas déclenché d'alarme et le message « Ne pas graisser ! » a été automatiquement attribué. Comme l'opérateur a décidé d'ignorer l'alarme et d'ajouter quand même de la graisse, il a pu poursuivre le processus uniquement en ajoutant un message de confirmation. Ce message supplémentaire était « Graisser ! », marqué comme ajouté manuellement. Une fois que le processus a été initié, l'ajout de 7 grammes de graisse a augmenté le niveau de frottement et le processus a été interrompu par le niveau d'alarme de lubrification « Surlubrification ».

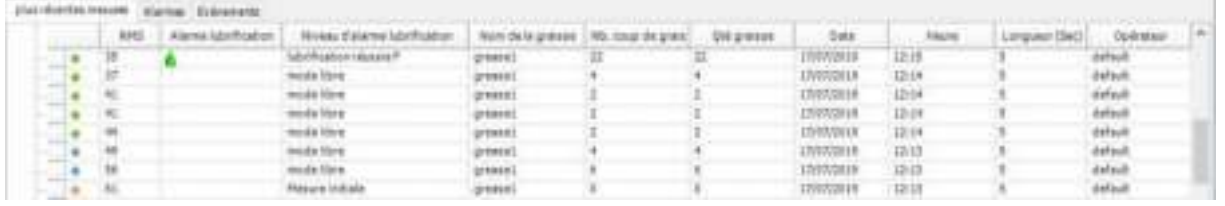

Voici un exemple de lubrification réalisée en MODE LIBRE. La mesure initiale a déclenché l'alarme « AVERTISSEMENT » et le processus a été lancé en MODE LIBRE sur décision de l'opérateur. Toutes les mesures suivantes sont marquées en « mode libre » et la mesure finale avec l'état d'alarme de lubrification (ici, « Lubrification réussie »). Vous pouvez voir comment les niveaux de frottement diminuaient à chaque étape (ainsi que le changement de l'état d'alarme global). La quantité de graisse affichée à côté de chaque mesure en mode libre indique la quantité ajoutée à cette étape particulière. La mesure finale indique la quantité totale ajoutée. L'état d'alarme de lubrification et l'état obtenu en MODE LIBRE ne sont pas différents de ceux obtenus en mode GRAISSAGE ASSISTÉ, cependant, une marque « L » pour libre est ajoutée pour différencier les processus. Cela aide à mieux comprendre les différents cas, si besoin.

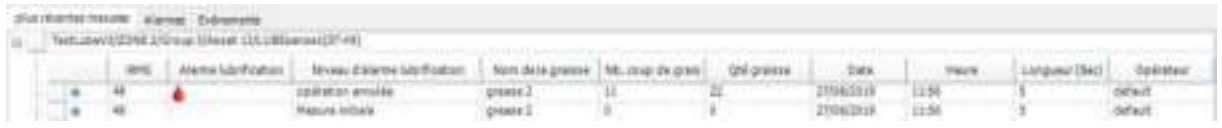

Voici un exemple de sortie d'urgence du processus (Opération annulée), car il existait un motif pour ne pas continuer la lubrification. L'un des motifs les plus courants est le blocage de graisse au niveau d'une conduite ou d'un raccord. L'état du roulement est « Opération annulée », la quantité ajoutée et la valeur mesurée sont les dernières enregistrées avant la sortie d'urgence. Pour sortir du menu après de type d'événement, l'opérateur est obligé d'attribuer un message expliquant le motif. Ce message serait probablement « Conduite/raccord défectueux(se) ».

En tant qu'utilisateur de la clé SDT270DU LUBExpert ou LUBExpert Dynamique, vous aurez des données supplémentaires qui vont s'afficher dans votre UAS3.

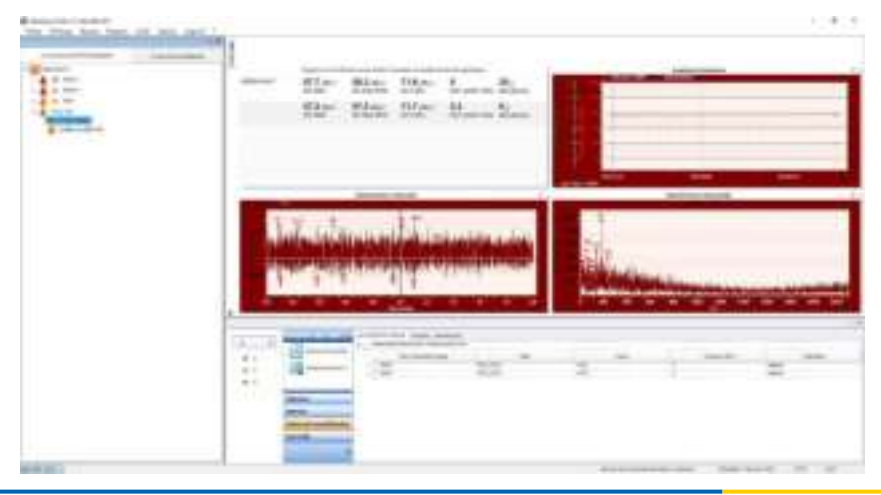

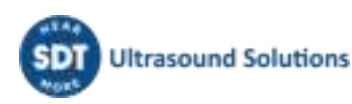

Deux mesures dynamiques sont collectées pendant les mesures initiales et finales de votre processus de lubrification. Elles décrivent l'état de votre roulement avant et après le processus de lubrification. Ce sont des données de maintenance conditionnelle extrêmement précieuses qui constituent une valeur ajoutée pour votre technicien de lubrification.

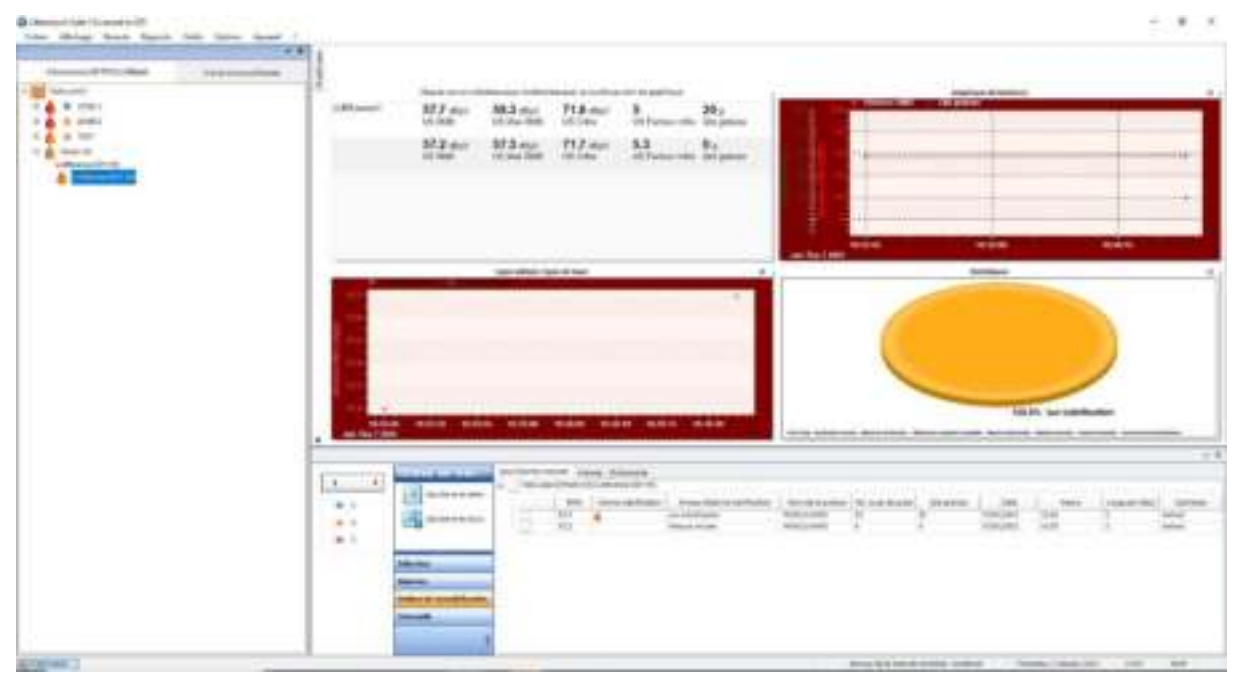

Le point statique offre toutes les données décrites précédemment.

## <span id="page-49-0"></span>**11.4. Rapports de consommation**

L'intégration de LUBExpert dans UAS3 comprend deux nouveaux rapports dédiés aux fonctionnalités de lubrification. Le premier concerne les consommations de lubrifiant cumulées, triées par nom de la graisse. Le deuxième compare les consommations de lubrifiant triées par emplacements de lubrification sélectionnés par l'utilisateur.

Pour créer un rapport de lubrification, sélectionnez le menu Rapports, puis le sous-menu Lube.

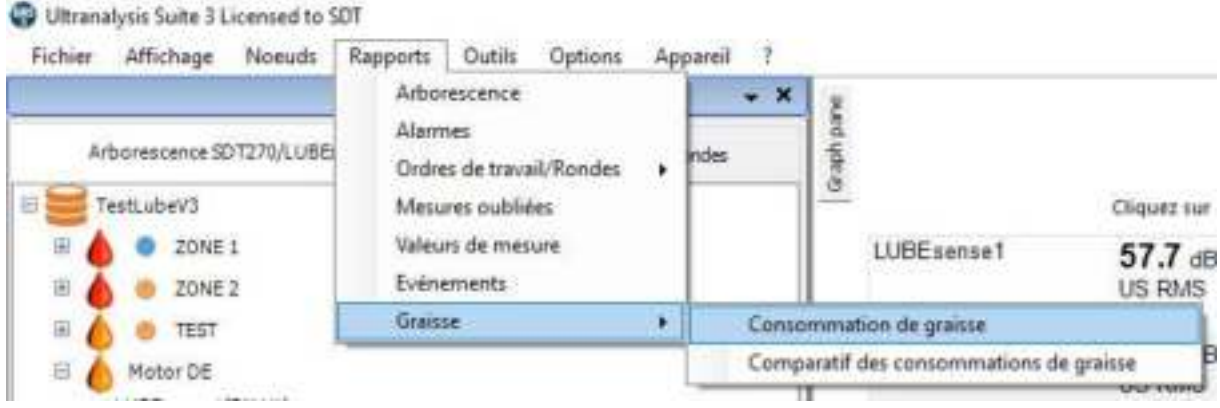

#### **11.1.1. Consommation globale de lubrifiant**

<span id="page-49-1"></span>Après avoir sélectionné le rapport de consommation globale de lubrifiant, dans la nouvelle fenêtre :

• Sélectionnez les arborescences **①** à inclure dans le rapport en cochant leur case **②**. Les arborescentes provenant d'un dossier de données commun peuvent être sélectionnées

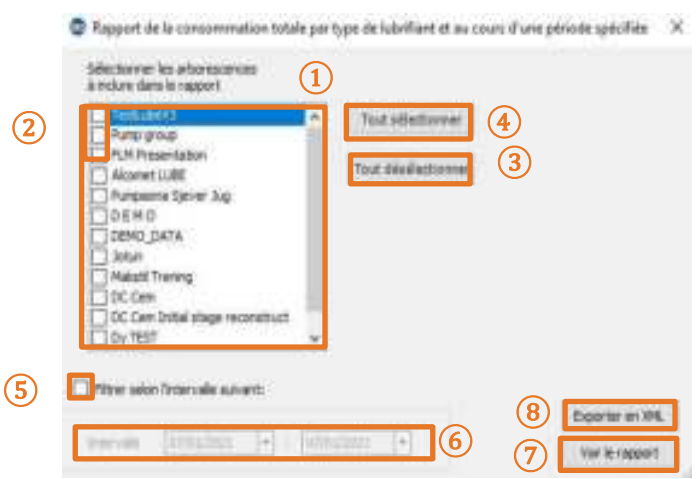

séparément. Deux boutons de raccourci permettent de sélectionner **④**et désélectionner **③** toutes les arborescences.

Si vous le souhaitez, le rapport peut concerner une plage de dates spécifique en cochant la case « Plage de dates sélectionnées » **⑤**, puis en choisissant la période à l'aide des deux listes déroulantes **⑥**.

• Enfin, le dernier choix consiste à créer le rapport en cliquant sur le bouton « Afficher le rapport » (7) ou à exporter les données au format XML à l'aide du bouton « Export XML » **⑧**. Pour cette option, une fenêtre intermédiaire vous demande de spécifier un nom et un emplacement pour le fichier créé.

Le rapport ainsi créé détaille la consommation de lubrifiant par nom de graisse pour la période sélectionnée. GDT Sylvenothered

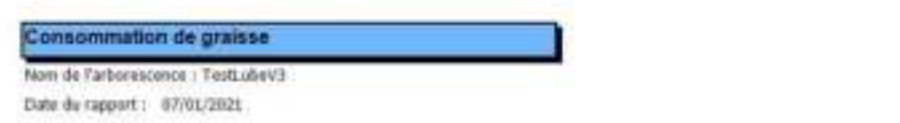

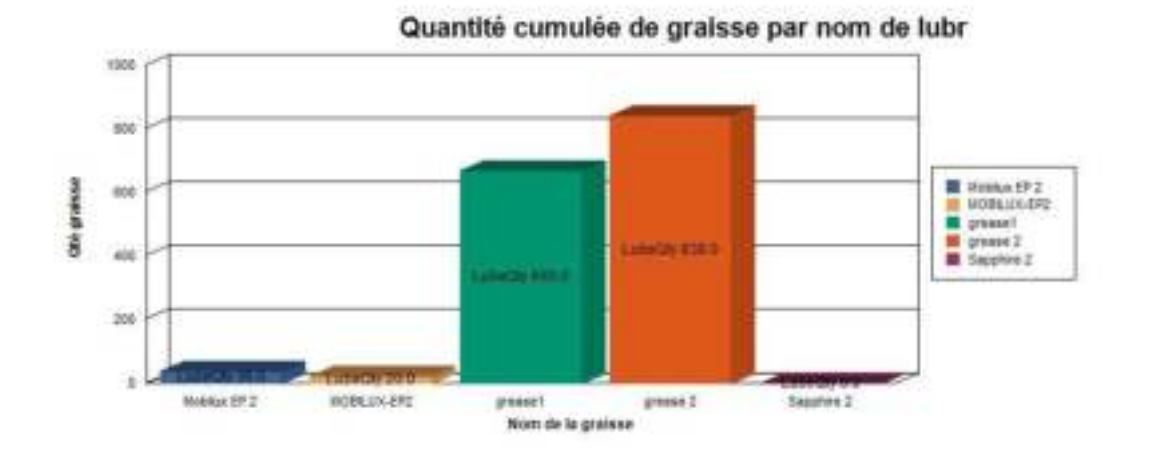

#### **11.1.2. Comparaison des consommations de lubrifiant**

<span id="page-50-0"></span>Dans la nouvelle fenêtre, sélectionnez le rapport de comparaison des consommations de lubrifiant :

• Sélectionnez les arborescences **①** à inclure dans le rapport en cochant leur case **②**. Les arborescences provenant d'un dossier de données commun peuvent être sélectionnées séparément. Deux boutons de raccourci permettent de sélectionner **④**et désélectionner **③** toutes les arborescences.

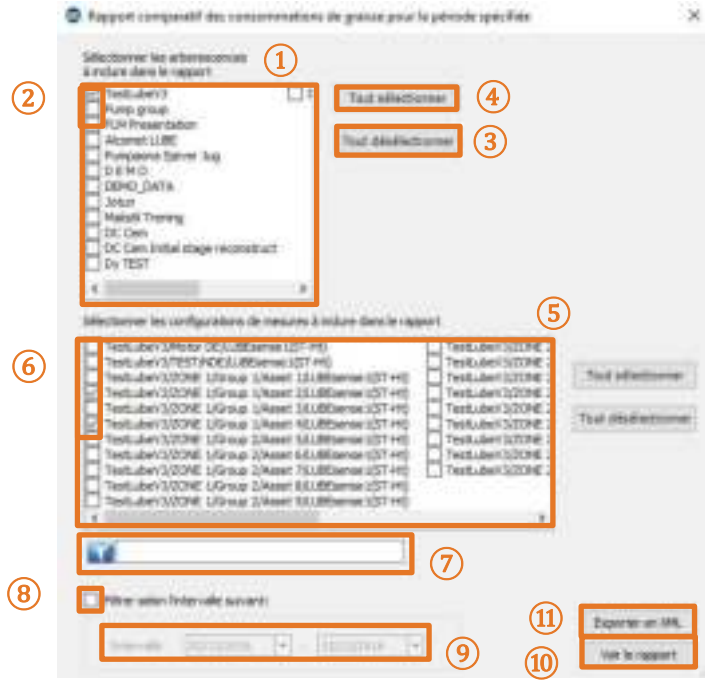

• Sélectionnez les emplacements de lubrification **⑤** à inclure dans le rapport en cochant leur case respective **⑥**. Le filtre **⑦** peut être utilisé pour trier rapidement les points de mesure.

*REMARQUE : ce filtre est sensible à la casse. Concernant les arborescences, deux boutons de raccourci permettent de les sélectionner ④ou les désélectionner ③ toutes.* 

- Si vous le souhaitez, le rapport peut concerner une plage de dates spécifique en cochant la case « Plage de dates sélectionnées » (8), puis en choisissant la période à l'aide des deux listes déroulantes **⑨**.
- Enfin, le dernier choix consiste à créer le rapport en cliquant sur le bouton « Afficher le rapport » **⑩**ou à exporter les données au format XML à l'aide du bouton « Export XML » **⑪**. Pour cette option, une fenêtre intermédiaire vous demande de spécifier un nom et un emplacement pour créer le fichier.

Le rapport ainsi créé détaille la consommation de lubrifiant par point de lubrification pour la période sélectionnée.

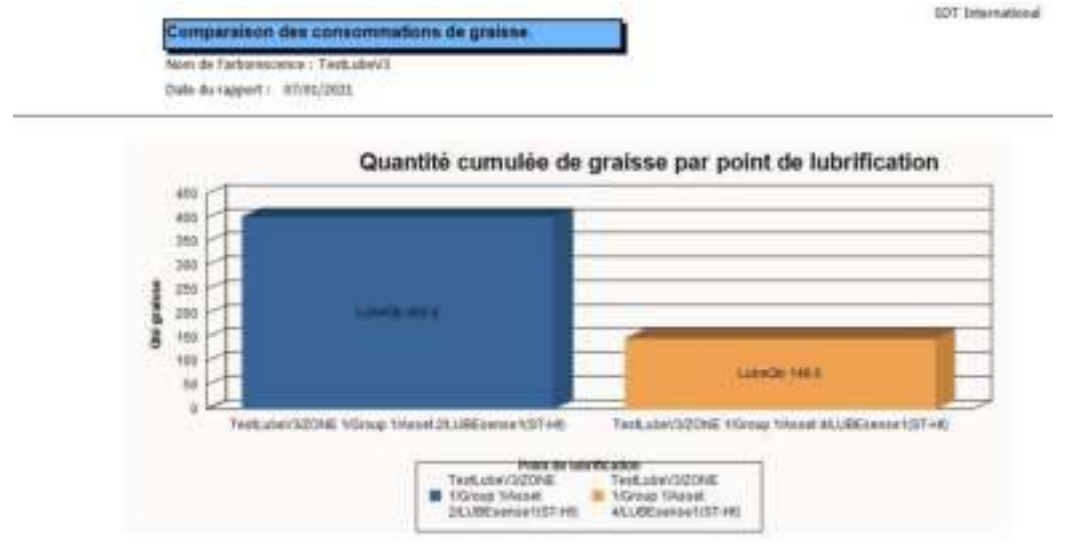

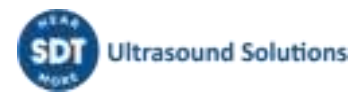

# <span id="page-52-0"></span>**Notes**

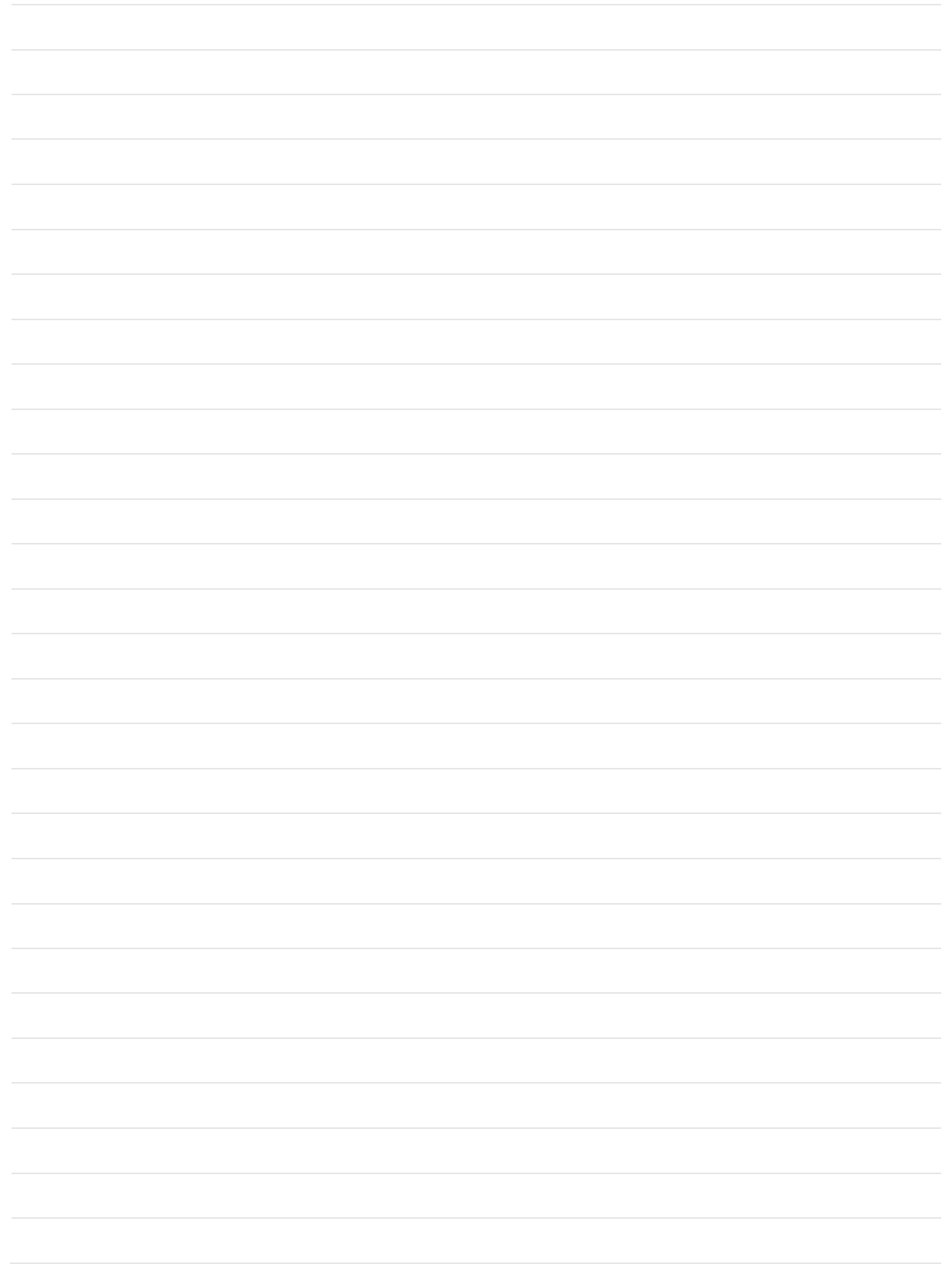

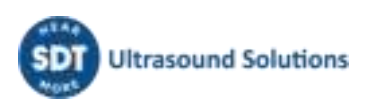

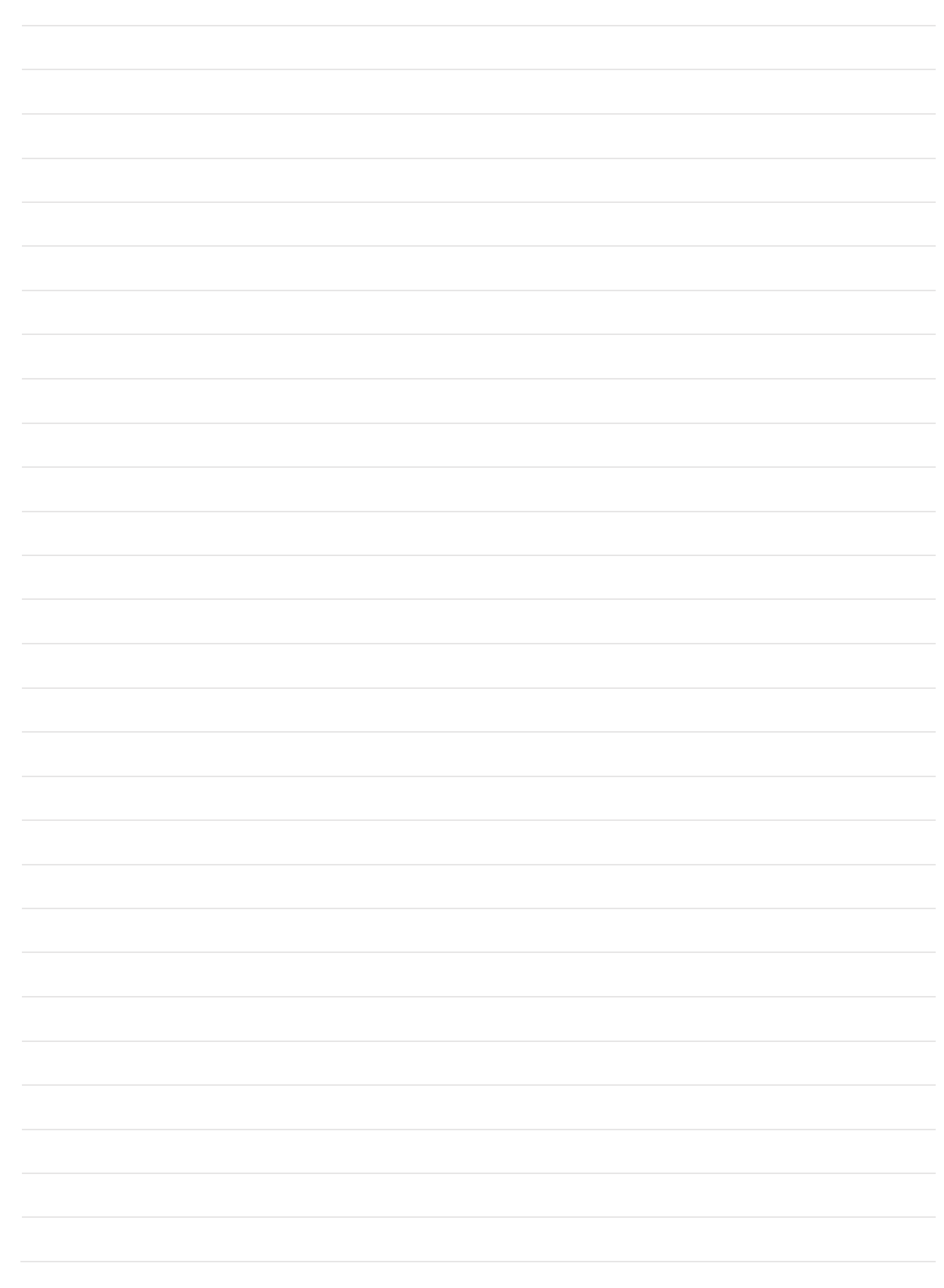

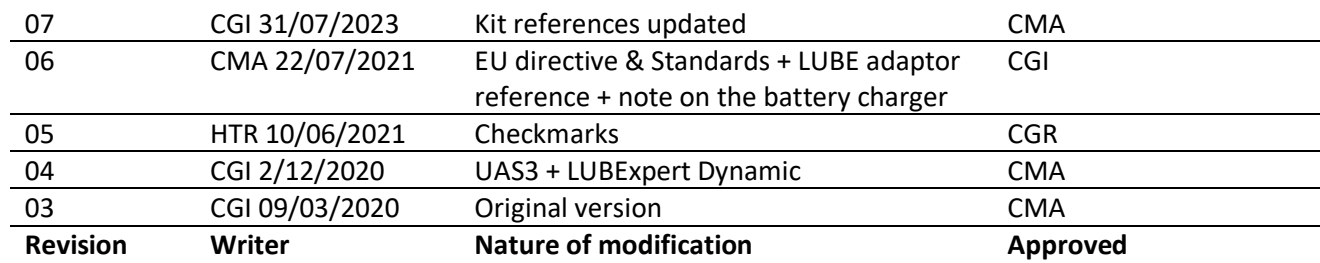

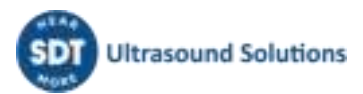